# 【抜粋版】実績報告書 作成用

[様式F-6-2、様式F-7-2 作成用]

独立行政法人日本学術振興会

科研費電子申請システム

研究者向け操作手引

(学術研究助成基金助成金)

(交付内定時·決定後用)

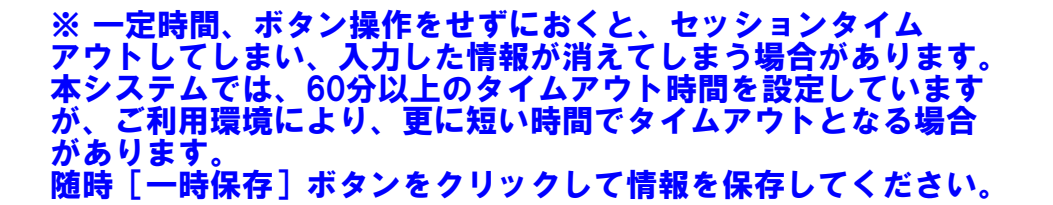

第6.0版

# 2.2. ログイン情報の変更手順

ログイン時に選択した所属研究機関・部局を変更する共通的な手順を説明します。

「申請者向けメニュー」画面の右上には、以下のようにログイン時に選択した所属研究機関・部局 の名称が表示されています。

ログイン者 (研究者) が、【複数の所属研究機関で科研費応募資格を有する】または【科研費応募資 格を有する所属研究機関内で複数の部局に所属する】場合、[切替] が表示されます。

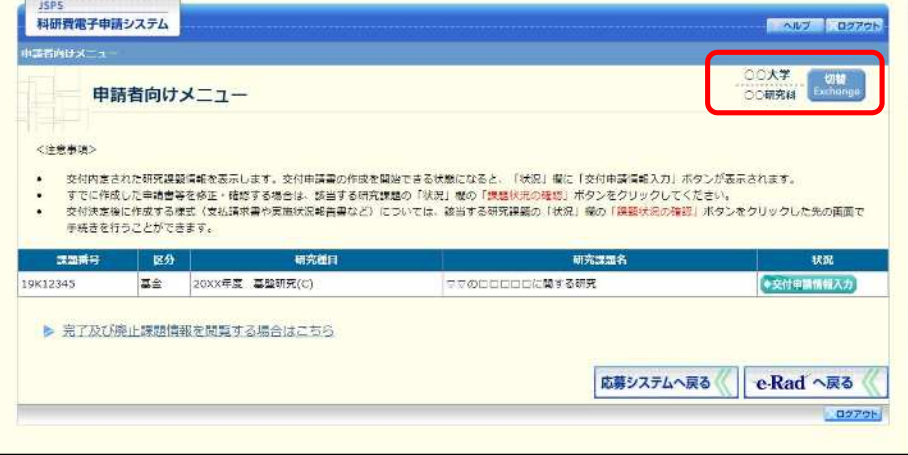

1 交付申請書や必要に応じて提出する書類等の提出先が、画面に表示された所属研究機関・部局とは異 なる場合、[切替] をクリックします。

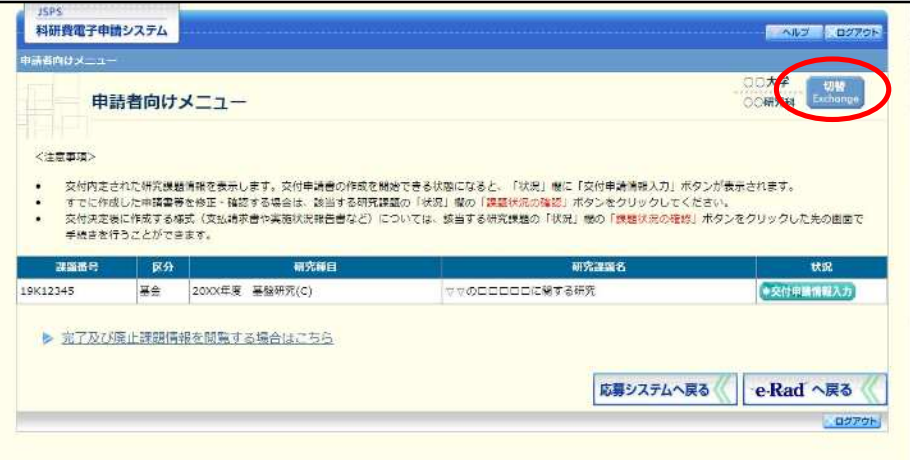

 $\circled{2}$ 「所属研究機関・部局選択」画面が表示されます。各書類を提出する所属研究機関・部局を選択し、 [次へ進む] をクリックします。

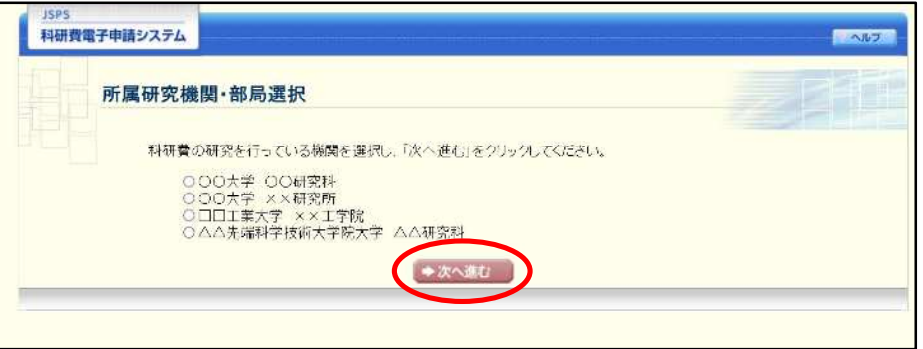

3 「申請者向けメニュー」画面が表示されます。右上に表示される所属研究機関・部局の名称が、「所属 研究機関・部局選択」画面で選択した所属に変わっていることを確認してください。所属研究機関・ 部局に誤りがなければ、続けて各書類の作成を実施してください。

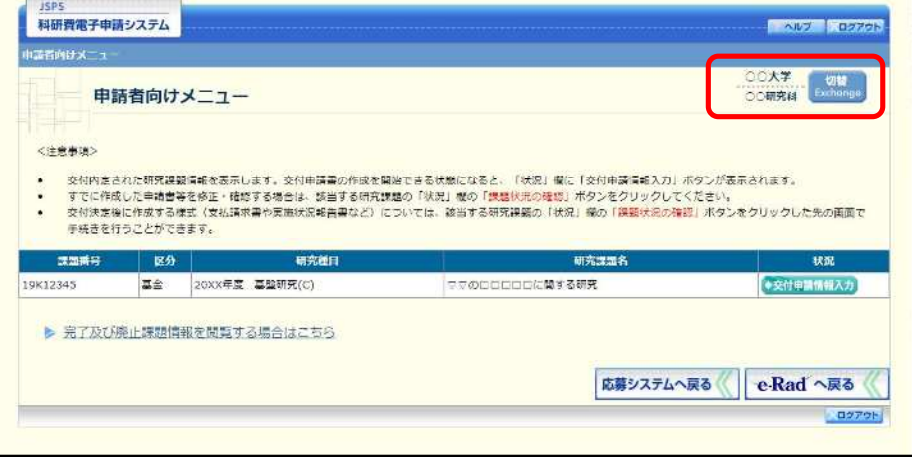

# 2.3. ログイン

電子申請システムを利用して交付申請するためには、まず府省共通研究開発管理システム (以下「e-Rad」という。)のID·パスワードを取得する必要があります。所属している研究機関の事務局等に連 絡し、e-Rad のID・パスワードを取得してください。

ご注意

- ※ 交付申請者が本システムの画面上でID·パスワードを取得することはできません。
- ※ 既にID・パスワードを取得している場合は、再度取得する必要はありません。

# 2.3.1科研費電子申請システム (交付申請手続き) ヘログイン

1 Web ブラウザを起動し、日本学術振興会の電子申請のご案内サイト (<https://www-shinsei.jsps.go.jp/>) を表示し、[科学研究費助成事業]をクリックします。

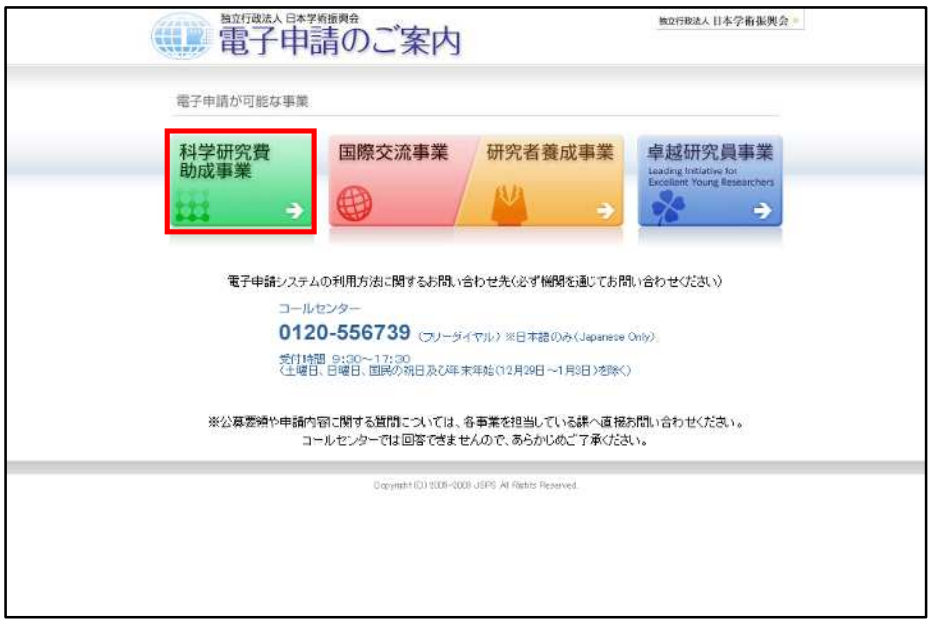

 $\circled{2}$ 「科学研究費助成事業のトップページ」画面が表示されます。[研究者ログイン] をクリックします。

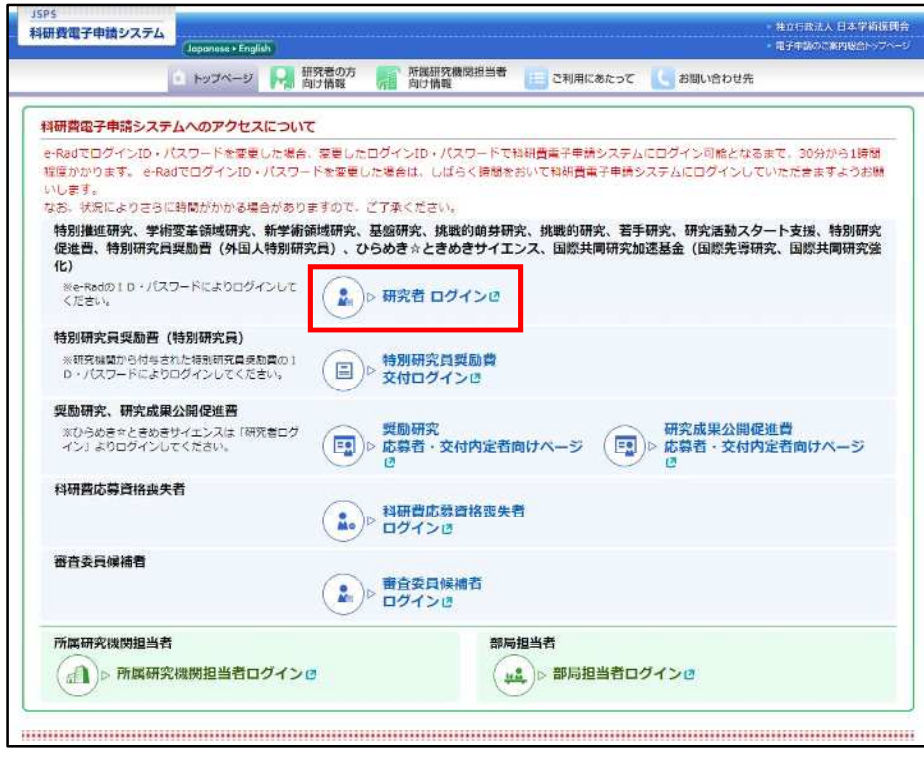

- ※ 掲載している画面は、例示です。随時変更されます。
- 3 科研費電子申請システムの「応募者ログイン」画面が表示されます。e-Rad の「ID」、「パスワード」 を入力し、[ログイン]をクリックします。

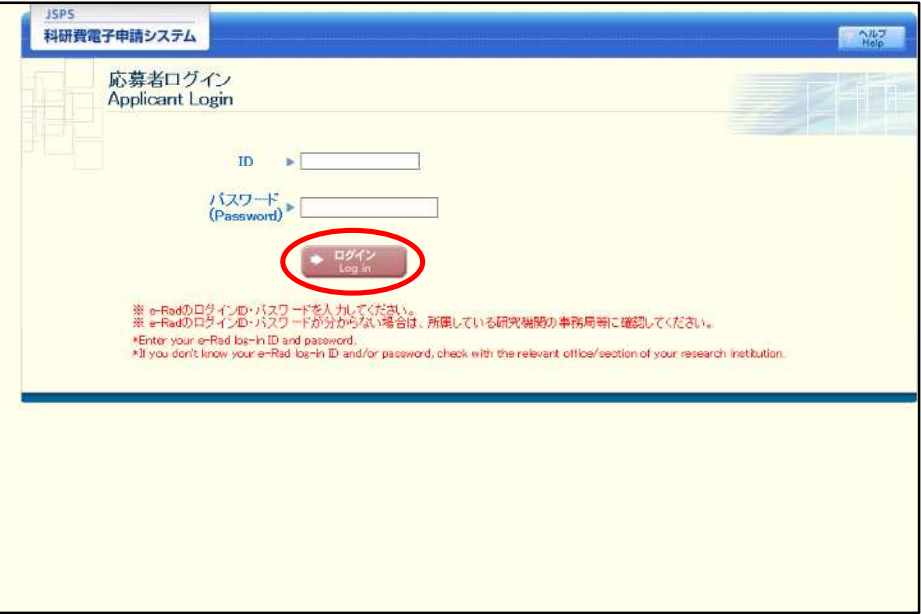

 $\circled{4}$ 「応募者向けメニュー」画面が表示されます。「応募者向けメニュー」画面で、[交付内定・決定後の 手続を行う]をクリックします。

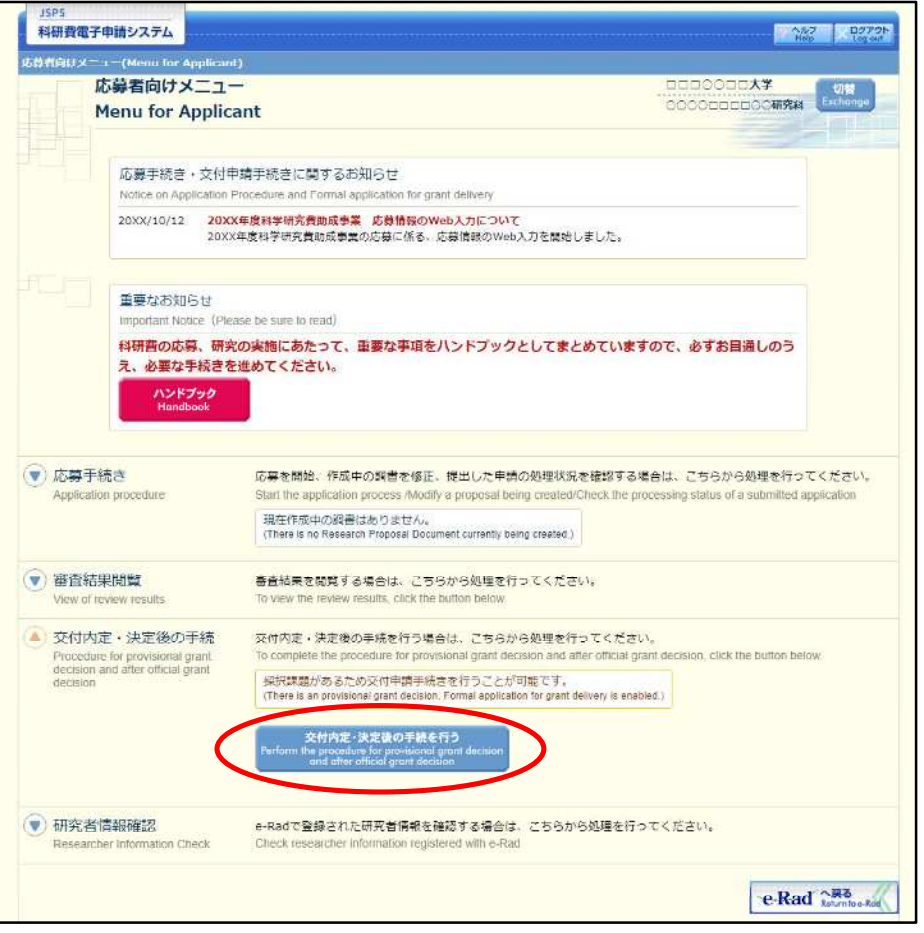

 $\circledS$ 「接続しています」画面が表示されますが自動的に次の画面に遷移します。

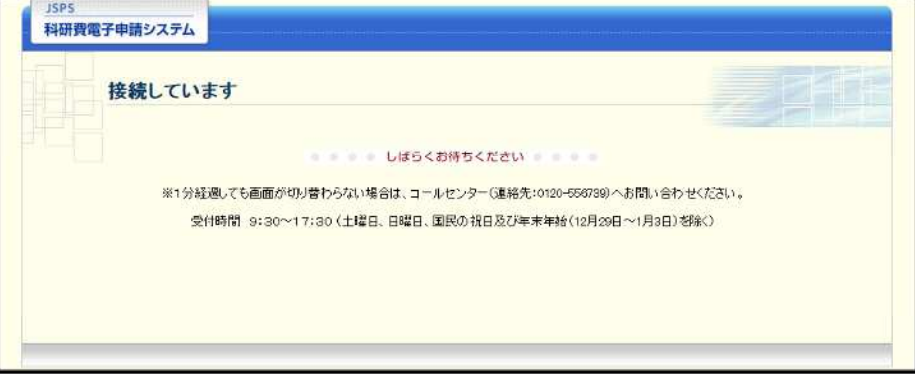

- ※ 1分経過しても画面が切り替わらない場合は、コールセンター(連絡先:0120-556-739) へお問い合わせください。
- ※ コールセンターの受付時間は下記となります。 受付時間 9:30~17:30 (土曜日、日曜日、国民の祝日及び年末年始 (12月29日~1月3日)を除く)

6 交付申請書または支払請求書を作成可能な場合、「研究活動の公正性の確保及び適正な研究費の使用 について確認·誓約すべき事項」画面が表示されます。

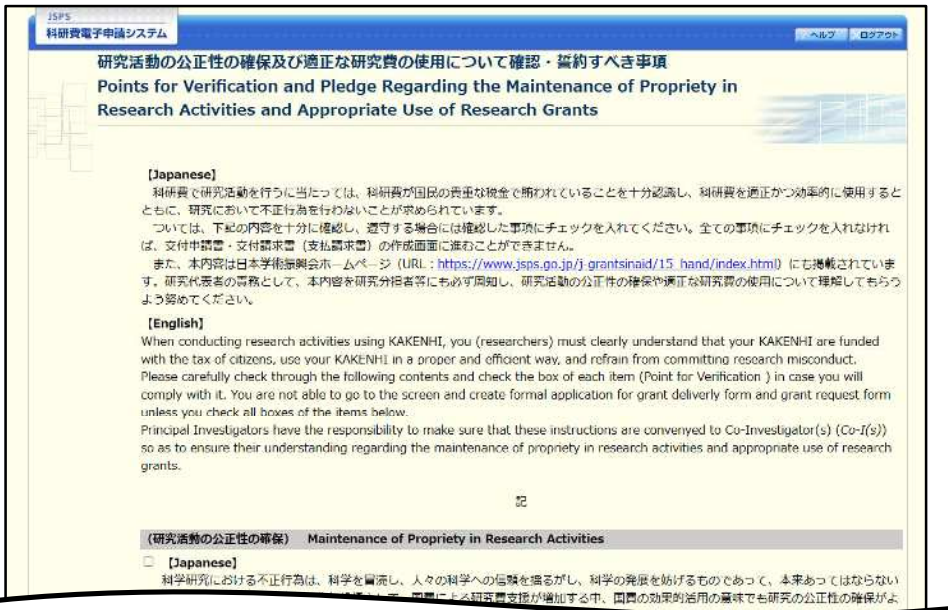

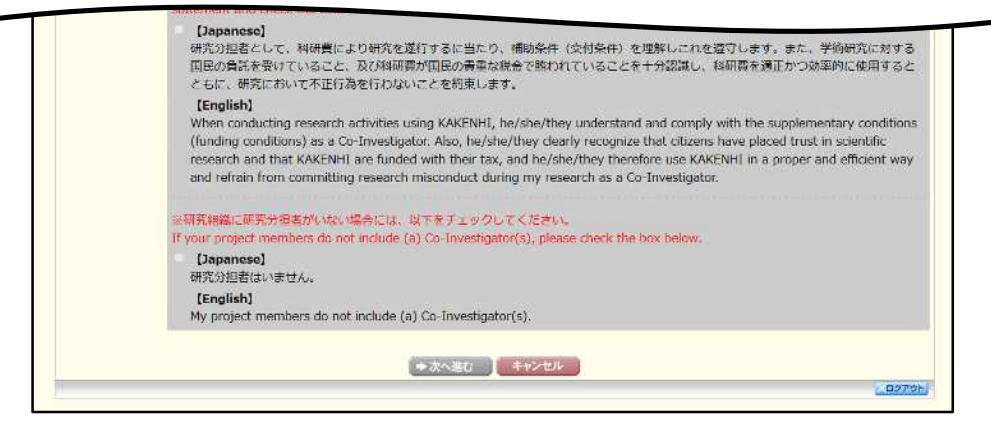

- ※ 当画面は一年度につき一度のみ表示されます。[次へ進む] をクリックすると本年度中 は表示されません。
- $\times$ [キャンセル] ボタンをクリックすると、確認メッセージが表示され、[OK] ボタン をクリックすると、誓約事項等には同意せず、システムからログアウトします。

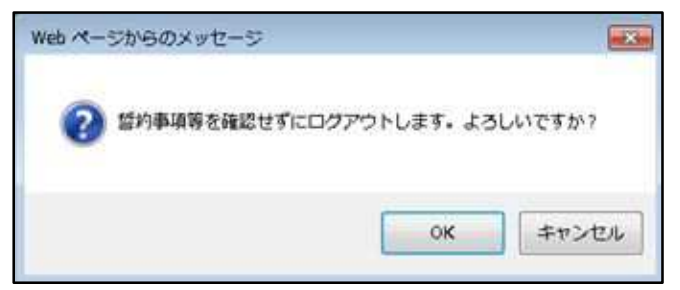

(7) 全ての項目を確認し、チェックボックスにチェックを入れると、[次へ進む]が有効になりますので、 「次へ進む] をクリックします。

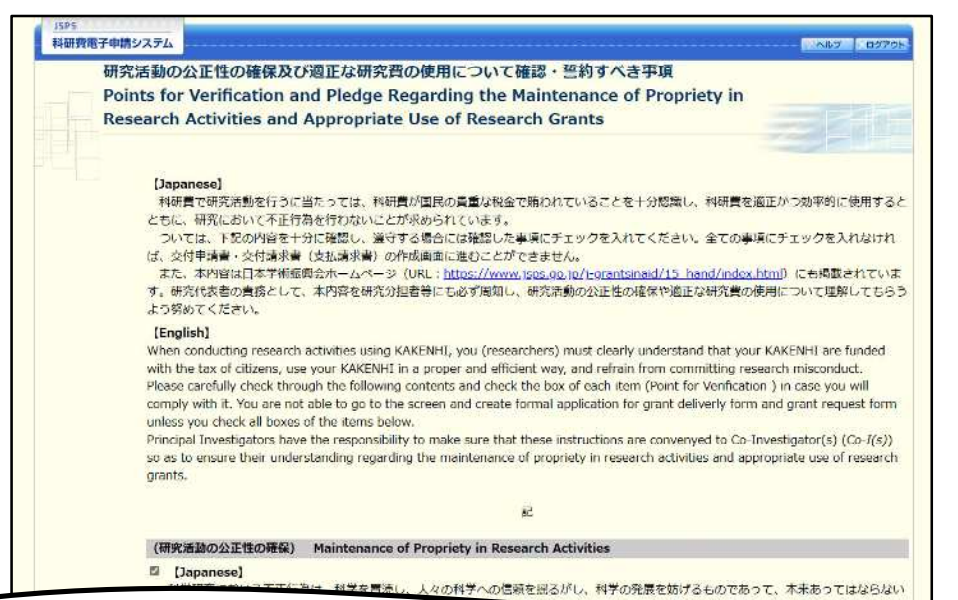

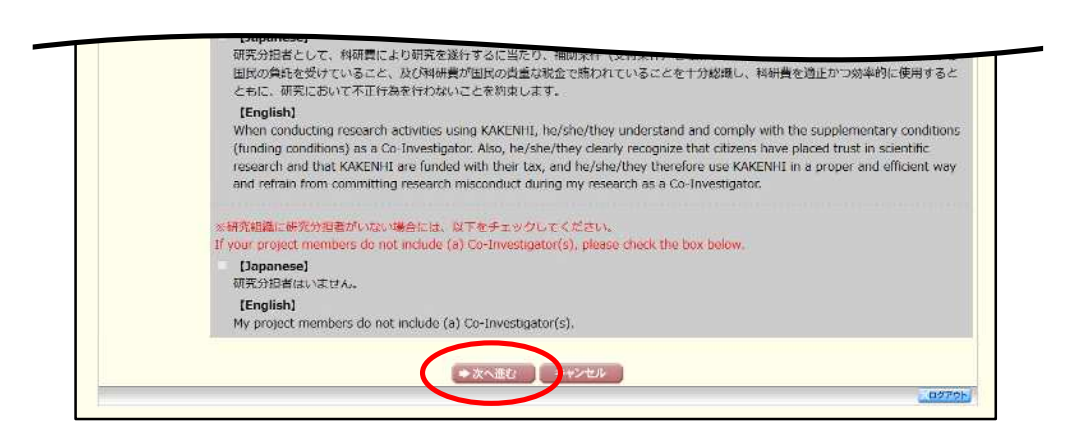

#### $\circledR$ 「申請者向けメニュー」画面が表示されます。

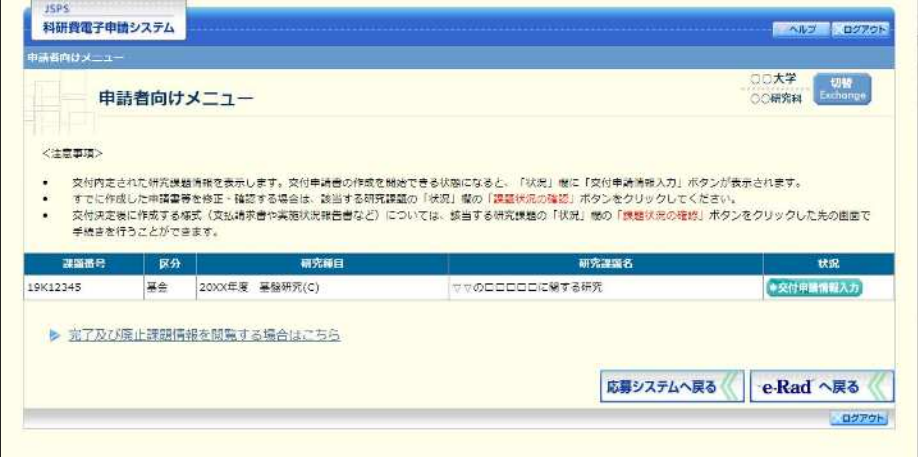

- ※ 審査委員候補者として登録されている場合、[審査委員候補者情報の登録・修正を行う] ボタンが表示されます。
- $\frac{1}{2}$ [審査委員候補者情報の登録・修正を行う] をクリックした場合は、「審査委員候補者 向けメニュー」画面が表示されます。操作方法の詳細については、「審査委員候補者向 け操作手引」を参照してください。

# 2.10. 実績報告情報の作成

# 2.10.1実績報告情報の入力

実績報告情報を入力するには、以下の手順に従います。

- ※ 一定時間、ボタン操作をせずにおくと、セッションタイムアウトしてしまい、入力し た情報が消えてしまう場合があります。本システムでは、60分以上のタイムアウト時 間を設定していますが、ご利用環境により、更に短い時間でタイムアウトとなる場合 があります。随時 [一時保存] ボタンをクリックして情報を保存してください。セッ ションタイムアウトしてしまった場合には、以下のエラーメッセージが表示されます。 『ログインされていないか、またはセッションタイムアウトが発生しました。』
- ※ この場合には、「電子申請のご案内」ページの「よくあるご質問」を参照の上、再度ロ グインして操作をやりなおしてください。
- 「申請者向けメニュー」画面で、申請する課題の「状況」欄の [課題状況の確認] をクリックします。  $\bigcirc$

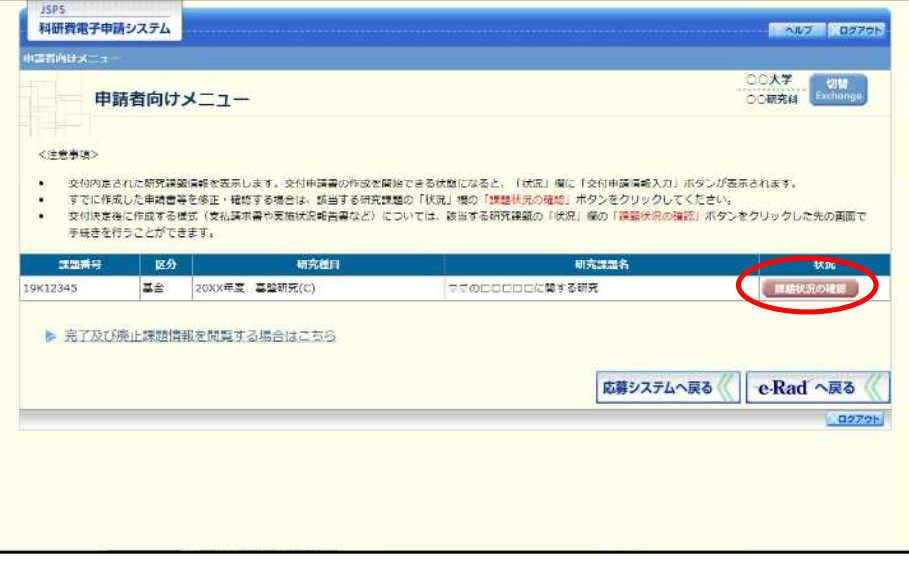

 $\circled{2}$ 「課題管理 (学術研究助成基金助成金)」画面が表示されます。報告年度の 「実績報告書」 欄の [入力] をクリックします。

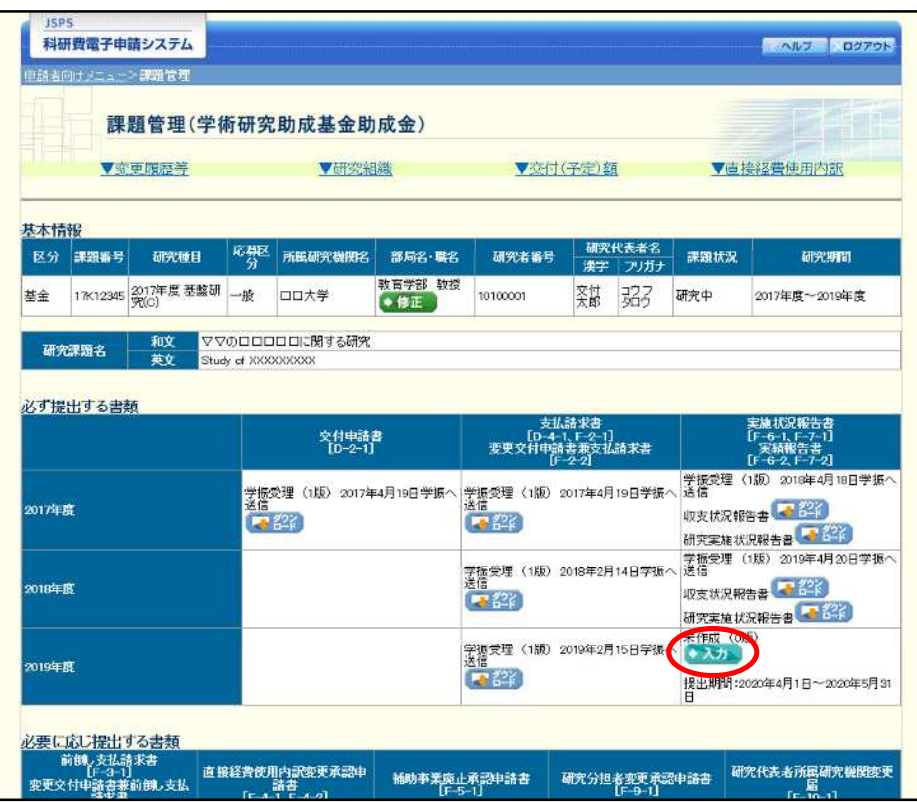

#### ご注意

[入力] ボタンが表示されていない場合には、所属する研究機関の事務局等へお問い  $\cdot$ 合わせください。

 $\circled{3}$ 「所属研究機関情報及び代表者情報等の確認」 画面が表示されます。 入力項目に入力し、 [一時保存を して進む] をクリックします。

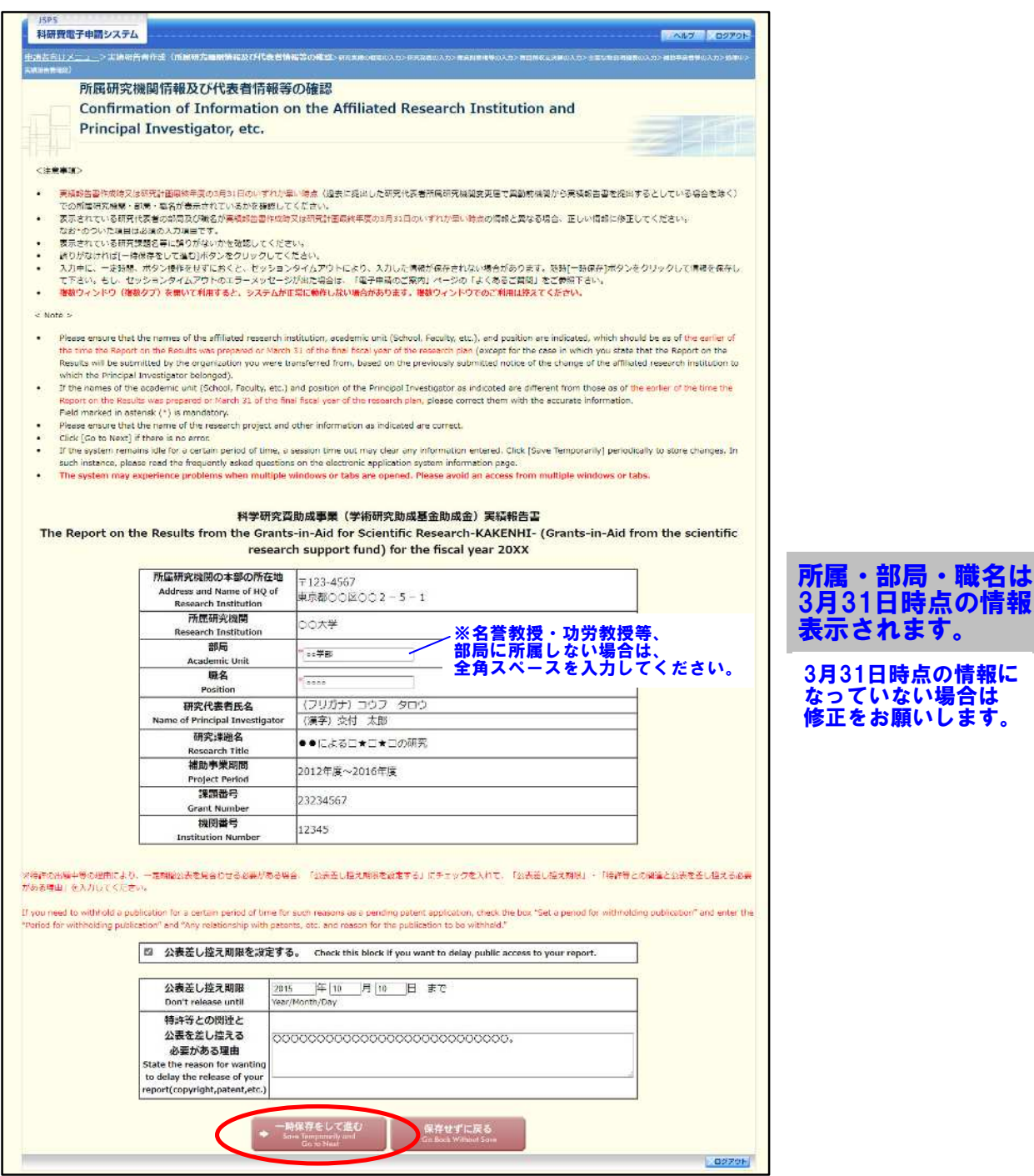

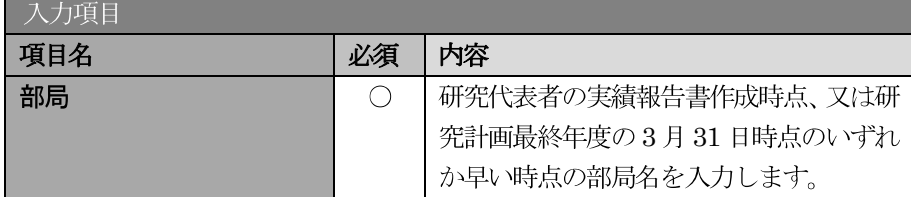

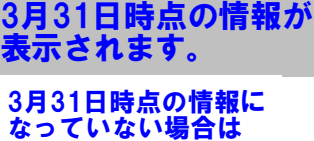

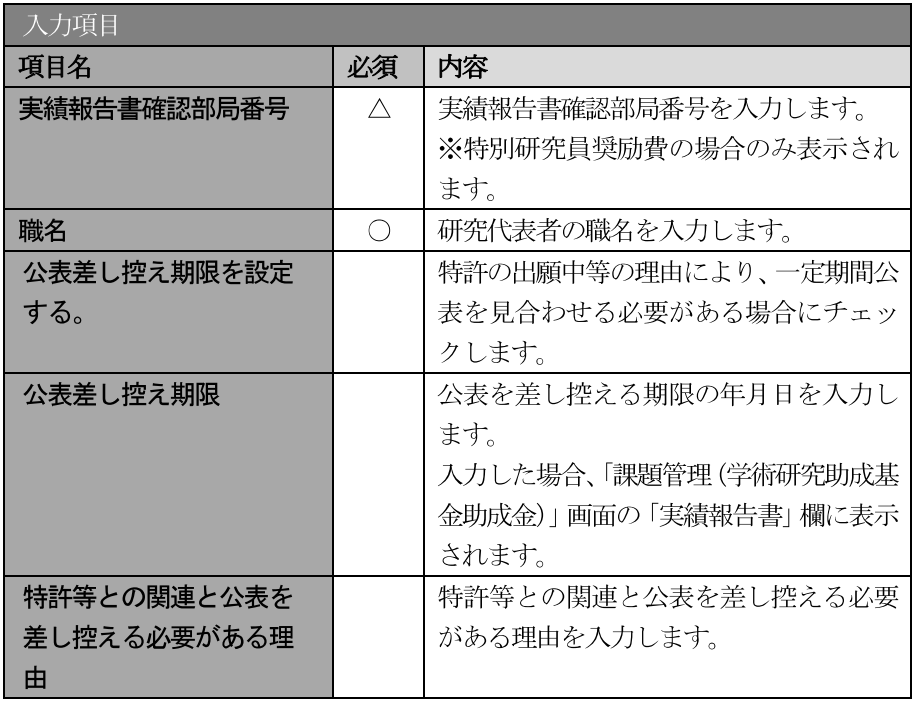

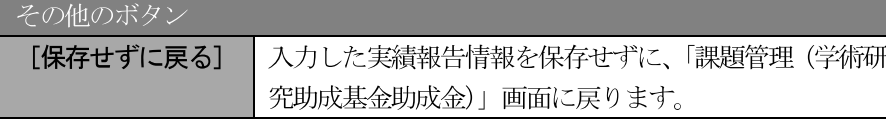

※ 研究種目が「特別研究員奨励費」の場合、「実績報告書確認部局番号」欄が表示されま す。また、職名をプルダウンから選択します。[一覧] ボタンをクリックすると「所属 部局一覧」画面を表示します。

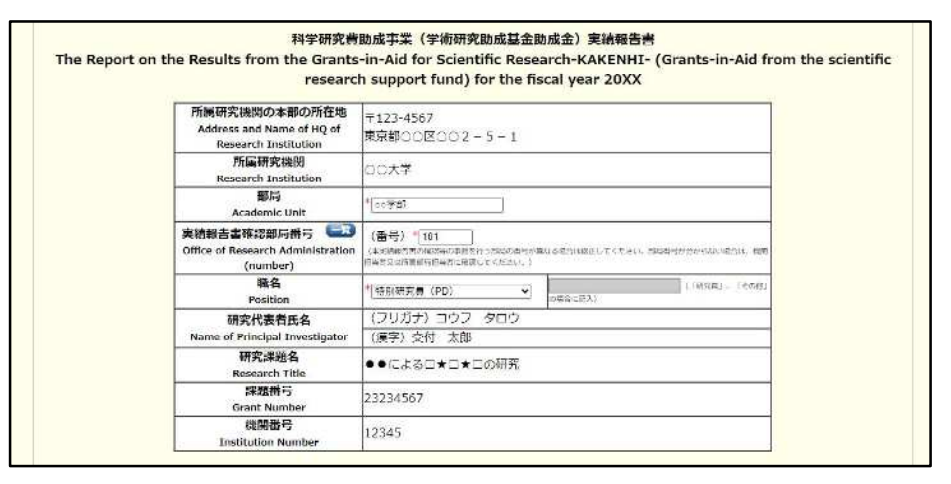

- ※ 画面上に\*印のついている項目は必須項目ですので、必ず入力してください。
- ※ 未入力等エラーがある場合、各項目の上に赤字でエラーが表示され、エラーとなった 項目の背景色がピンク色に変わります。エラー内容を確認して再入力してください。
- ※ 文字化けや別の文字として認識される場合があるため、JIS 第1水準及び第2水準以 外の文字コードや特殊フォントは使用することができませんので、ご注意ください。
- ◎ 使用してはいけない文字の例

#### ・半角カナ

- •○数字 $(0, 2, 3$ •••)
- ·ローマ数字(I~Vの小文字を含む)
- ・特殊文字
- ・元号を全角一文字で表している文字 (聯加聯 など)
- ・数量単位を全角一文字で表している文字 ( ゙゚ , ゙゚ ゙ ゙ ゙ \* ` \* \* \* \* \* \* mmcmkmcc m ゚ など)
- ・ハート など
- · 外字
- ·その他「JIS X0208-1983」にない漢字 (難しい漢字や旧字体など)
- ◎ 使用してもよい文字の例
	- · 半角の英数字・記号 (!" #\$%&' 0¥@ [] ?A~z)
	- ・全角の漢字
	- ・全角のひらがな、カタカナ
	- ・全角のキーボード上に記されている記号や比較的一般的な記号
- ※ 各入力項目には、入力可能な最大文字数が設定されています。入力しきれなかった場 合には画面の指示に従って文字数を減らして入力してください。
- ※ 研究代表者の部局・職名は実績報告書作成時点、又は研究計画最終年度の 3月 31日 時点のいずれか早い時点の情報を入力してください。
- $\cdot$ 「職」欄について、職名の選択時に「その他」を選択した場合は、必ず実際の職名を 入力してください。また、「研究員」を選択した場合で、実際の職名が「研究員」以外 の場合はその職名を入力してください。

#### $\circled{4}$ 「研究実績の概要の入力」画面が表示されます。入力項目に入力し、[一時保存をして進む] をクリッ クします。

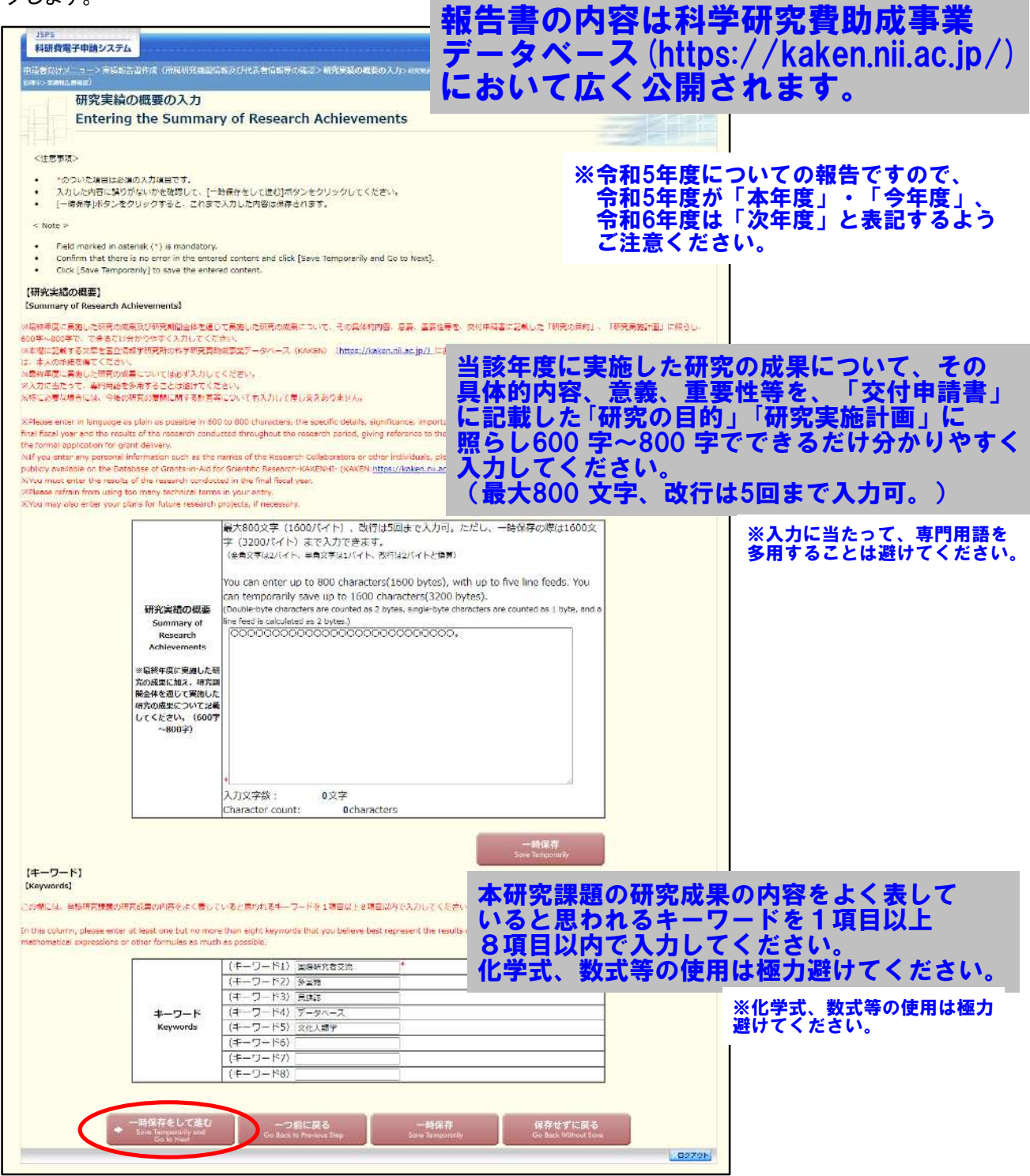

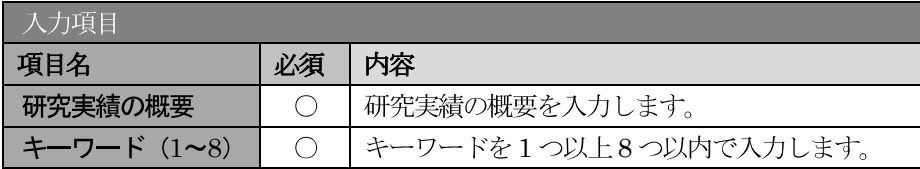

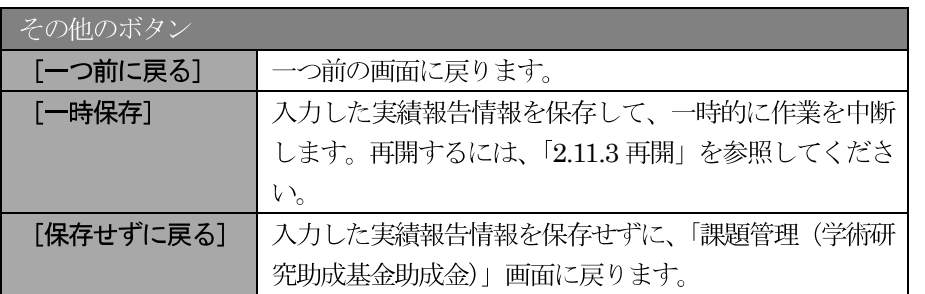

※ 研究実績の概要の最大文字数について

一時保存時には研究実績の概要は3200 バイトまで保存することができます。 [一時保存をして進む] をクリックする時には、それぞれ 1600 バイト (改行は5回 まで入力可能) が上限となっていますので、それ以内の文字数に修正してから、[一時 保存をして進む]をクリックしてください。

- ※ 「研究実績の概要」欄の入力文字数がカウントされますので、入力の目安としてくだ さい。
- ※ 改行は実績報告書 PDF に反映されます。

## 研究発表の入力については、入力方法に細かい指定がありますので、必ず、「記入例・ 作成上の注意」をご確認いただき入力をすすめてください。

5 「研究発表の入力」画面が表示されます。入力項目に入力し、[一時保存をして進む]をクリックしま す。入力行を追加して雑誌論文、学会発表、図書を登録する場合は、[追加] をクリックして入力欄を 表示し、入力します。

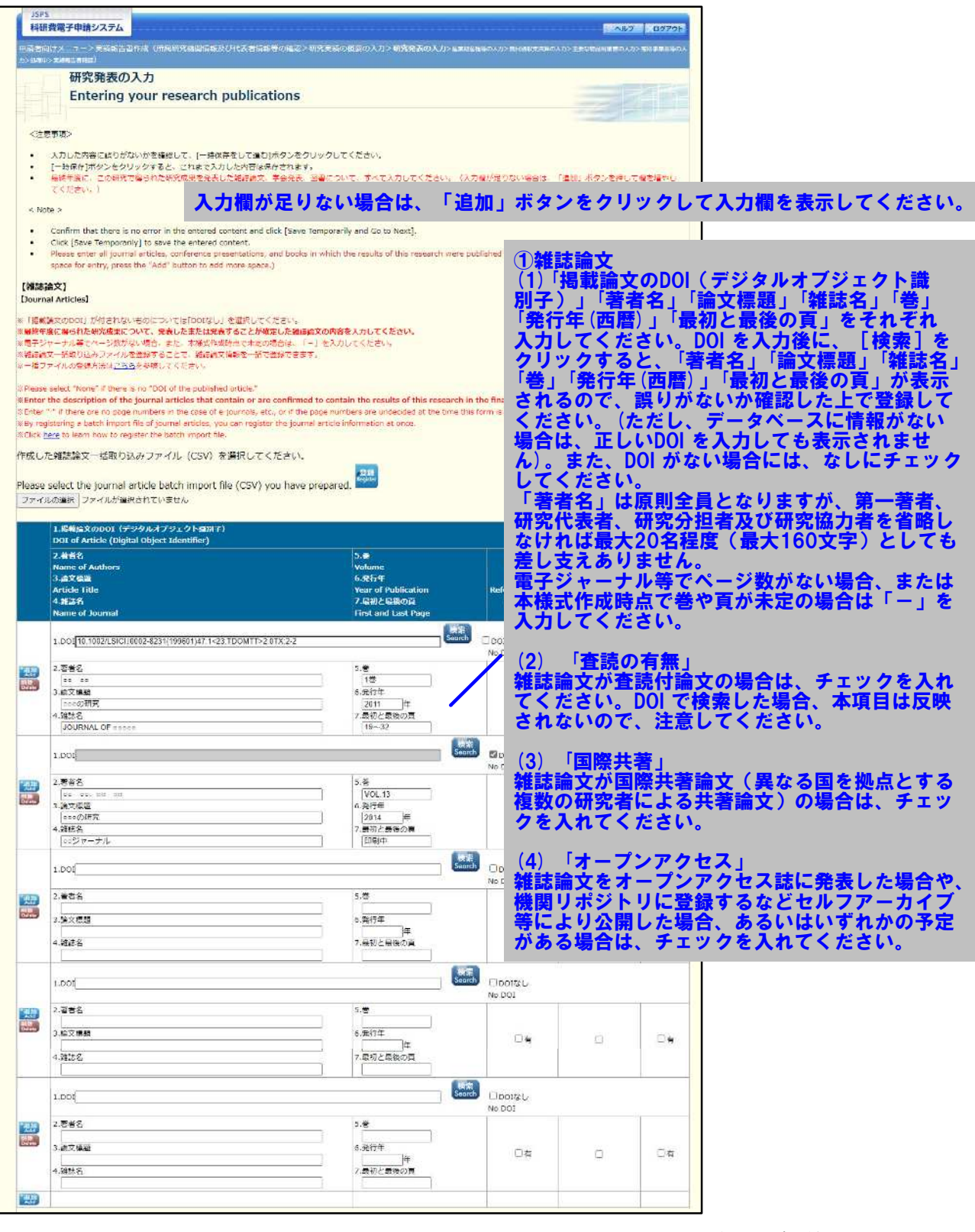

※次ページに続く

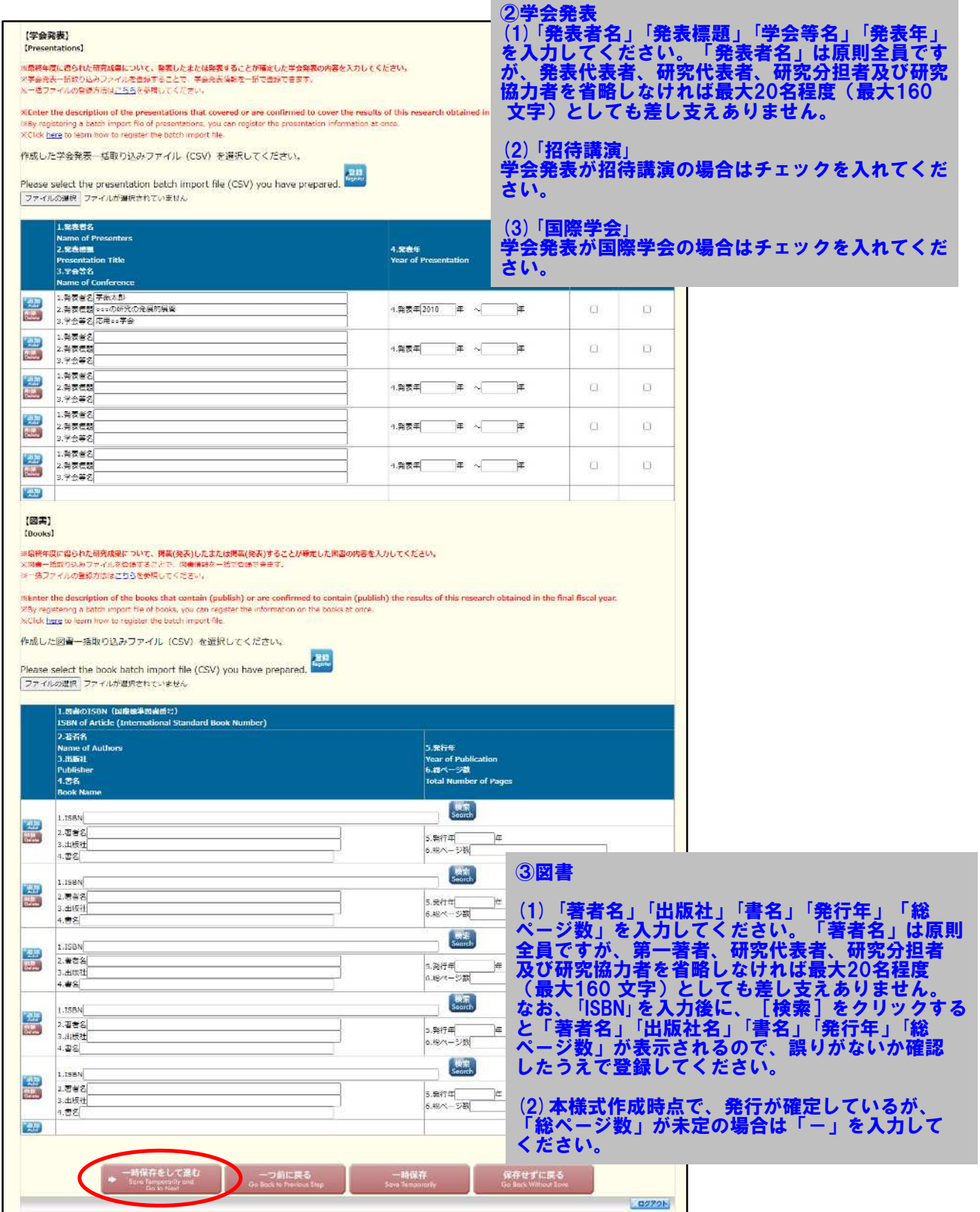

※【雑誌論文】「掲載論文のDOI」の「DOI なし」「変更する」の表示について (1)初期表示時、「DOI」は入力可、「DOIなし」のみ表示されます。

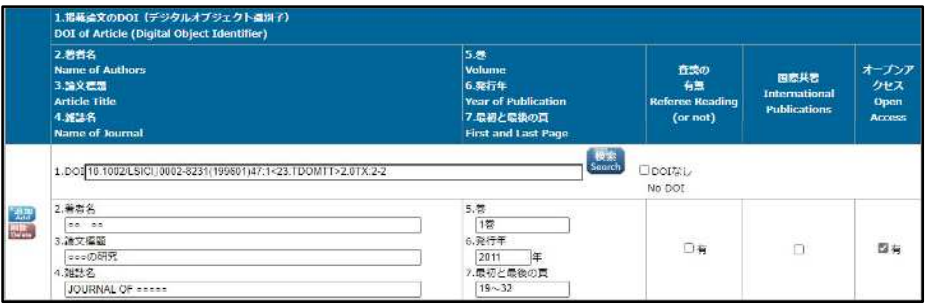

(2) 「DOI なし」がチェックされた場合、「DOI」は入力不可となります。

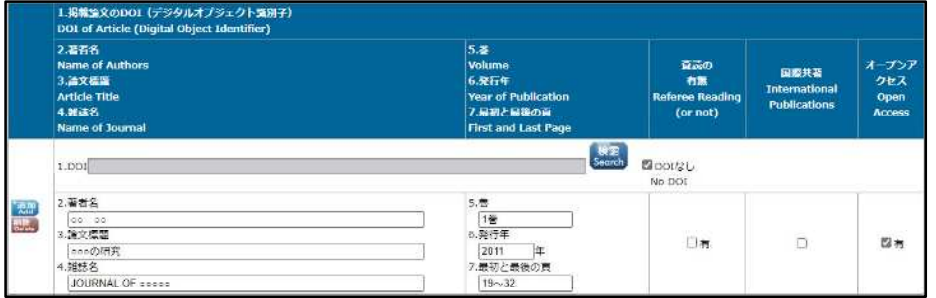

(3) [検索] ボタンを押下し「DOI」を反映した場合、または [検索] ボタンを押下後、一時保存し再 表示した場合、「DOI なし」「変更する」が表示されます。

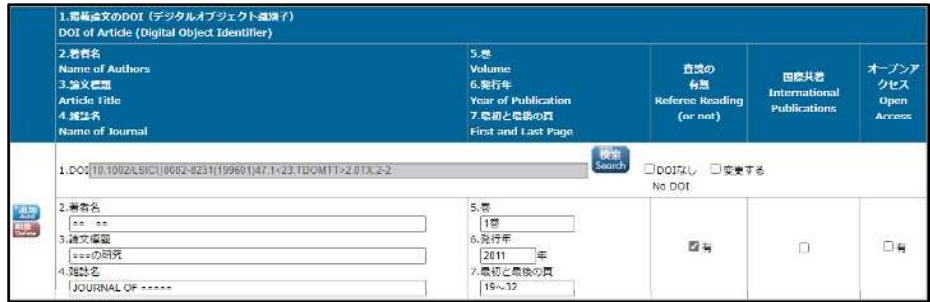

(4)「変更する」がチェックされた場合、「DOI」は入力可となります。

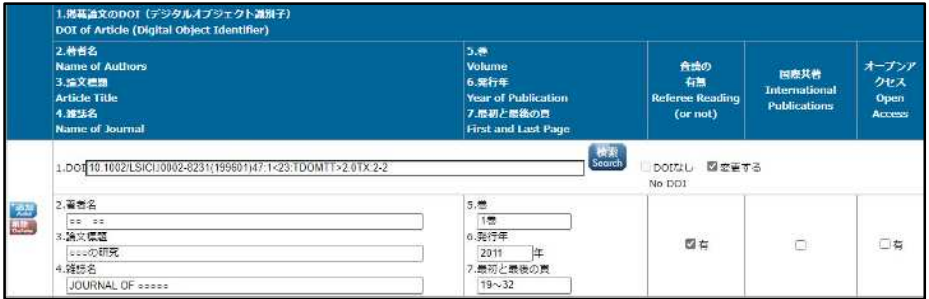

(5)「変更する」をチェック後、再度、画面を表示した場合、「DOI」は入力可、「DOI なし」のみ表示 されます。

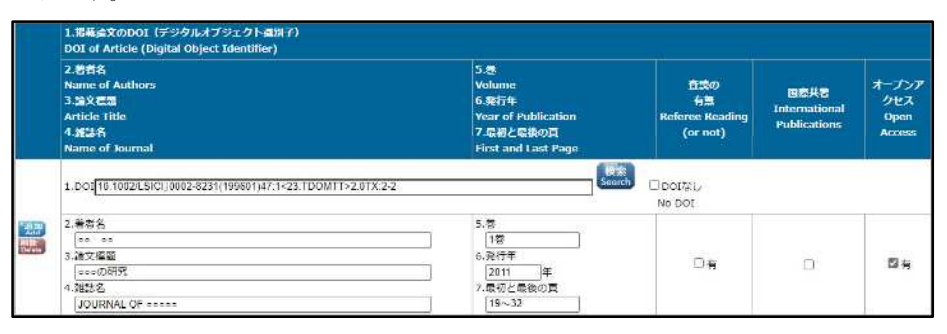

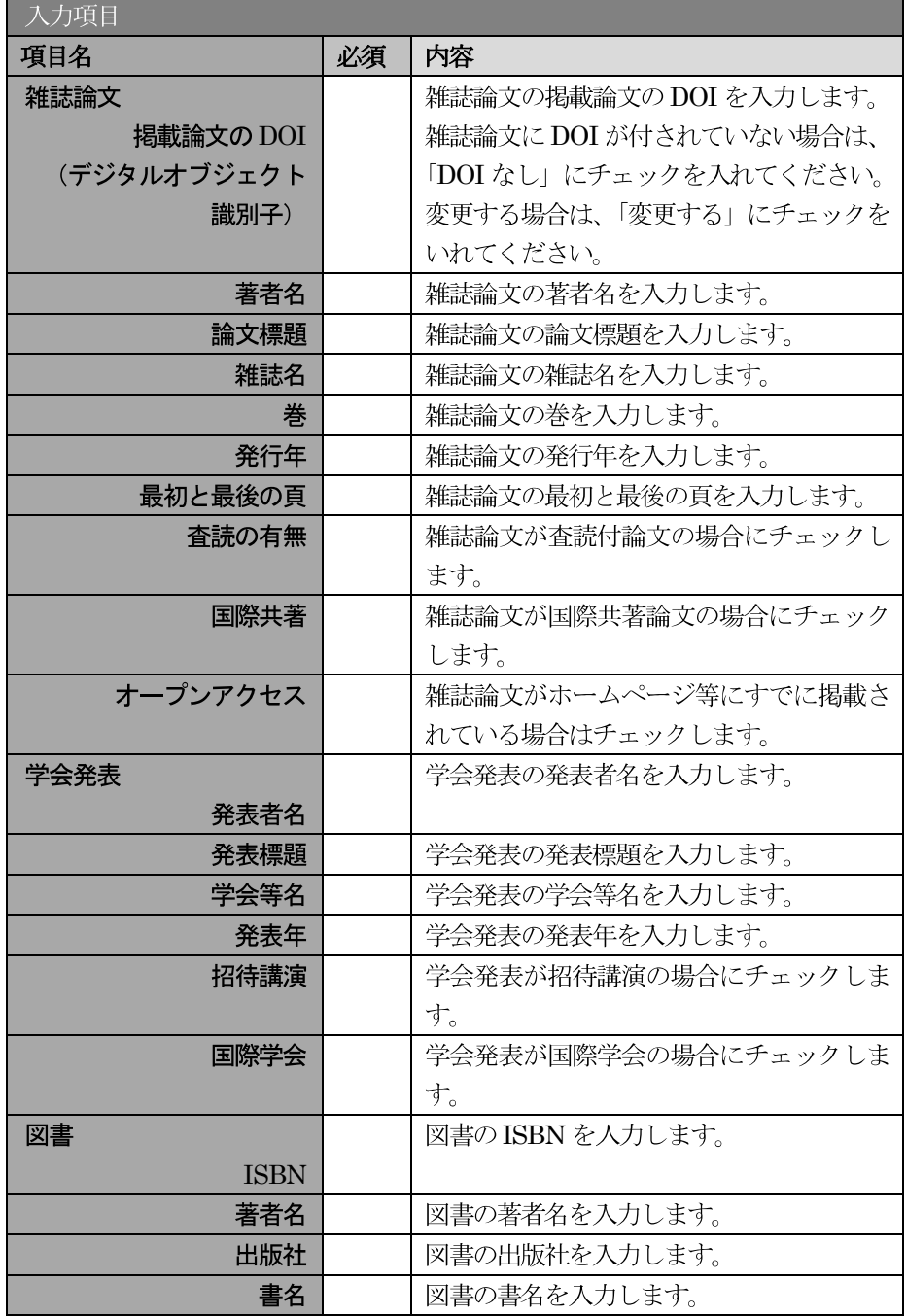

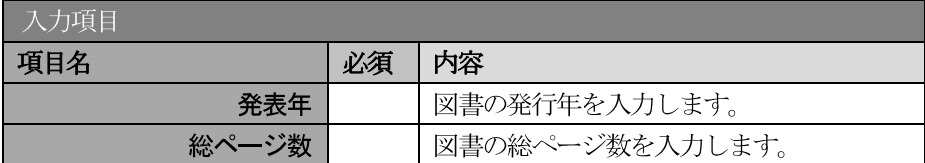

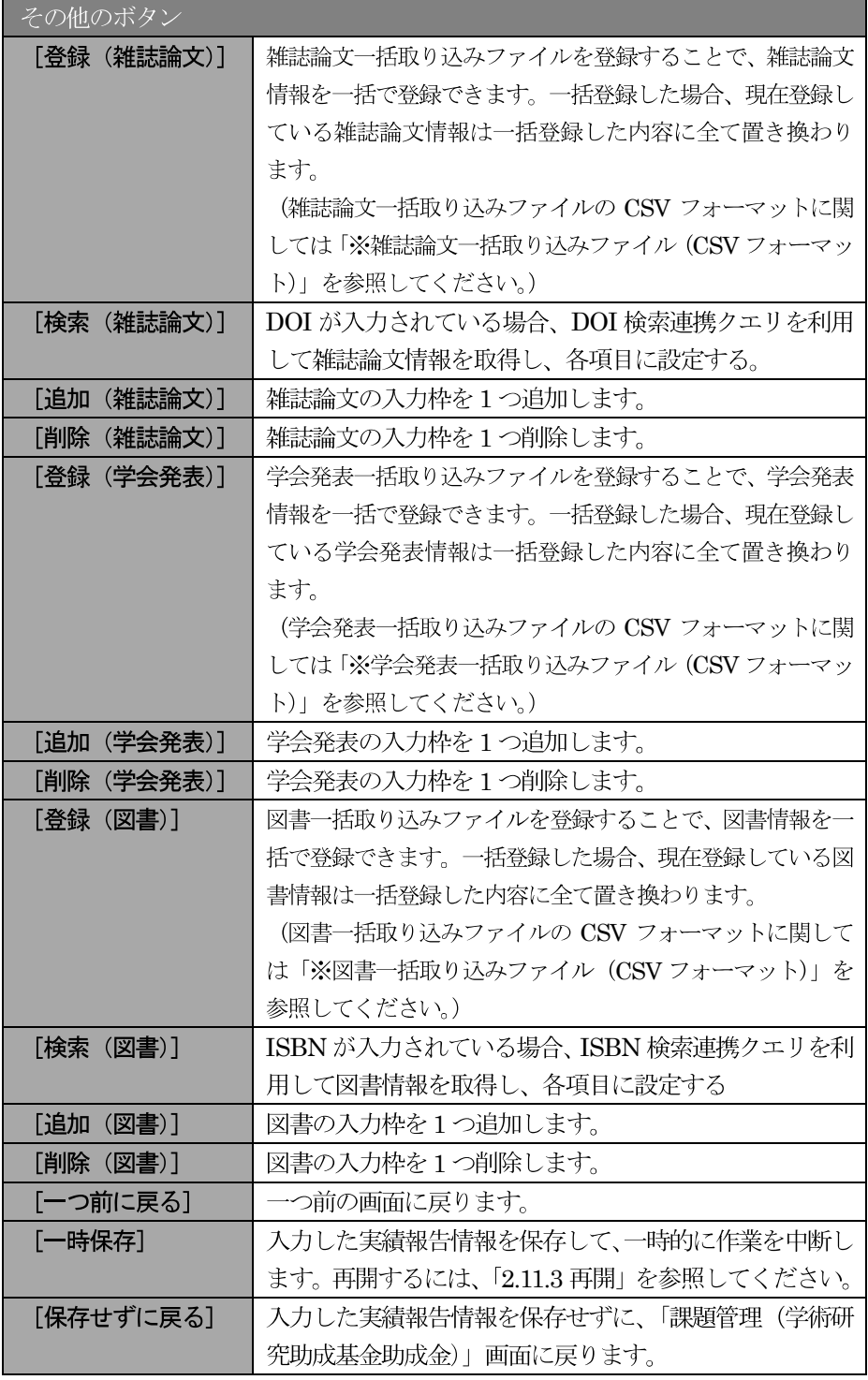

独立行政法人日本学術振興会科研費電子申請システム研究者向け操作手引 (学術研究助成基金助成金) (交付内定時·決定後用)

※ 雑誌論文一括取込ファイル (CSV フォーマット)

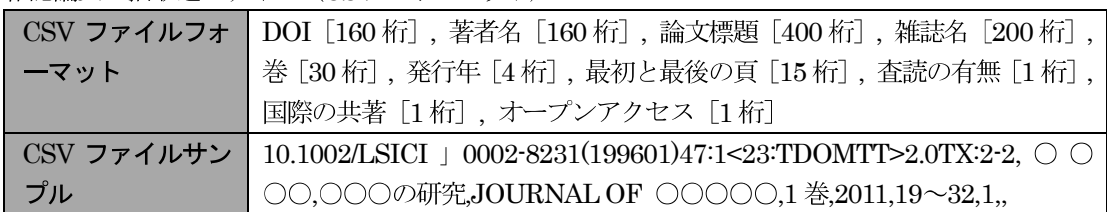

※ 学会発表一括取り込みファイル (CSV フォーマット)

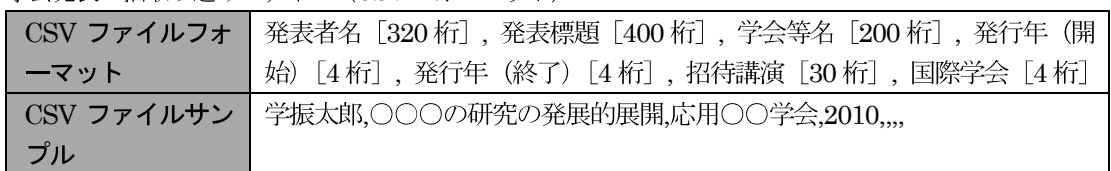

※ 図書一括取り込みファイル (CSV フォーマット)

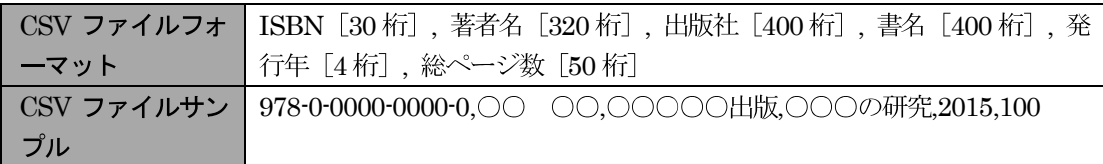

6 「産業財産権等の入力」画面が表示されます。入力項目に入力し、[一時保存をして進む]をクリック します。2行以上、研究成果による産業財産権の出願·取得状況を登録する場合は、[追加]をクリッ クして入力欄を表示し、入力します。使用しない各行は [削除] をクリックして入力欄を削除してく ださい。

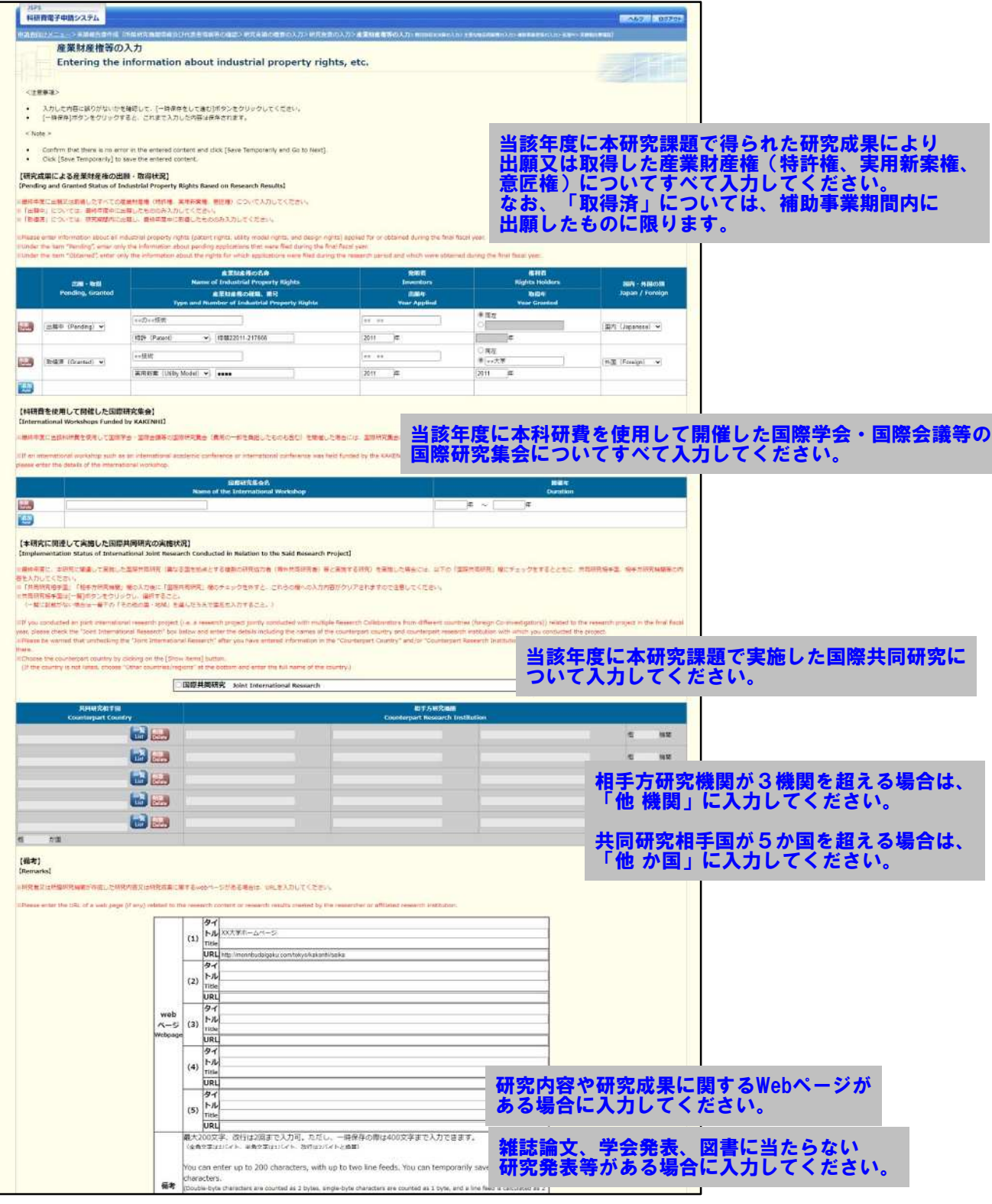

※次ページに続く

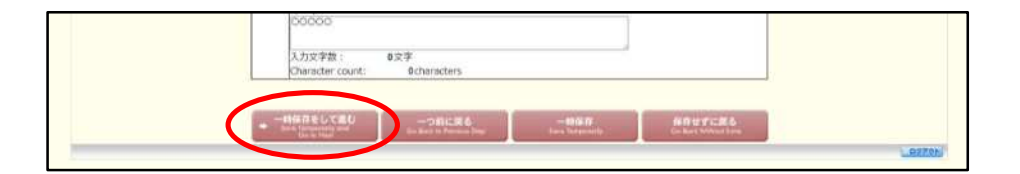

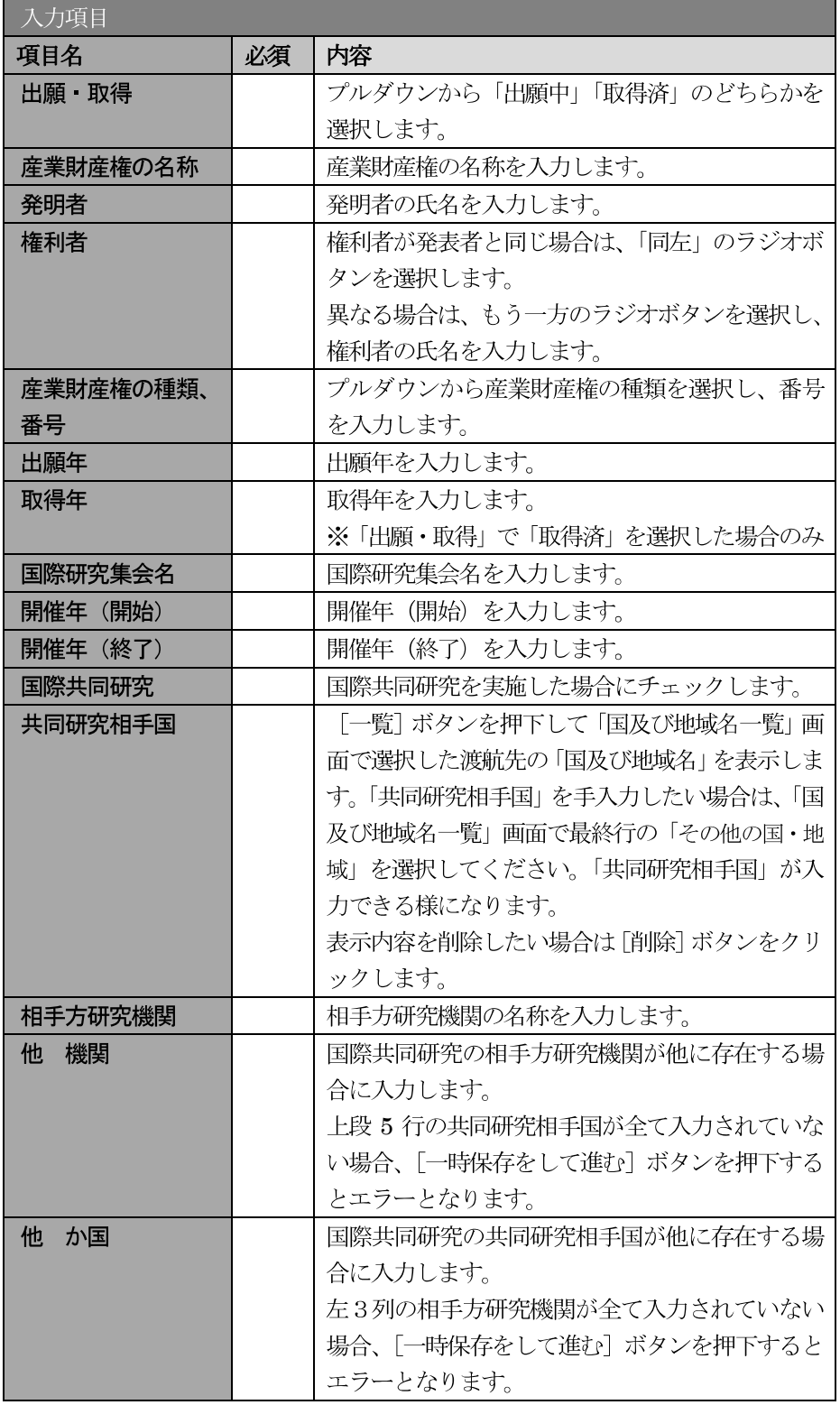

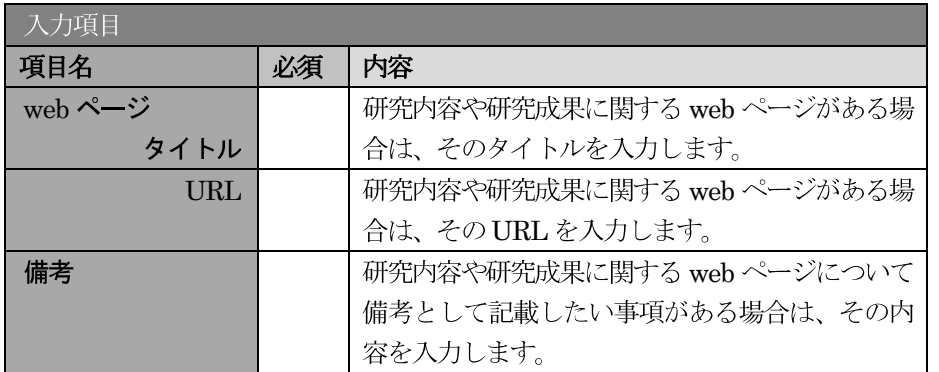

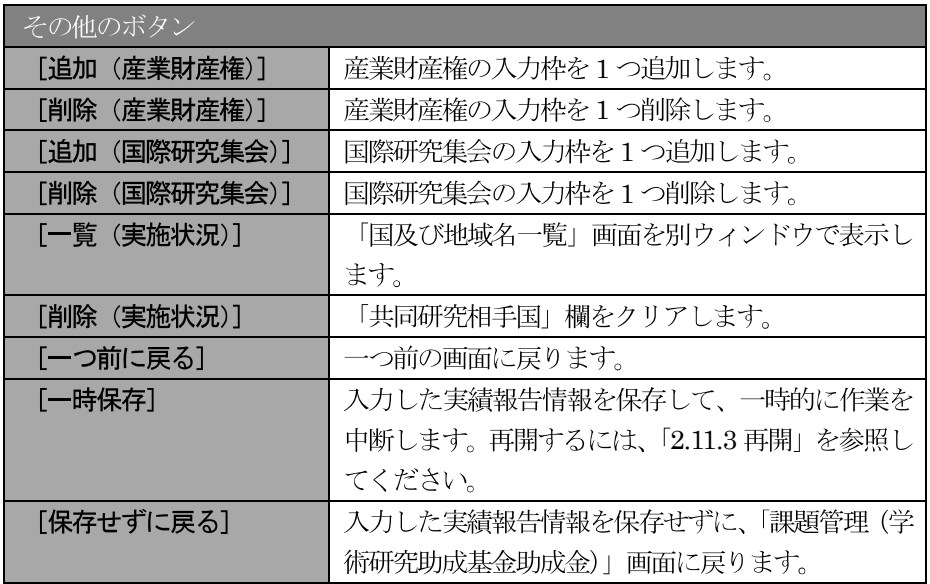

- ※ 国際共同研究にチェックをした場合のみ、共同研究相手国、相手方研究機関、他機関、 他か国は入力可能となります。
- ※ 他 機関、他 か国は表示されている入力欄を全て入力している場合に使用します。 例えば他 か国の場合、6か国を超える共同研究相手国が存在する場合に使用します。 任意の5か国を入力欄に記入し、入力しきれない共同研究相手国の国数を入力します。

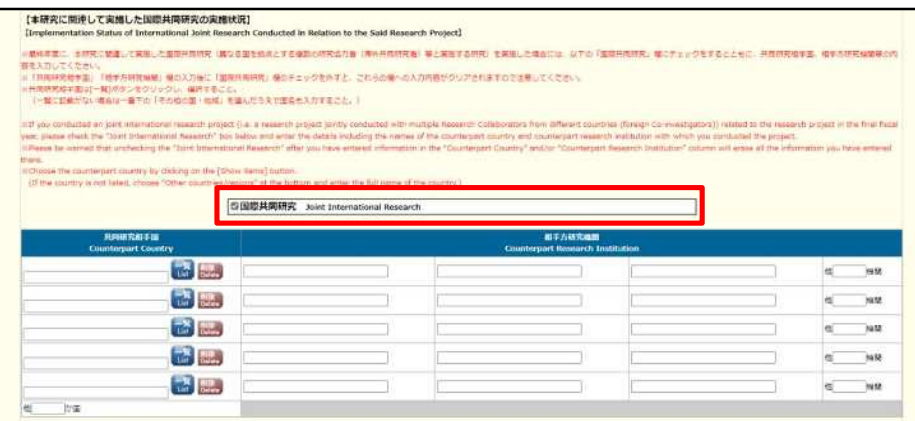

#### $\mathbb{X}$ 「共同研究相手国」は「国及び地域名一覧」画面からの選択となります。

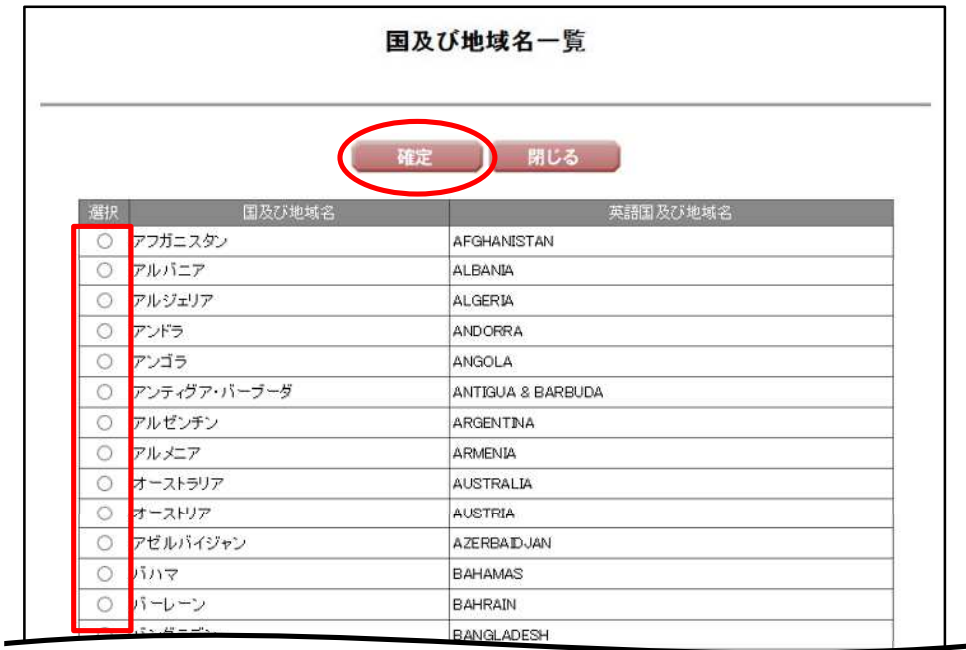

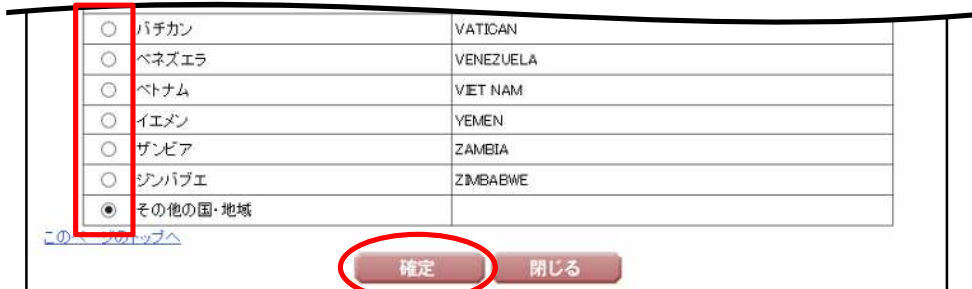

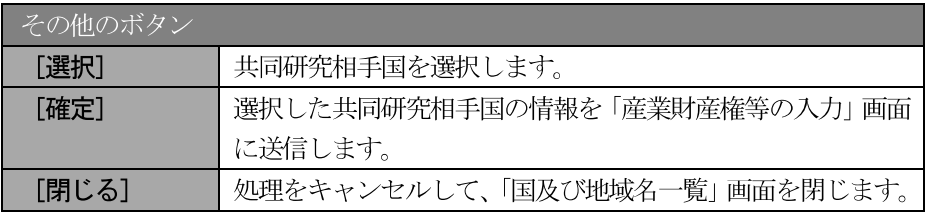

独立行政法人日本学術振興会科研費電子申請システム研究者向け操作手引<br>(学術研究助成基金助成金)(交付内定時・決定後用)

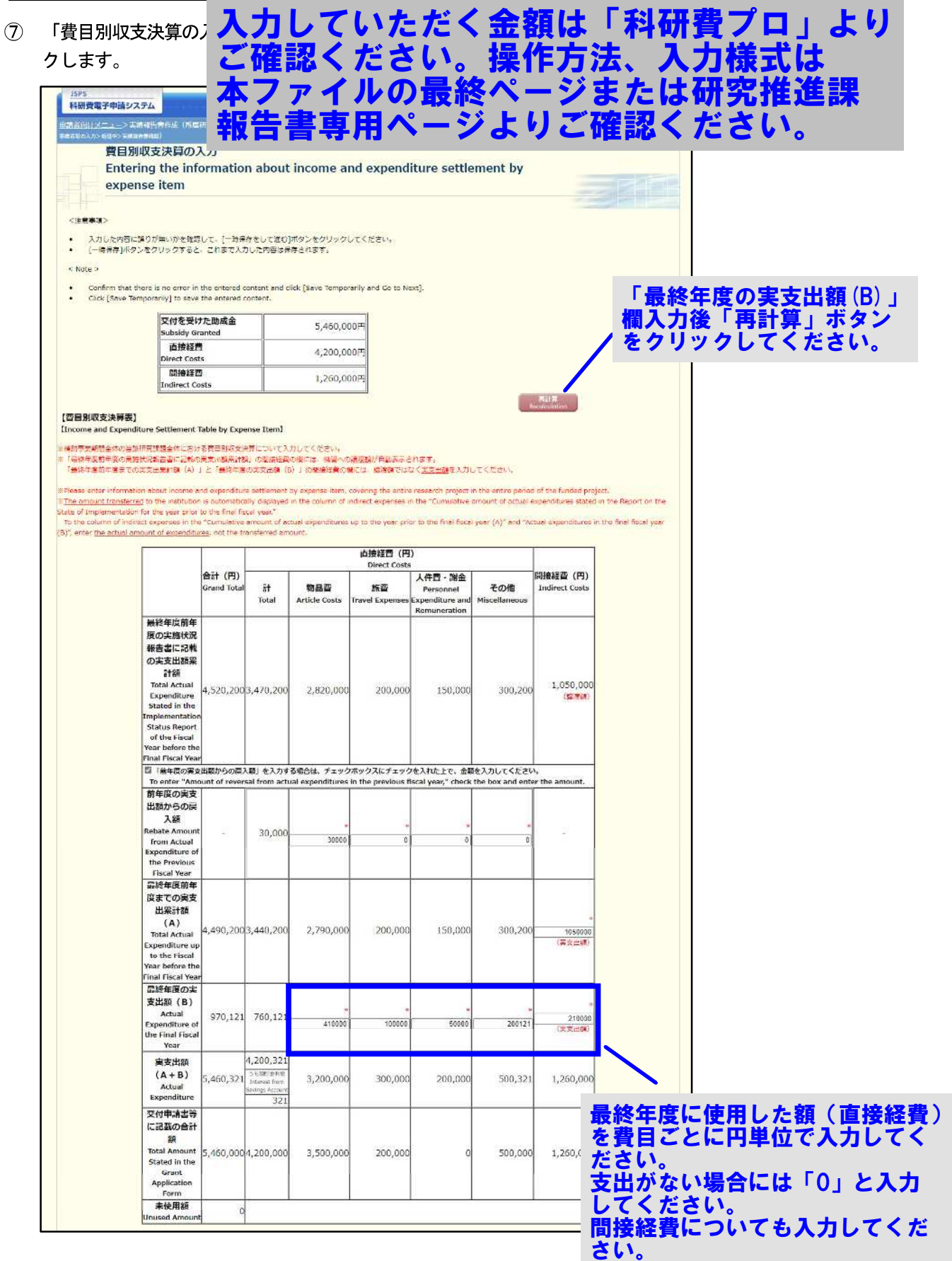

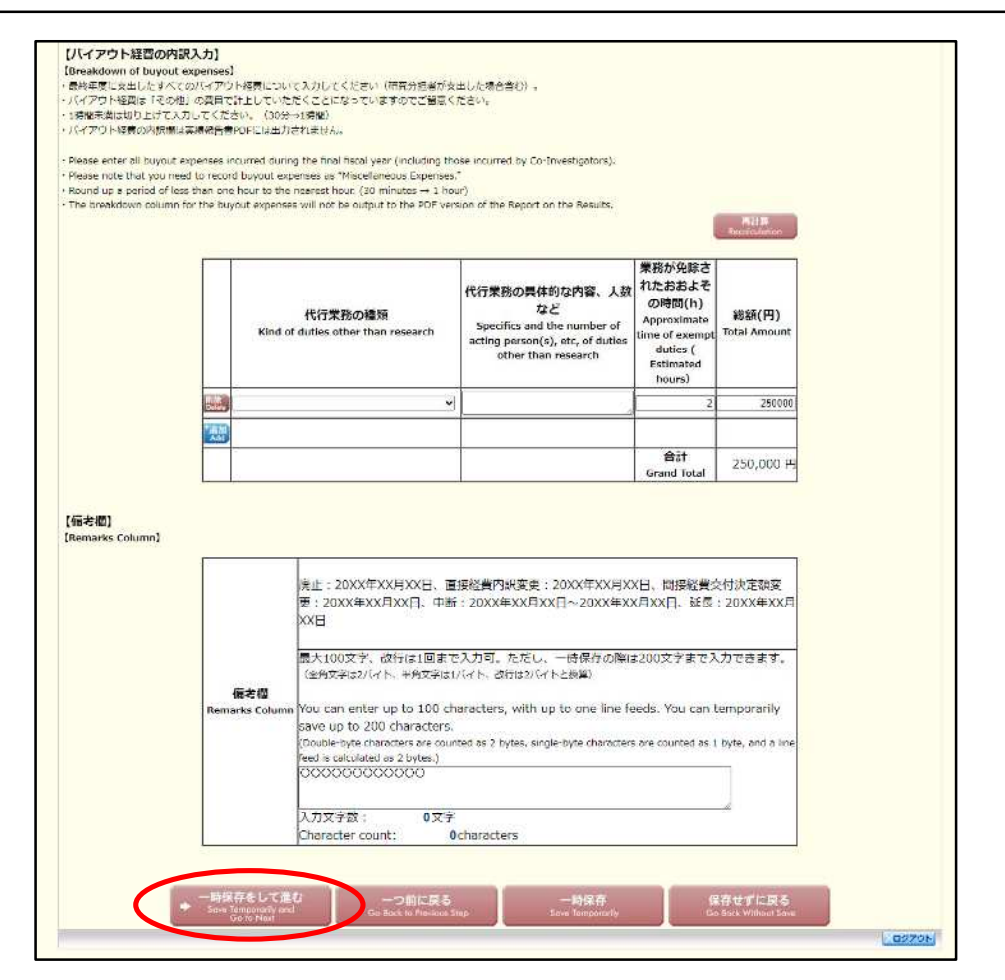

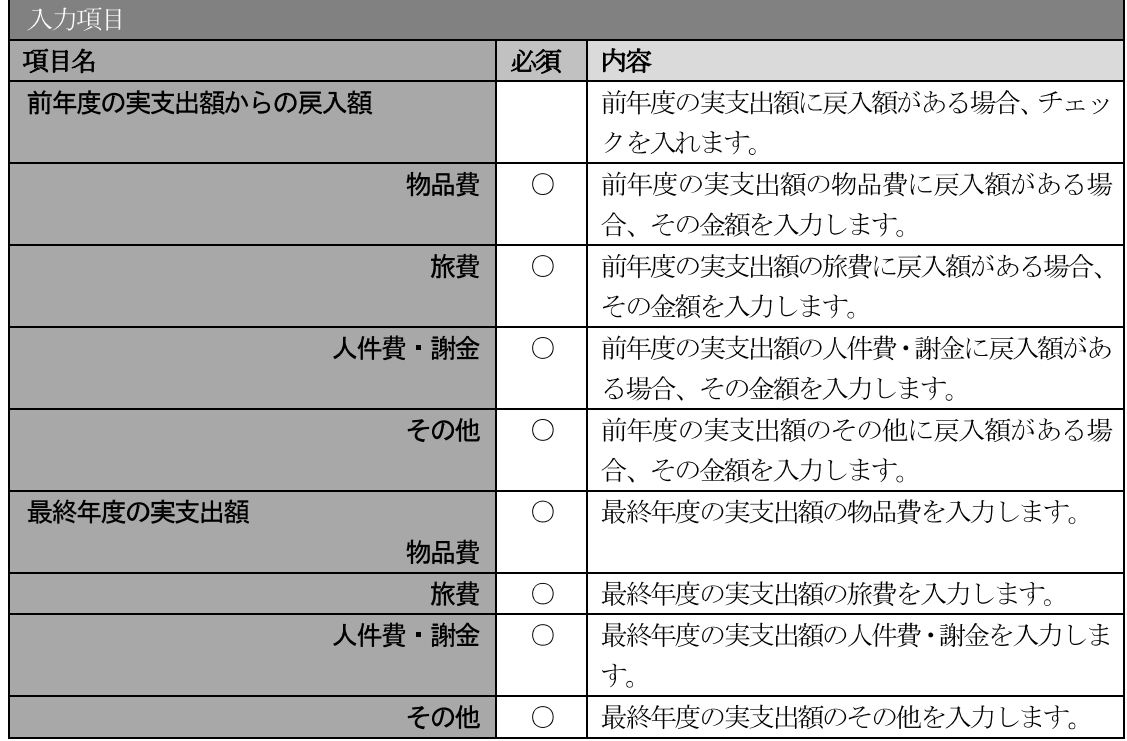

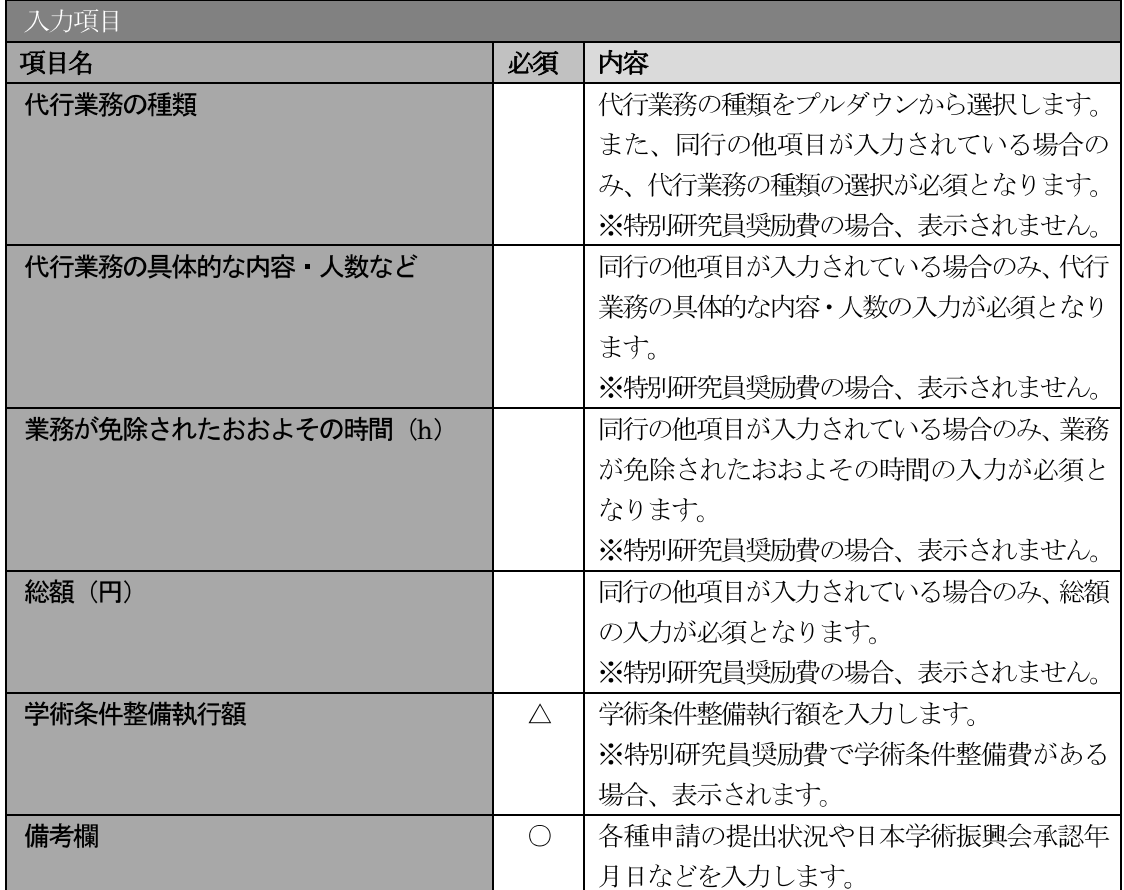

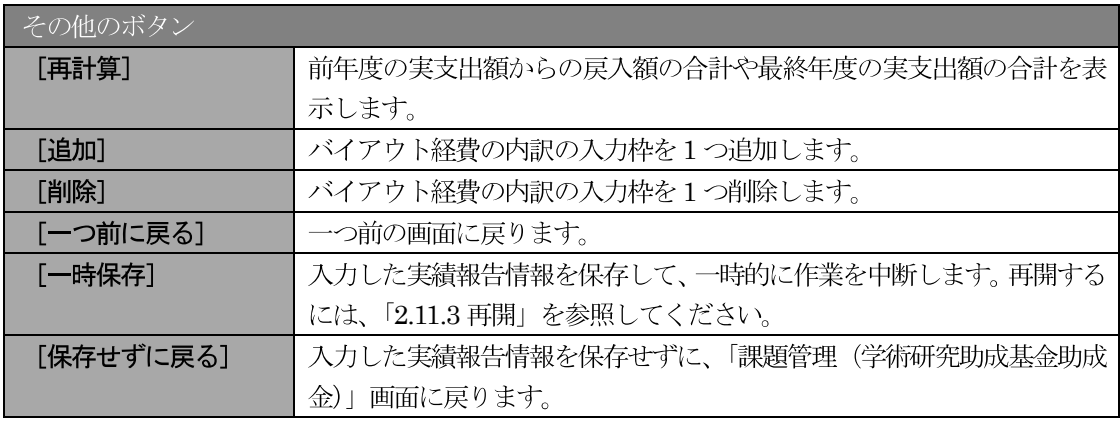

- ※ 補助事業期間が1年間の場合は、「前年度の実支出額からの戻入額」欄は入力できませ  $\lambda$ <sub>o</sub>
- ※ 実支出額などを入力後、[再計算] をクリックし、実支出額の合計などを確認してくだ さい
- ※ 研究種目が「特別研究員奨励費」で学術条件整備費がある場合、【学術条件整備費】が 表示されます。

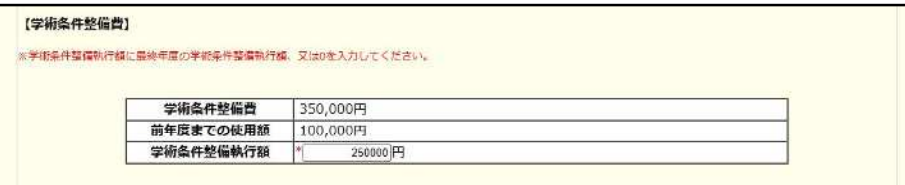

- ※ 直接経費と間接経費の額は、所属研究機関事務担当者にご確認ください。
- ※ 備考欄の最大文字数について

一時保存時には備考欄は200文字まで保存することができます。

[一時保存をして進む] をクリックする時には、備考欄は100文字 (改行は1回まで 入力可能))が上限となっていますので、それ以内の文字数に修正してから、「一時保 存をして進む」をクリックしてください。

- ※ 備考欄の入力文字数がカウントされますので、入力の目安としてください。
- ※ 改行は実績報告書 PDF に反映されます。
- 「前年度の実支出額からの戻入額」 欄は、 「費目別収支状況の入力欄」 でチェックボッ  $\frac{1}{2}$ クスが選択されている場合は入力項目になりますので、該当する戻入額を入力してく ださい。
- ※ 研究種目が「特別研究員奨励費」の場合、【バイアウト経費の内訳入力】は表示されま せん。
- 「主要な物品明細書の入力」画面が表示されます。入力項目に入力し、[一時保存をして進む] をクリ  $\circled{8}$ ックします。2行以上、主要な物品を登録する場合は、「追加]をクリックして入力欄を表示し、入力 します。使用しない物品欄は [削除] をクリックして入力欄を削除してください。

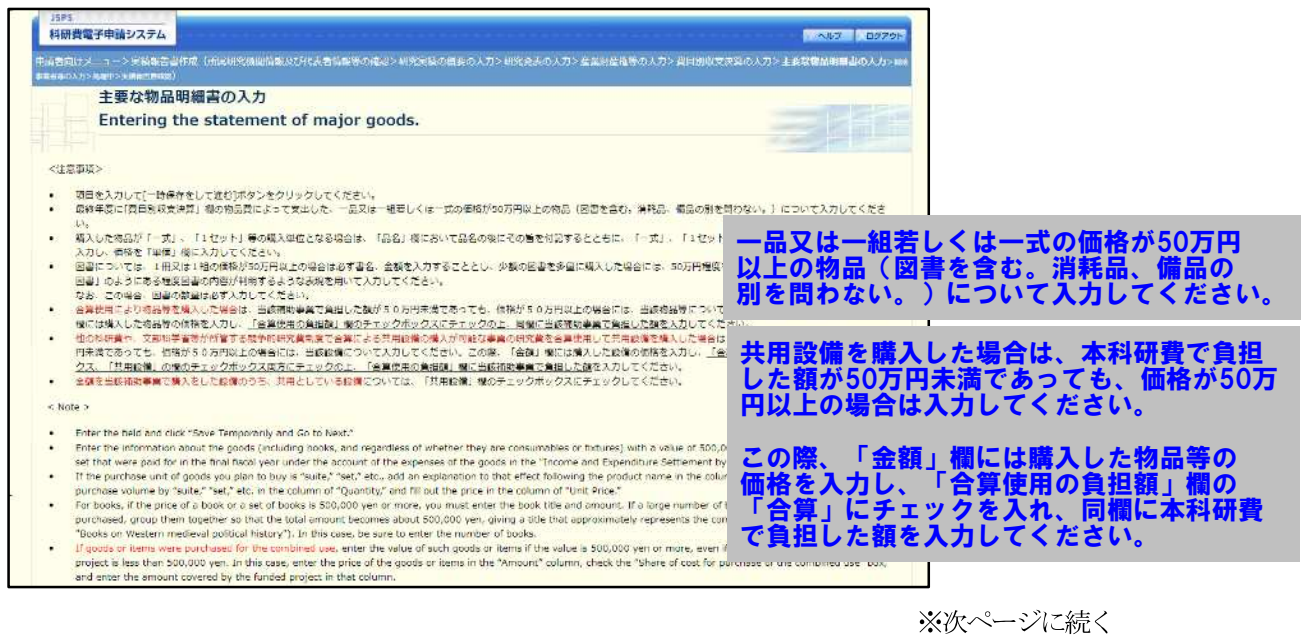

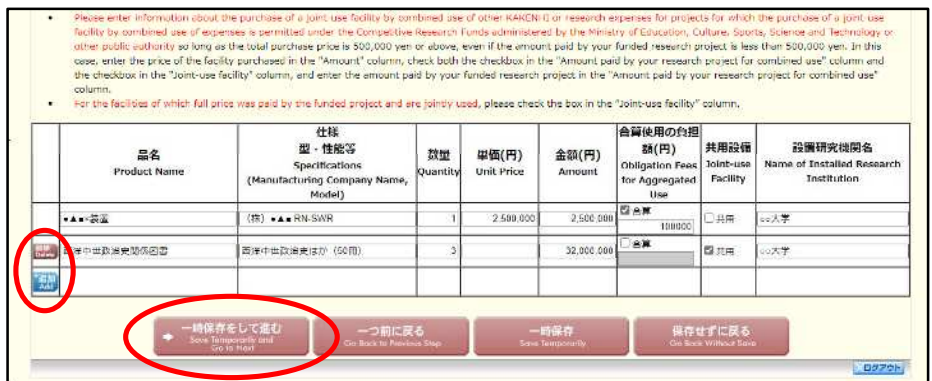

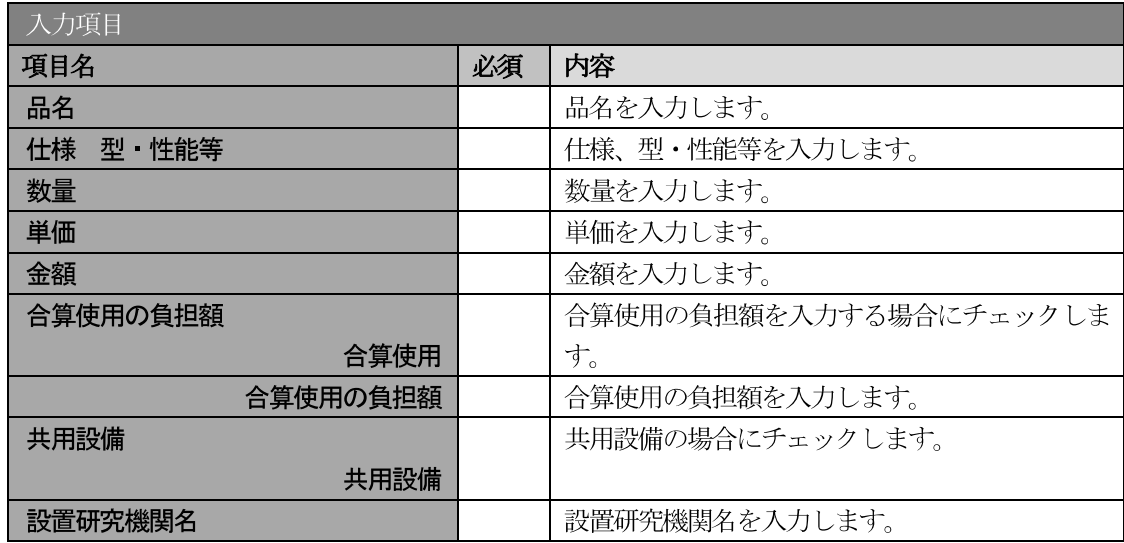

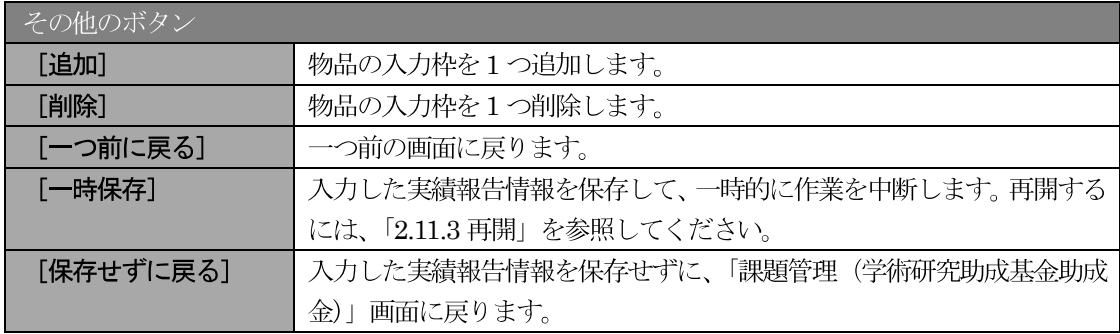

#### $\circled{9}$ 「補助事業者等の入力」画面が表示されます。入力項目に入力し、[一時保存をして進む] をクリック します。

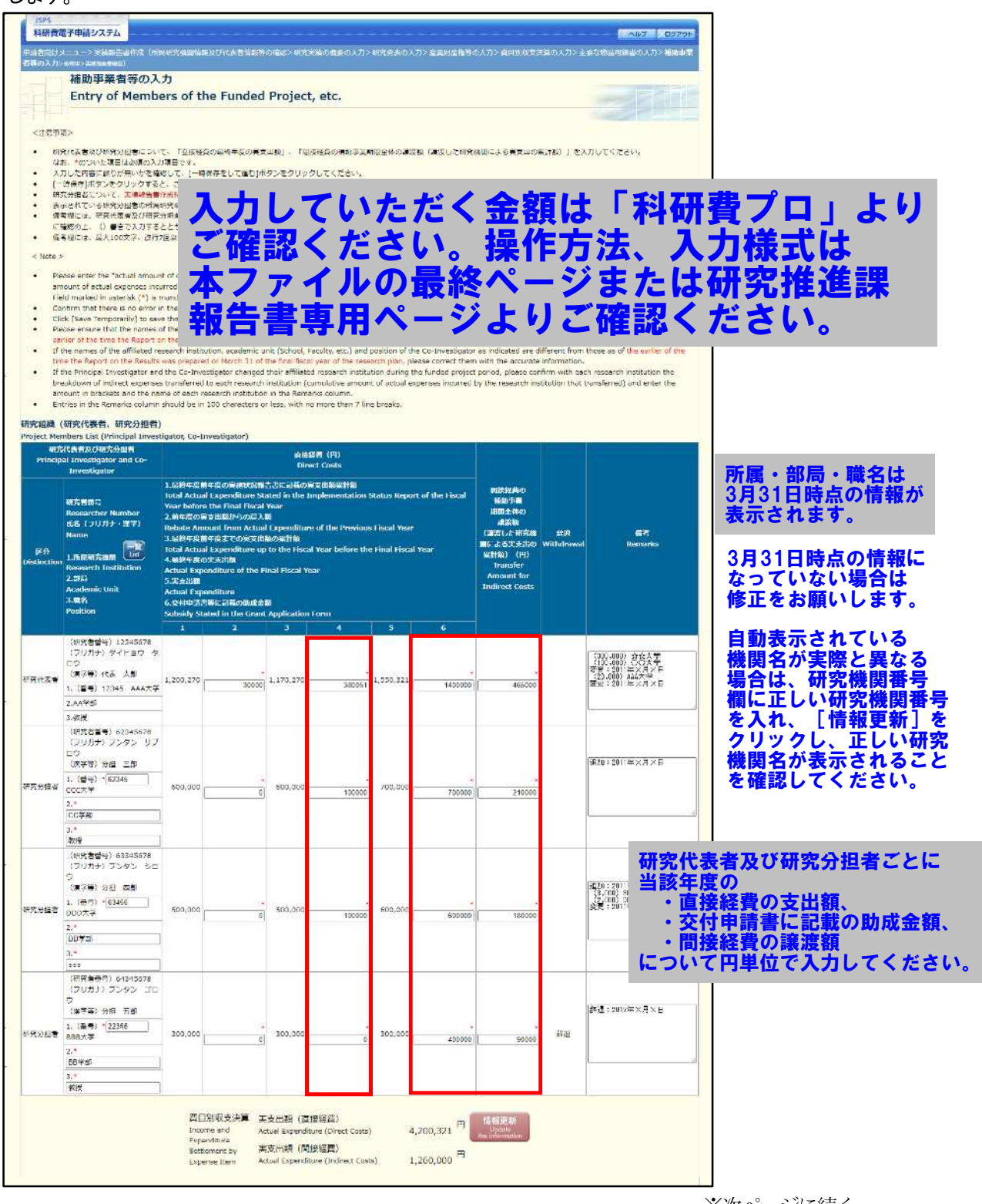

※次ページに続く

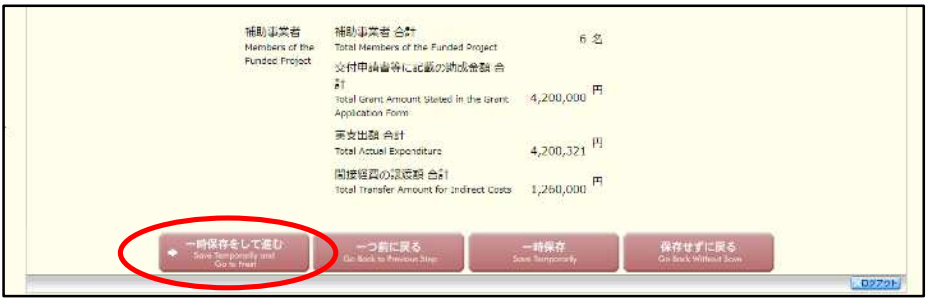

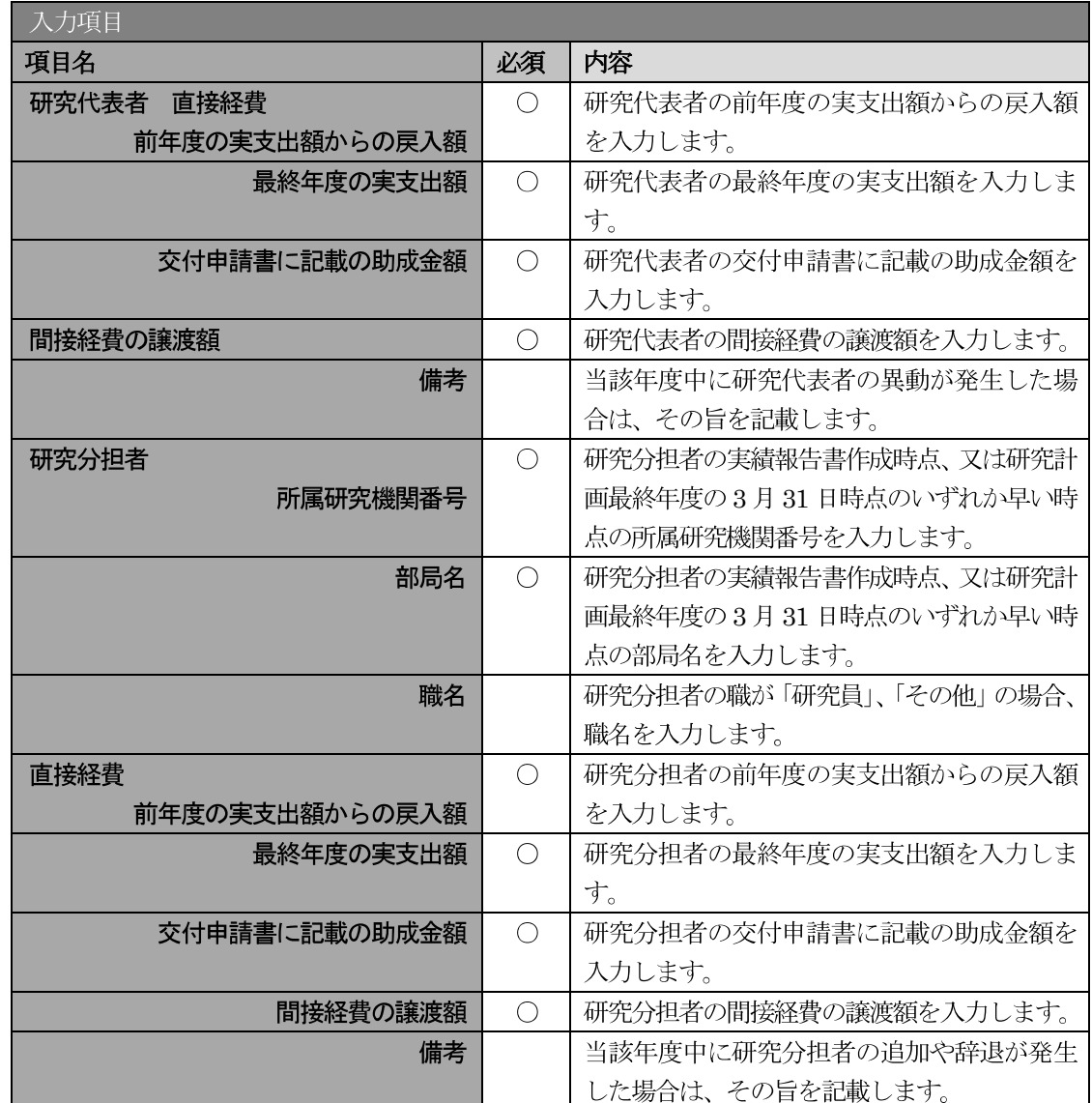

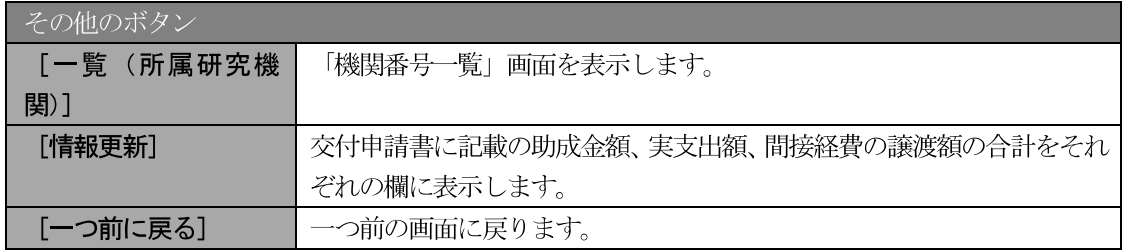

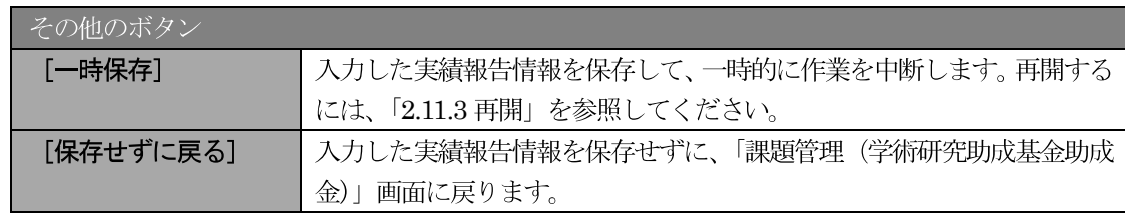

- ※ 研究種目が「若手研究」または「特別研究員奨励費」の場合、研究分担者が存在しな いため、組織情報は研究代表者のみ表示されます。
- ※ 研究種目が「外国人特別研究員奨励費」の場合、組織情報は研究代表者と研究分担者 1名のみ表示されます。また、「研究分担者」欄の(フリガナ) (英文)の入力が必須項 目となります。

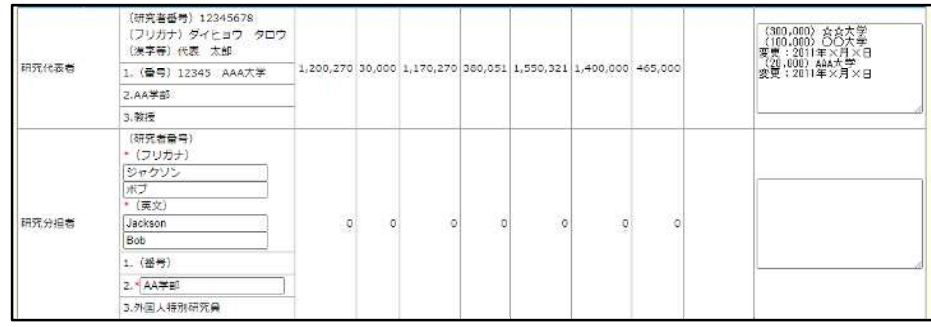

- ※ 研究分担者の所属研究機関・部局・職名については、実績報告書作成時点、又は研究 計画最終年度の3月31日時点のいずれか早い時点の情報を入力してください。
- ※ 研究分担者が6名以上 (前年度までに研究を辞退した者は除く)の場合、「選択」欄に チェックボックスが表示されますので、研究実績報告書に出力する研究分担者を5名 選択してください。
- ※ 補助事業期間が1年間の場合は、「前年度の実支出額からの戻入額」欄は入力できませ  $\lambda$
- ※ 補助事業者の合計人数は、辞退した研究分担者の人数を含めて表示されます。
- ※ 「費目別収支状況の入力」画面において「前年度の実支出額からの戻入額」のチェッ クボックスが選択されていない場合は、研究期間が1年間の場合と同様、「前年度の実 支出額からの戻入額」欄はグレーアウトし、「0」を固定表示されます。
- (10) エラーがない場合、実績報告書 (収支決算報告書・研究実績報告書) を PDF ファイルに変換します。

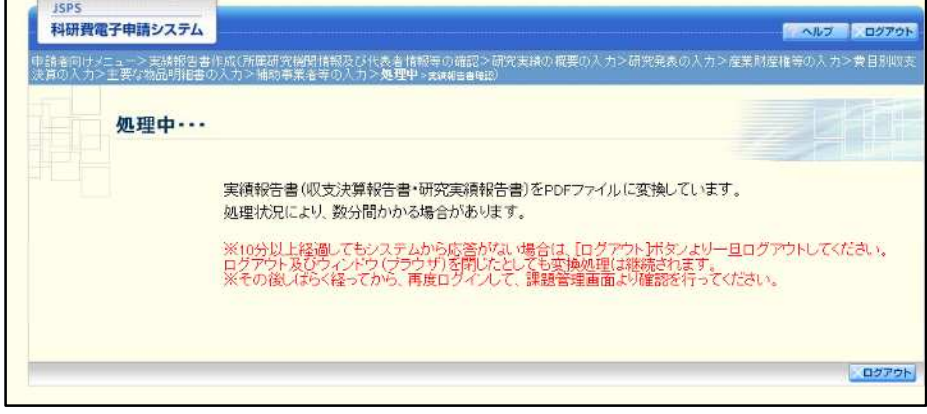

(処理中メッセージが表示されます。)

- ※ 変換処理は、処理状況により数分かかる場合があります。
- ※ 10 分以上経過してもシステムから応答がない場合は、[ログアウト] ボタンをクリッ クし、一旦ログアウトしてください。ログアウト及びウィンドウ (ブラウザ)を閉じ ても変換処理は継続されます。
- ※ しばらく経ってから再度ログインし、「申請者向けメニュー」画面の「状況」欄の [課 題状況の確認]をクリックして、「課題管理(学術研究助成基金助成金)」画面より続 きの作業を進めることができます。

 $\circled{1}$ 「実績報告書確認」画面が表示されます。[収支決算報告書の確認] 及び [研究実績報告書の確認] を クリックして、PDF ファイルに変換された収支決算報告書及び研究実績報告書の内容に不備がない か確認します。

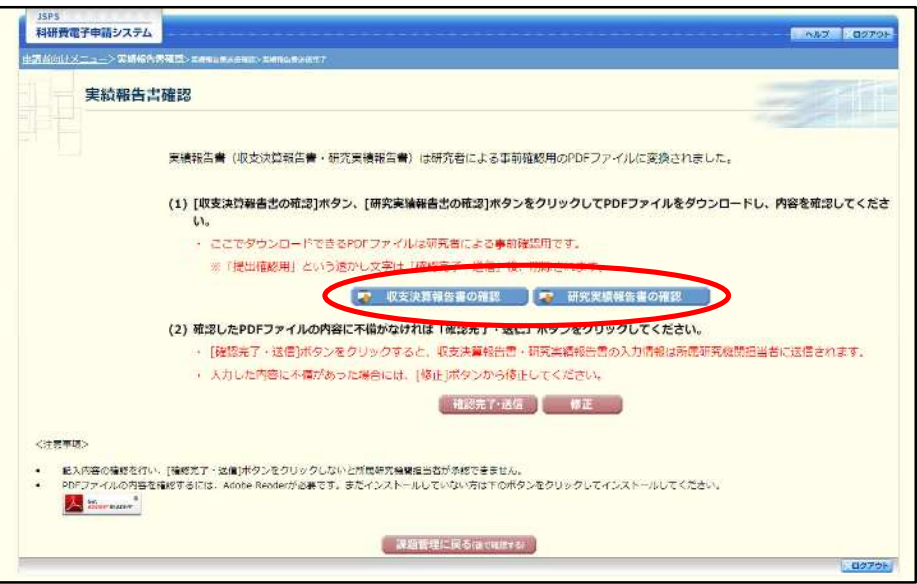

#### ご注意

- ※ 収支決算報告書·研究実績報告書は PDF ファイル形式で保存されています。 PDF ファイルの内容を確認するには、Adobe Acrobat Reader が必要です。
- ※ ファイルのダウンロード方法は、「2.1 ファイルのダウンロード手順」を参照してくだ さい。
- ※ この段階でダウンロードした『収支決算報告書』『研究実績報告書』には、「提出確認 用」という透かし文字が入っており、内容の確認をするための書類となります。
- ※ 実際に提出する書類は、「実績報告書送信完了」画面よりダウンロードすることが可能 です。

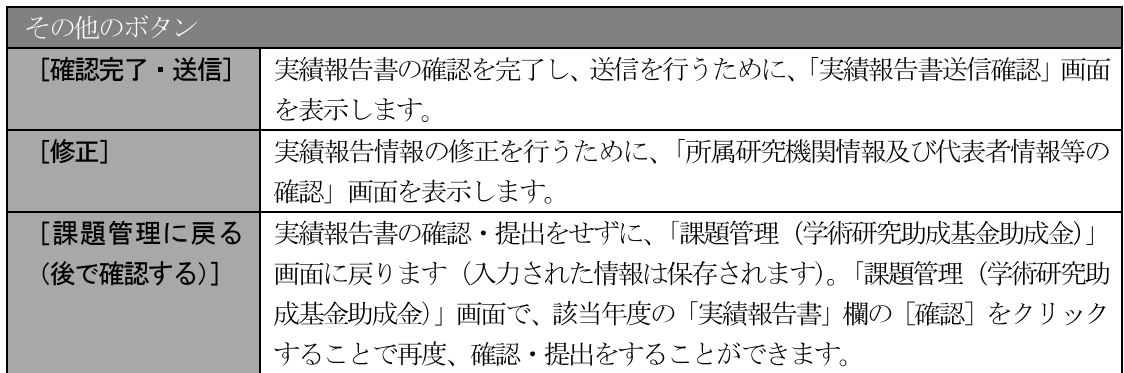

12 収支決算報告書·研究実績報告書の内容が表示されます。(PDF ファイル)
13 PDF ファイルの内容に不備がなければ「実績報告書確認」画面で、[確認完了·送信] をクリックし ます。

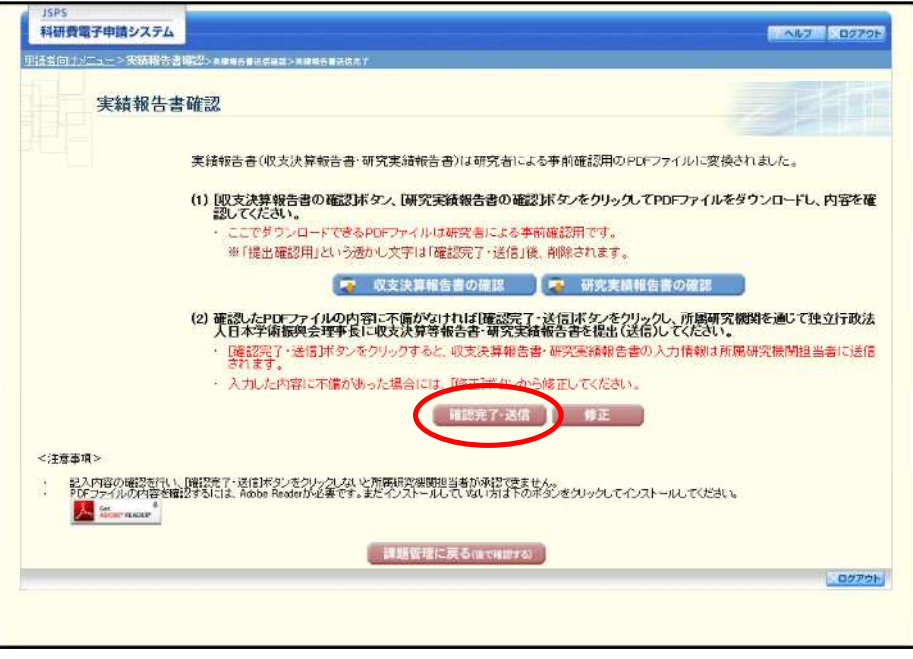

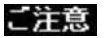

- ※ ダウンロードした収支決算報告書·研究実績報告書の PDF ファイルの内容に不備が あった場合は、[修正] をクリックして「所属研究機関情報及び代表者情報等の確認」 画面に戻り、再度実績報告情報を入力します。
- ※ [確認完了・送信] をクリックしないと作成された収支決算報告書及び研究実績報告 書を所属研究機関担当者(または部局担当者)が確認することができませんので、必 ず[確認完了・送信]をクリックし提出を行ってください。
- 「実績報告書送信確認」画面で、[OK] をクリックします。  $\mathbf{\Omega}$

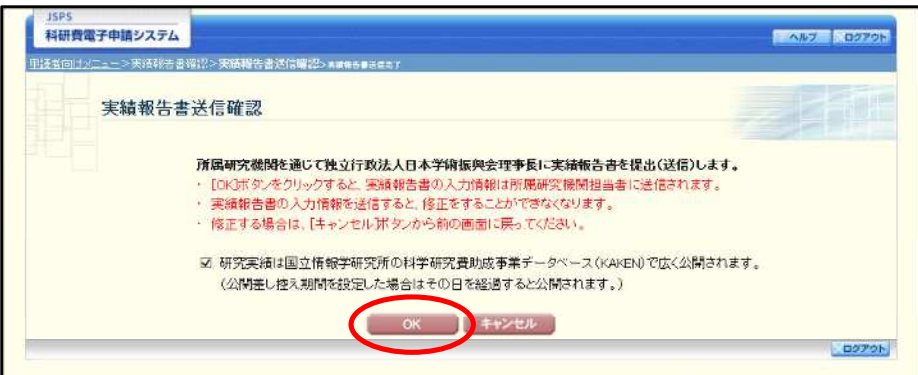

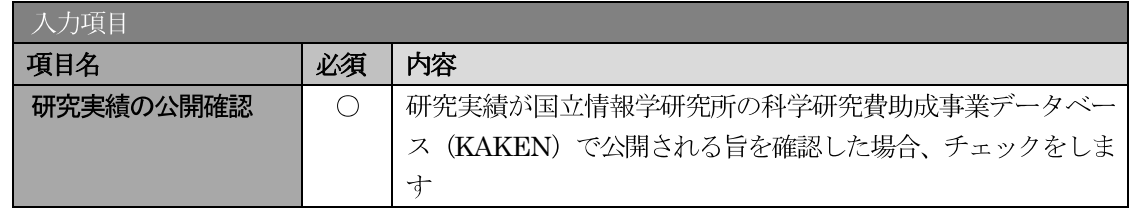

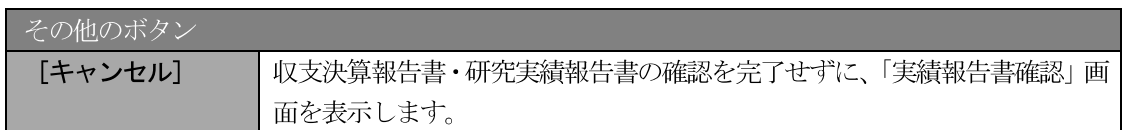

### ご注意

- ※ 収支決算報告書・研究実績報告書の入力情報を送信すると、修正をすることができな くなります。
- ※ 研究実績の公開確認にチェックすることで「OK」をクリックすることが可能となりま す。

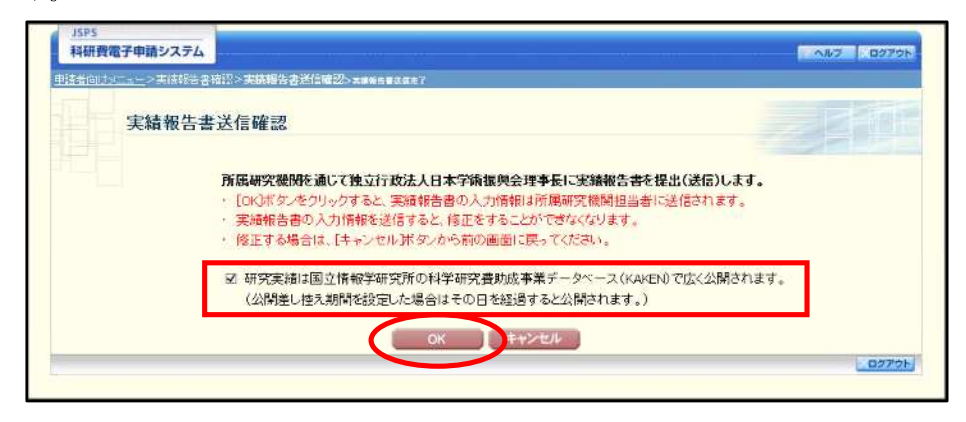

「実績報告書送信完了」画面が表示されます。「収支決算報告書のダウンロード」、「研究実績報告書の **J** ダウンロード]をクリックし、提出した収支決算報告書と研究実績報告書を確認・保存・印刷した後 [OK] をクリックします。

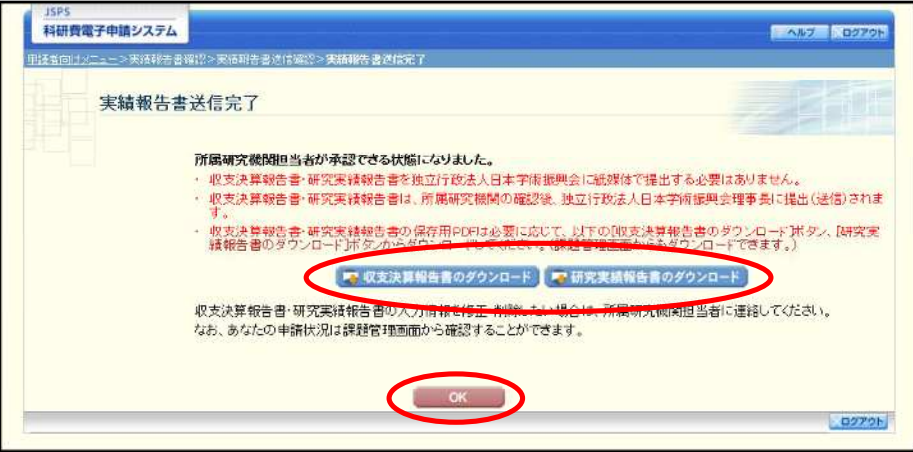

- ※ ファイルのダウンロード方法は、「2.1 ファイルのダウンロード手順」を参照してくだ さい。
- ※ 収支決算報告書・研究実績報告書の入力情報を修正したい場合は、所属研究機関担当 者(または部局担当者)に連絡してください。

 $\times$ 「課題管理(学術研究助成基金助成金)」画面が表示されます。 最終年度の 「実績報告書」 欄が 「所属 研究機関受付中」となっていれば、電子申請システム上の作業は完了です。

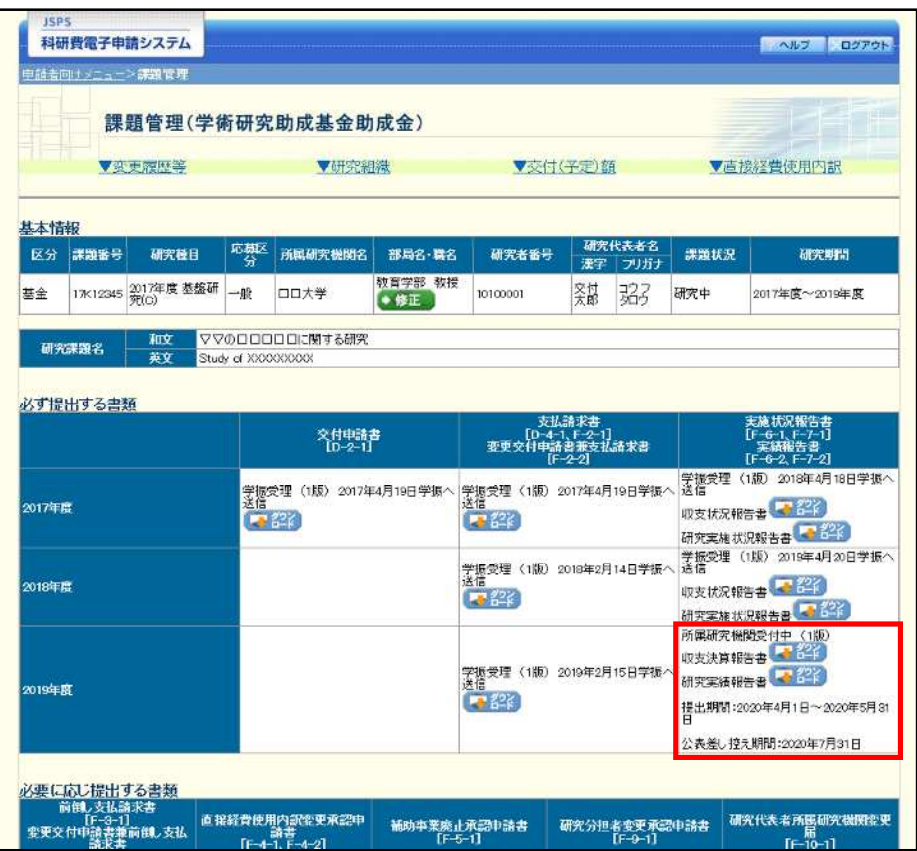

# 2.10.2 一時保存

実績報告情報の入力途中で入力内容を一時保存し、作業を中断することができます。

1 実績報告情報の入力途中の任意の画面で、[一時保存]をクリックします。

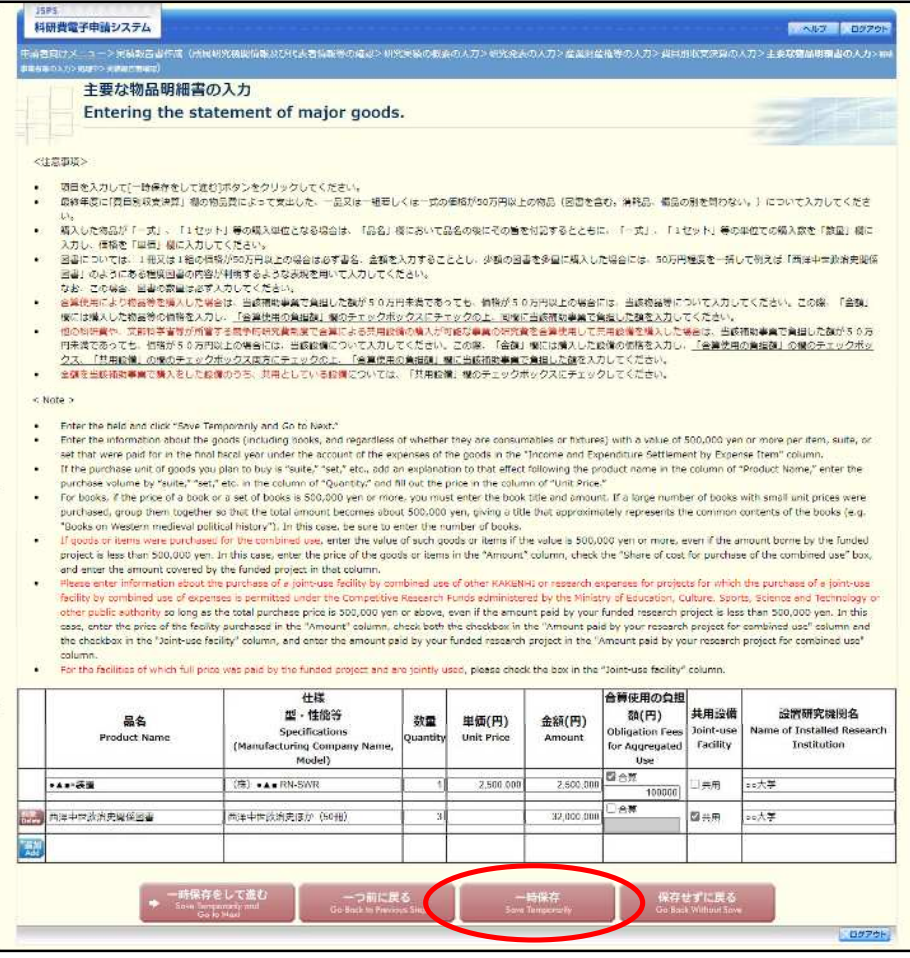

- ※ エラーがあると保存できないことがあります。その場合は、エラーの発生している項 目を修正して保存してください。
- $\circled{2}$ 「一時保存完了」画面が表示されます。

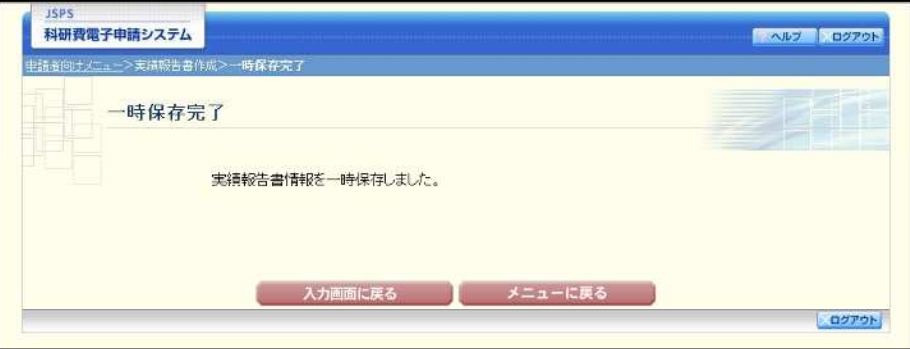

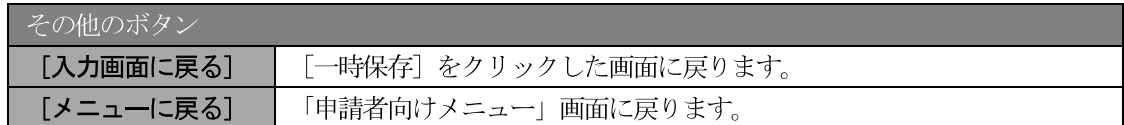

## こ注意

※ 一時保存したデータは、「課題管理 (学術研究助成基金助成金)」画面から [再開] を 選択して、作業を続けることができます。(「2.11.3 再開」を参照してください。)

# 2.10.3 修正 (所属研究機関への送信前)

作成した収支決算報告書・研究実績報告書を修正するには、以下の手順に従います。

 $\circled{1}$ 「実績報告書確認」画面で、[修正] をクリックします。

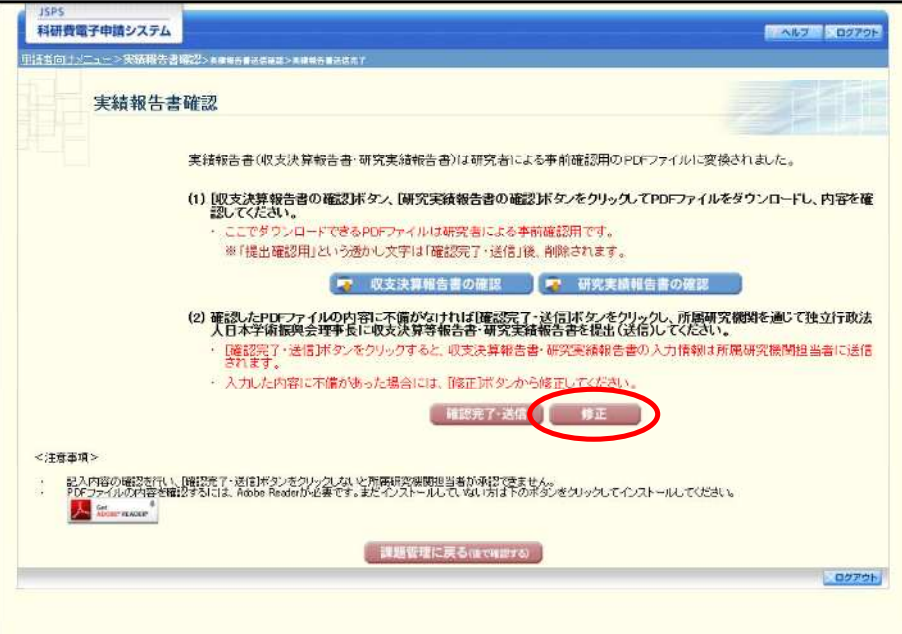

 $\circled{2}$ 「所属研究機関情報及び代表者情報等の確認」画面が表示されます。「所属研究機関情報及び代表者 情報等の確認」画面以降の操作の詳細は「2.10.1 実績報告情報の入力」を参照してください。

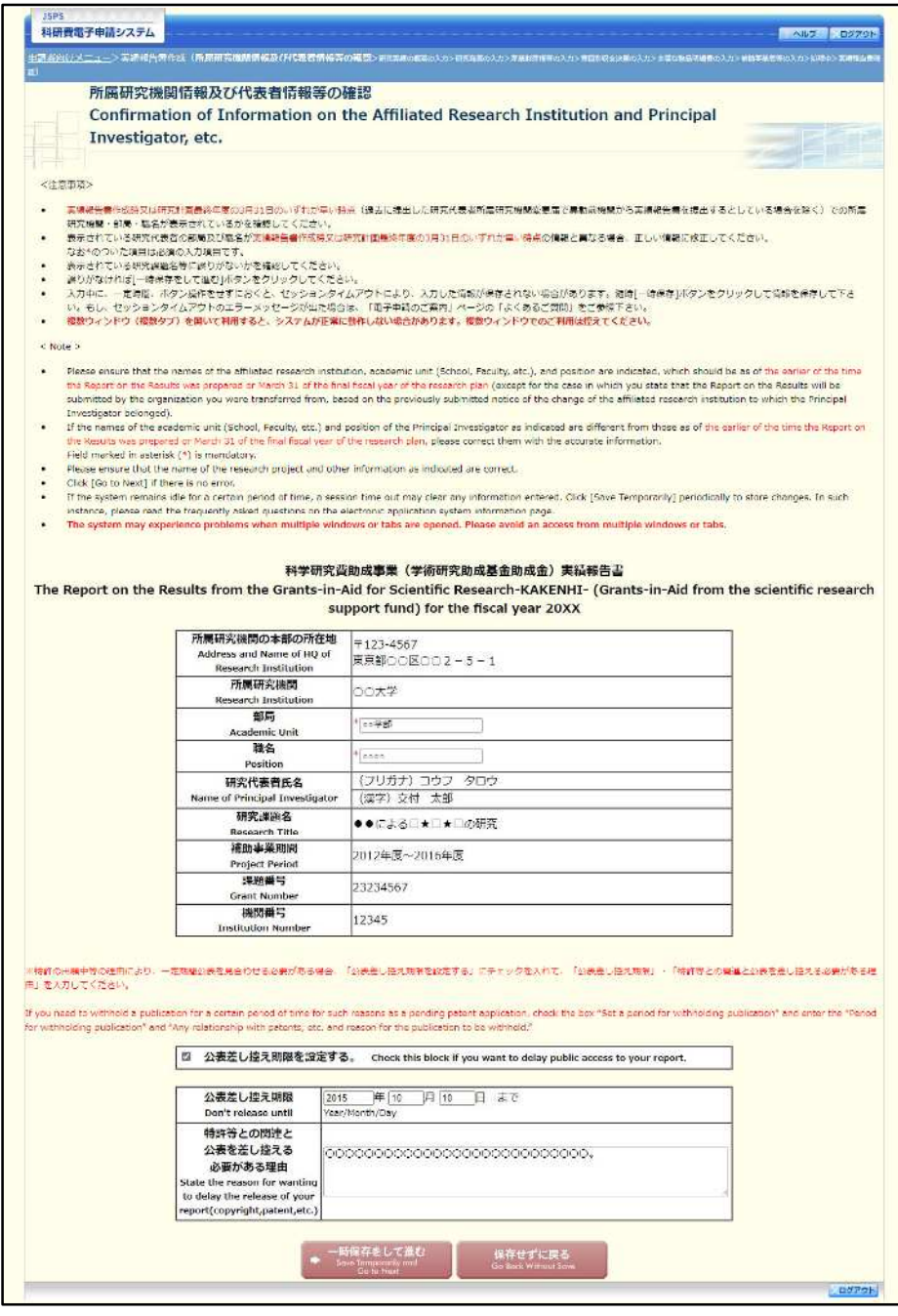

### ご注意

※ 修正後は、作成された収支決算報告書·研究実績報告書の PDF ファイルを確認して [確認完了・送信] をクリックしてください。

# 2.11. 処理状況確認 · 実績報告情報作成再開

一時保存して中断していた収支決算報告書·研究実績報告書の作成を再開、または一旦作成を完了 した収支決算報告書·研究実績報告書を修正することができます。

# 2.11.1 処理状況確認

 $\bigcirc$ 「申請者向けメニュー」画面で、「状況」欄の [課題状況の確認] をクリックします。

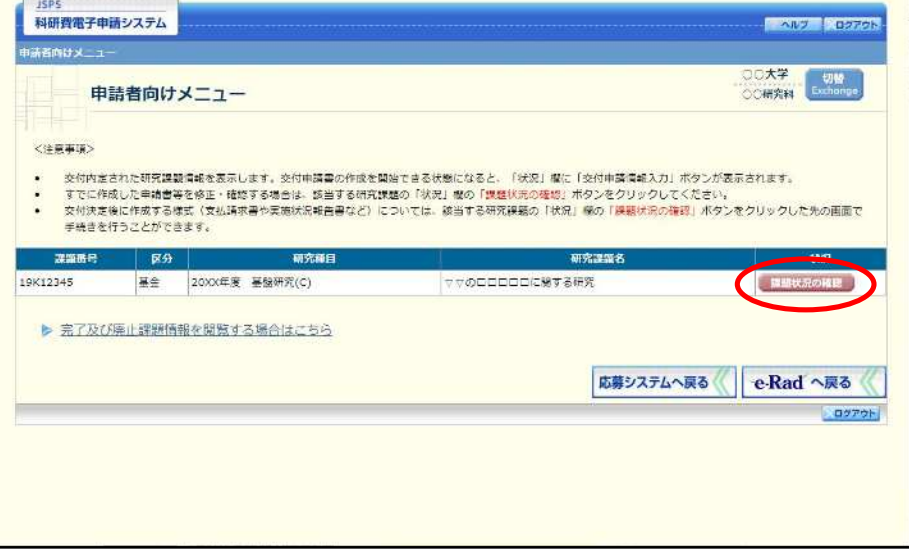

 $\circled{2}$ 「課題管理(学術研究助成基金助成金)」画面が表示されます。最終年度の「実績報告書」欄を確認し ます。注意事項の各種手続きのリンクをクリックすると、処理状況の意味を参照することができます。

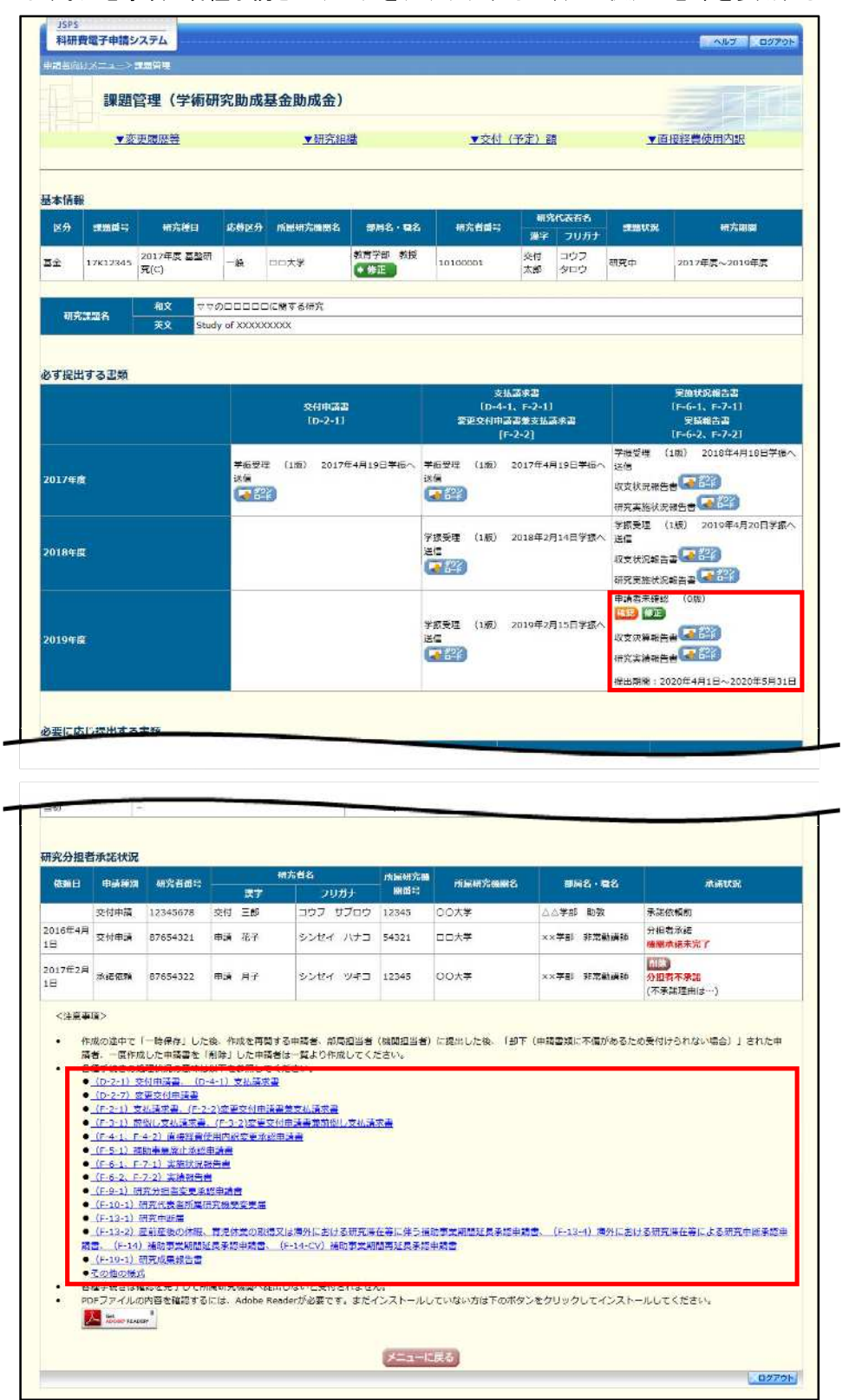

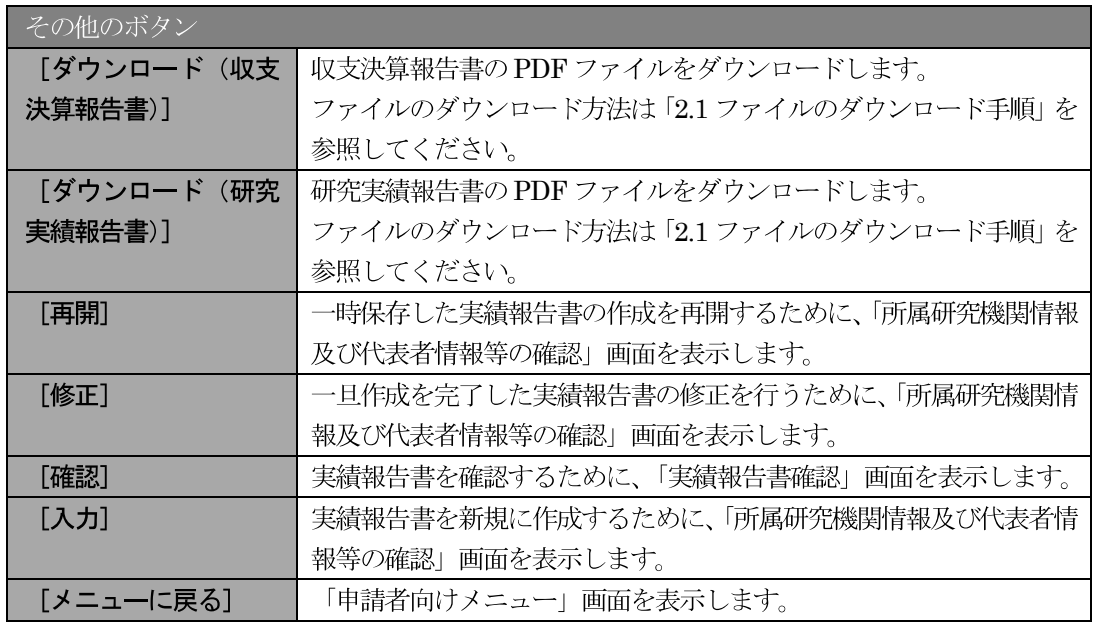

# 2.11.2 収支決算報告書·研究実績報告書 PDF ファイルのダウンロード

収支決算報告書・研究実績報告書の内容を確認するには、以下の手順に従います。

 $\bigcirc$ 「課題管理 (学術研究助成基金助成金)」画面で、最終年度の「実績報告書」欄の [ダウンロード] を クリックします。

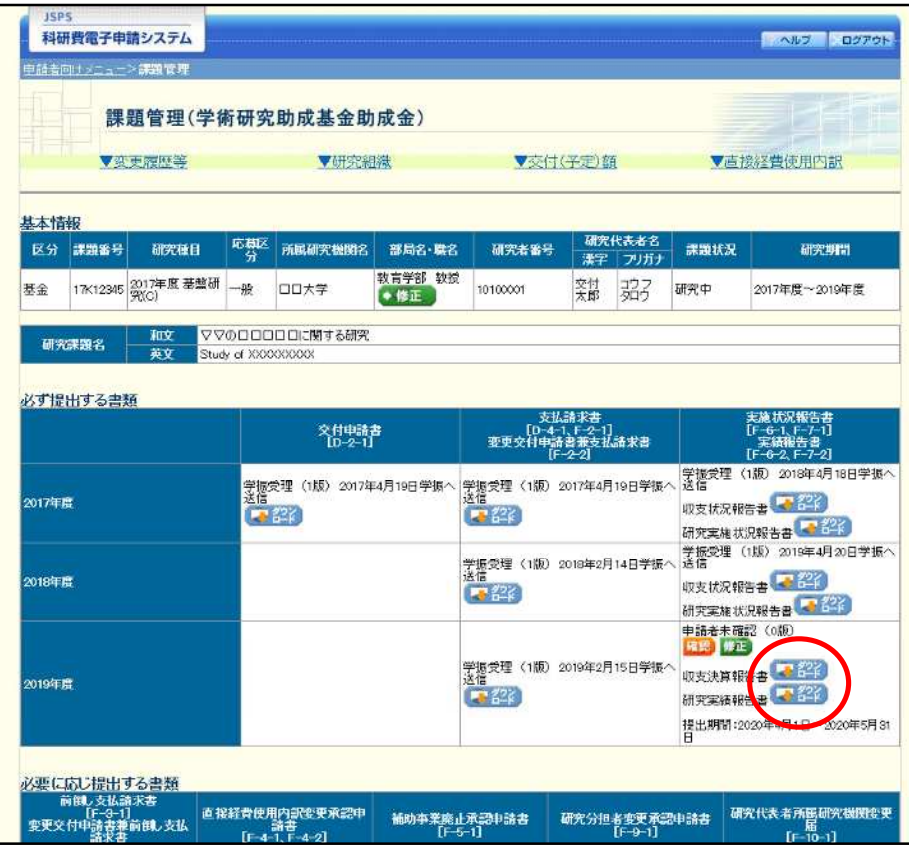

### ご注意

※ ファイルのダウンロード方法は「2.1 ファイルのダウンロード手順」を参照してくださ  $V_{\alpha}$ 

# 2.11.3 再開

一時保存した実績報告情報の作成を再開するには、以下の手順に従います。

 $\circled{1}$ 「課題管理(学術研究助成基金助成金)」画面で、最終年度の「実績報告書」欄の [再開] をクリック します。

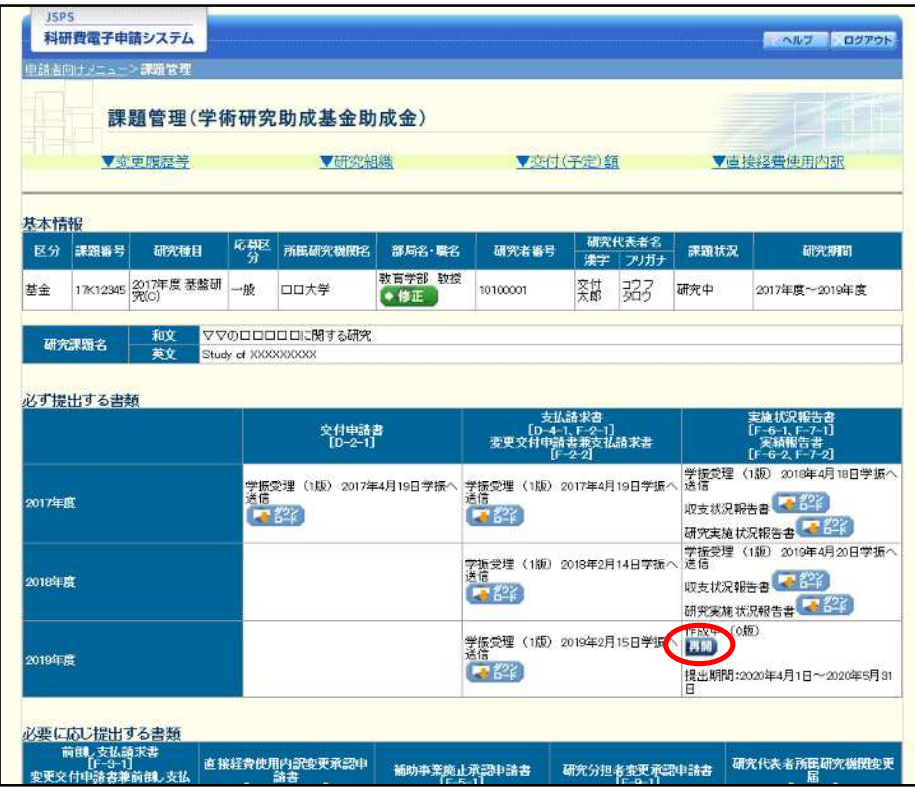

#### $\circled{2}$ 「所属研究機関情報及び代表者情報等の確認」画面が表示され、中断した作成処理を続行します。

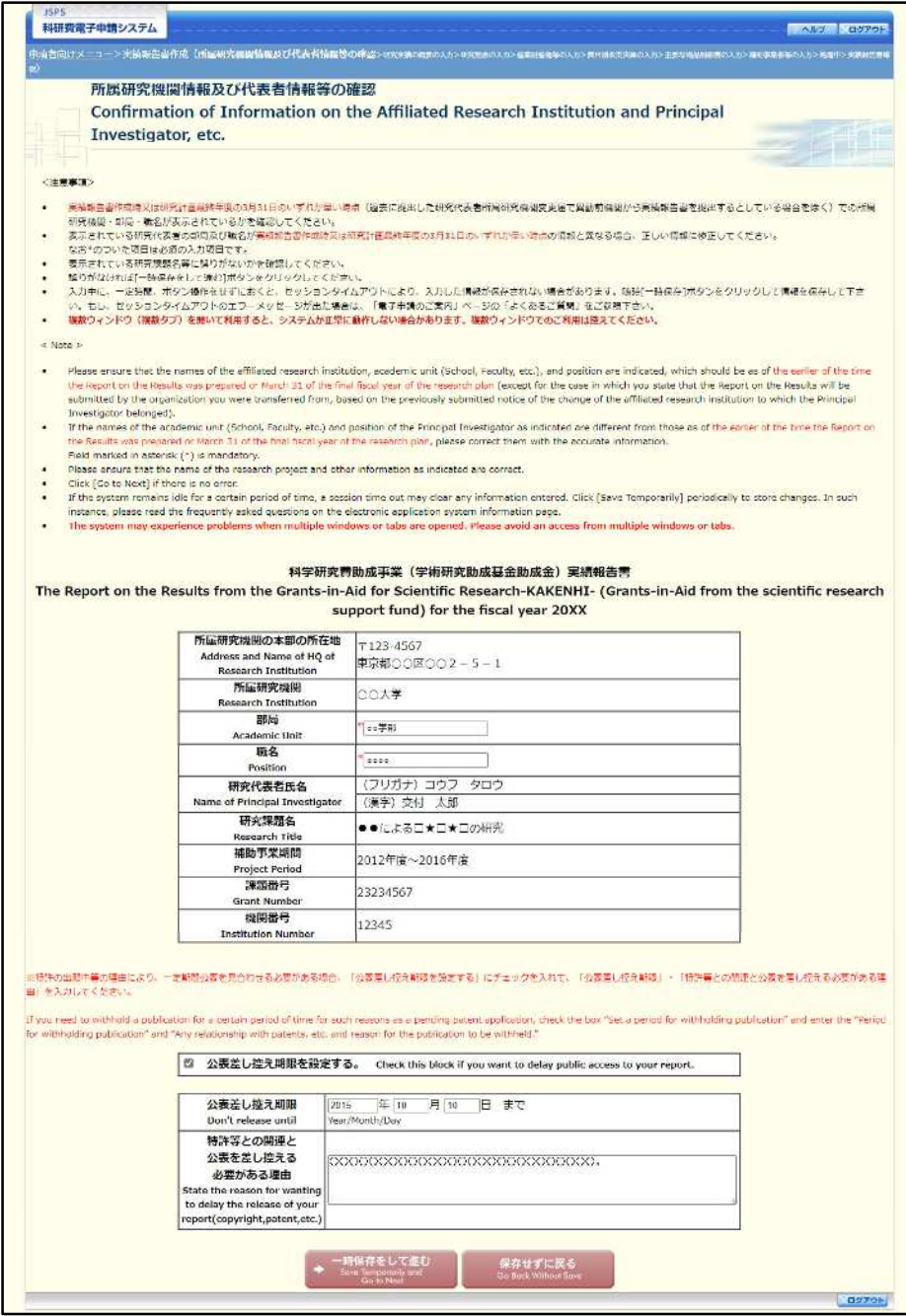

- $\mathbb{X}$ 「所属研究機関情報及び代表者情報等の確認」画面以降の操作の詳細は「2.10.1 実績 報告情報の入力」を参照してください。
- ※ 実績報告情報を作成後は、作成された PDF ファイルを確認して [確認完了・送信] を クリックしてください。

# 2.11.4 確認

「2.10.1 実績報告情報の入力」の「実績報告書確認」画面で [課題管理に戻る (後で確認する)] を選 択した収支決算報告書・研究実績報告書の確認以降の処理を行うには以下の手順に従います。

## ① 「課題管理(学術研究助成基金助成金)」画面で、最終年度の「実績報告書」欄の [確認] をクリック します。

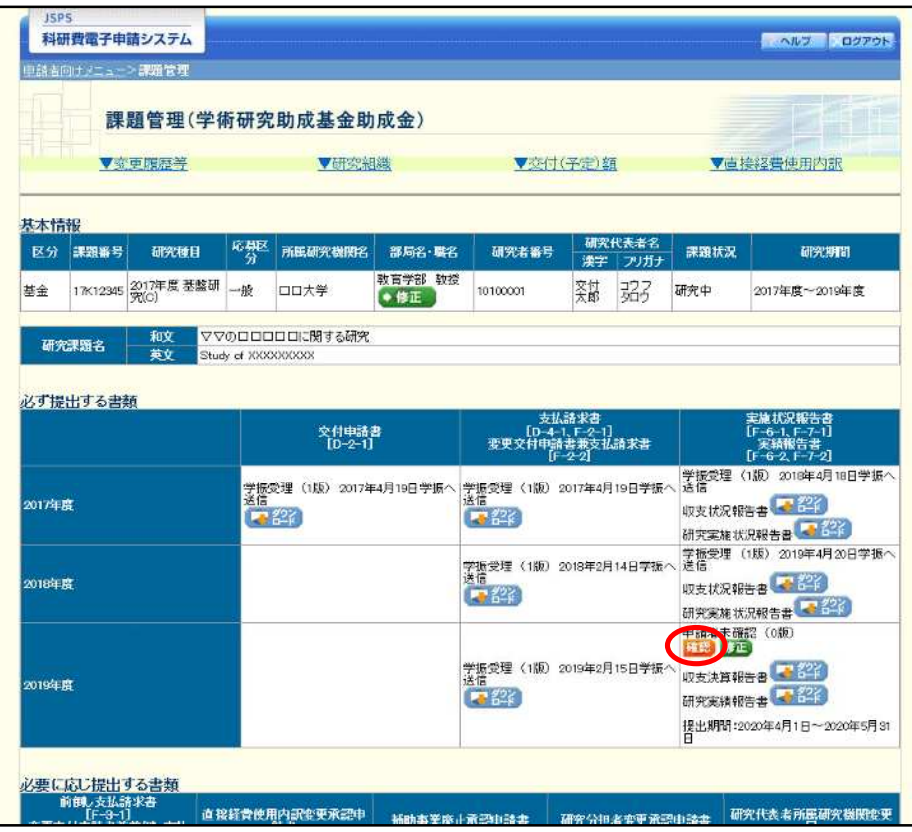

 $\circled{2}$ 「実績報告書確認」画面が表示されます。[収支決算報告書の確認] 及び [研究実績報告書の確認] を クリックして収支決算報告書及び研究実績報告書の内容に不備がないか確認します。

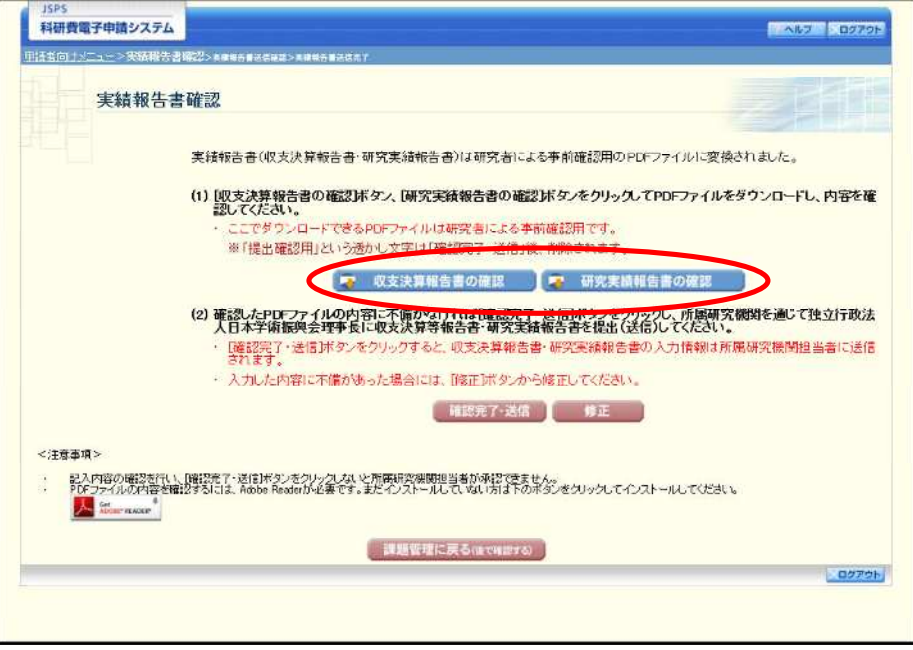

- ※ ファイルのダウンロード方法は「2.1 ファイルのダウンロード手順」を参照してくださ  $V_{\alpha}$
- ※ 操作の詳細は「2.10.1 実績報告情報の入力」を参照してください。
- ※ 確認・送信が完了していない収支決算報告書・研究実績報告書は、所属研究機関担当 者(または部局担当者)が承認(確認)をすることができません。

# 2.11.5 修正 (所属研究機関の却下後)

所属研究機関により却下された実績報告情報の修正をするには、以下の手順に従います。

 $\bigcirc$ 「課題管理(学術研究助成基金助成金)」画面で、最終年度の「実績報告書」欄の [修正] をクリック します。

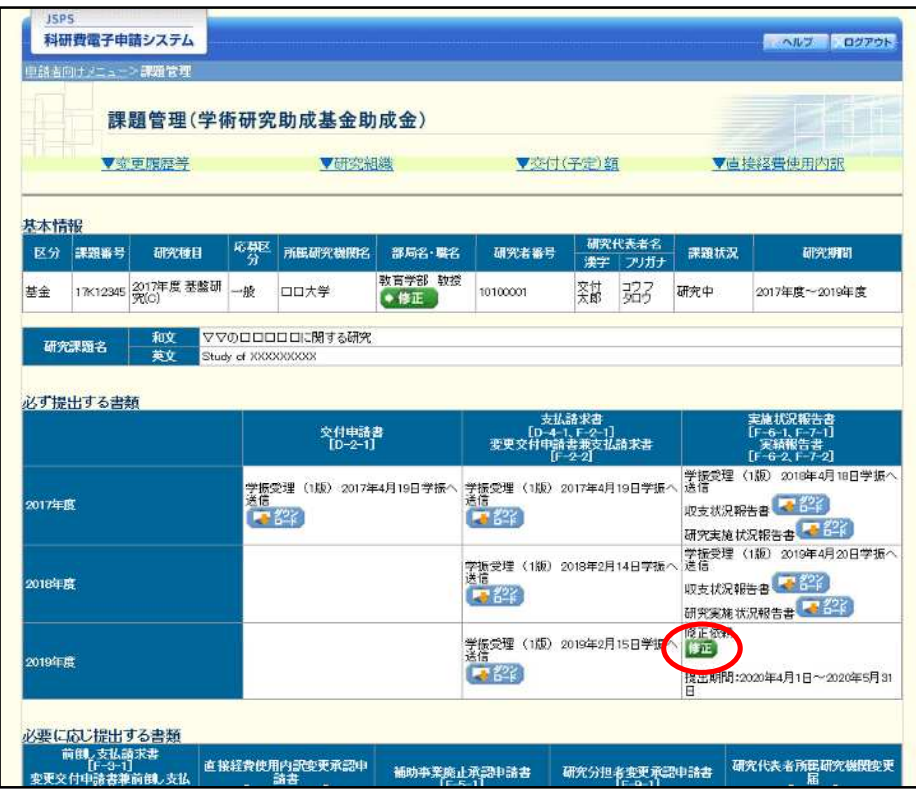

#### $\circled{2}$ 「所属研究機関情報及び代表者情報等の確認」画面が表示されます。

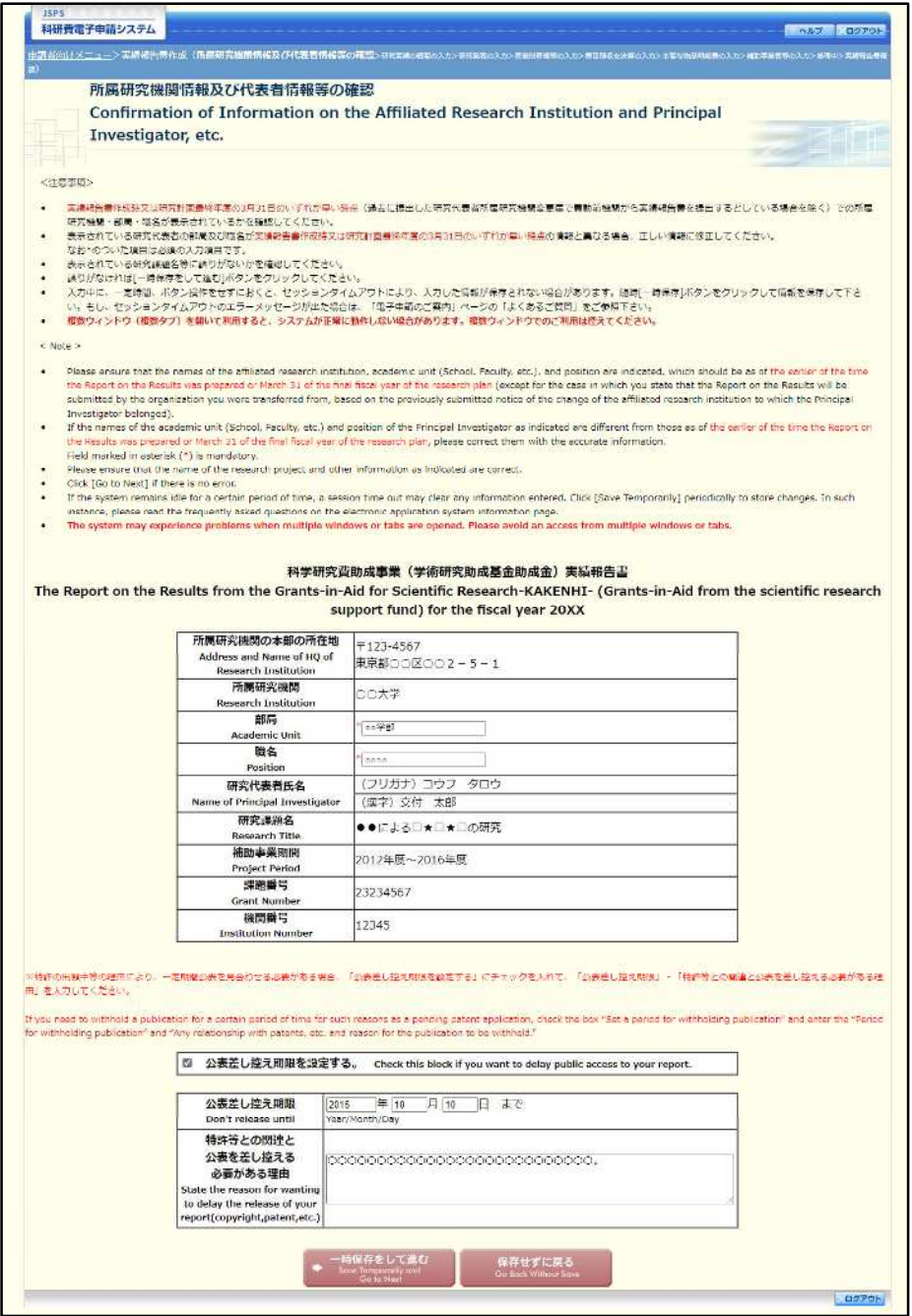

- $\mathbb{X}$ 「所属研究機関情報及び代表者情報等の確認」画面以降の操作の詳細は「2.10.1 実績 報告情報の入力」を参照してください。
- ※ 実績報告情報を修正後は、作成された PDF ファイルを確認して [確認完了・送信] を クリックしてください。

# 2.12. 研究成果報告書の作成

## 2.12.1研究成果報告内容ファイルを作成

- (1) 科学研究費助成事業の Web ページ等から研究成果報告内容ファイル様式をダウンロードします。
- ② ダウンロードした研究成果報告内容ファイル様式に報告内容を記入し、保存します。

- ※ 所定の様式を改変することはできません。
- ※ 余白設定を変更すると、エラーとなる場合がありますので、余白設定は変更しないで ください。
- ※ 外字や特殊フォント等は正しく表示されないことがあります。
- ※ 研究成果報告内容ファイルには、10MB 以上のファイルを選択することはできません。
- ※ 研究成果報告内容ファイルを PDF ファイルで作成することも可能です。

# 2.12.2 研究成果情報の入力

研究成果報告情報を入力するには、以下の手順に従います。

- ※ 一定時間、ボタン操作をせずにおくと、セッションタイムアウトしてしまい、入力し た情報が消えてしまう場合があります。本システムでは、60分以上のタイムアウト時 間を設定していますが、ご利用環境により、更に短い時間でタイムアウトとなる場合 があります。随時 [一時保存] ボタンをクリックして情報を保存してください。セッ ションタイムアウトしてしまった場合には、以下のエラーメッセージが表示されます。 『ログインされていないか、またはセッションタイムアウトが発生しました。』
- ※ この場合には、「電子申請のご案内」ページの「よくあるご質問」を参照の上、再度ロ グインして操作をやりなおしてください。
- 「申請者向けメニュー」画面で、報告を行う課題の「状況」欄の [課題状況の確認] をクリックしま  $\bigcirc$ す。

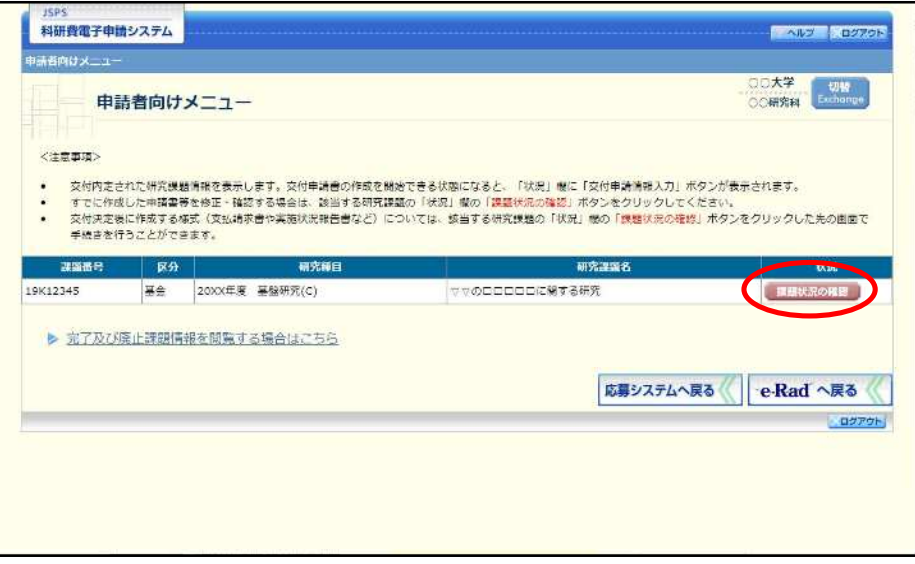

 $\circled{2}$ 「課題管理 (学術研究助成基金助成金)」画面が表示されます。「補助事業期間終了後」欄の [入力] をクリックします。

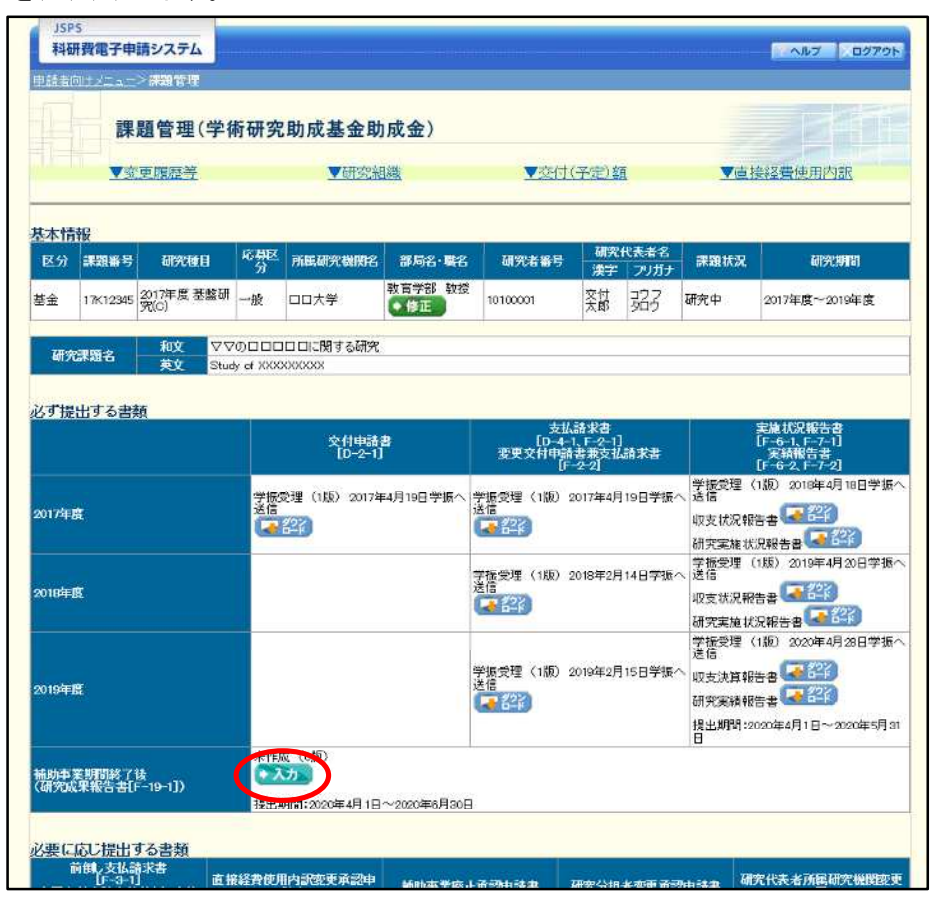

## ご注意

 $\times$ [入力] ボタンが表示されていない場合には、所属する研究機関の事務局等へお問い 合わせください。

#### $\circled{3}$ 「研究成果の入力」画面が表示されます。入力項目に入力します。

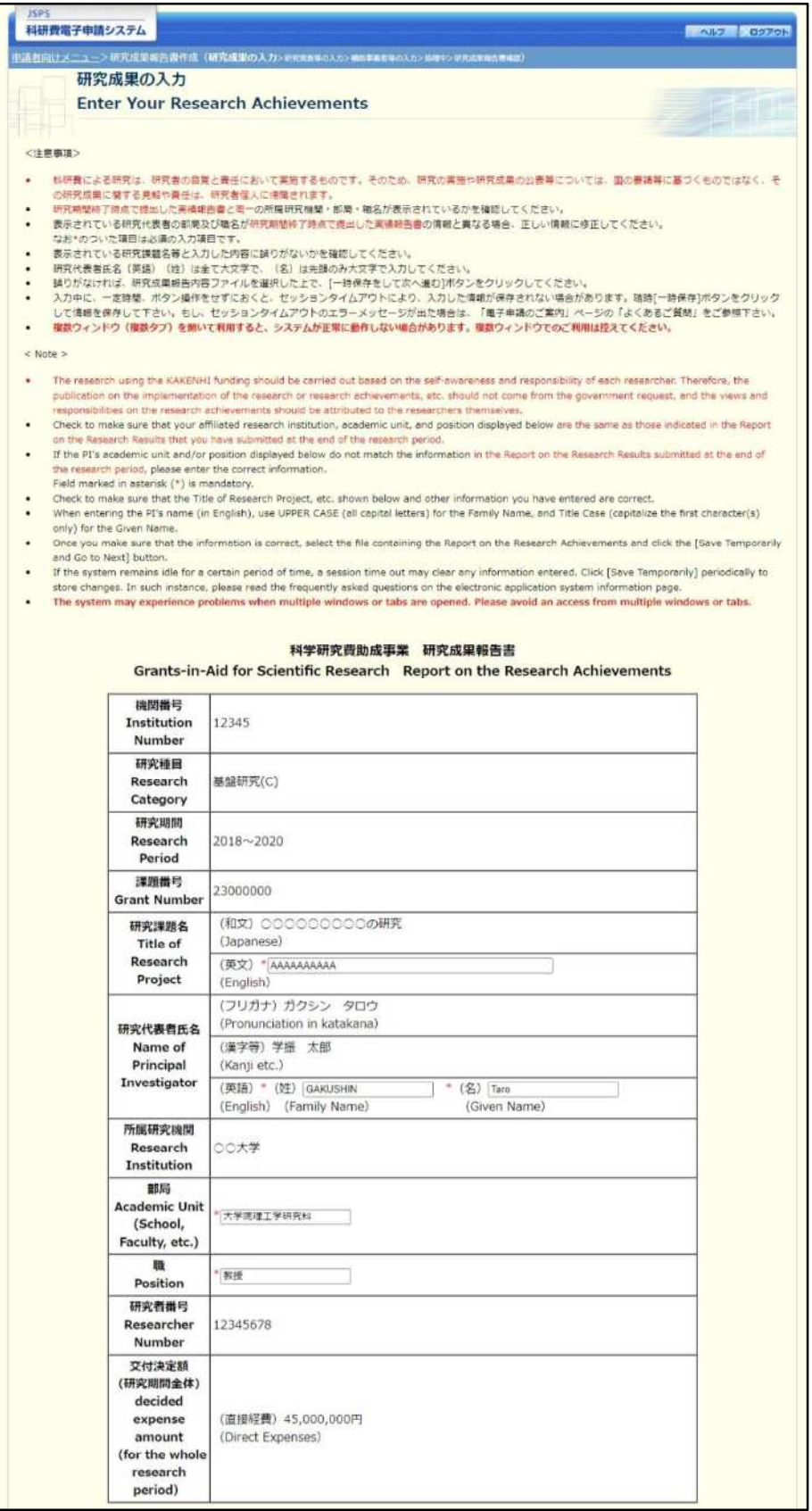

※次ページに続く

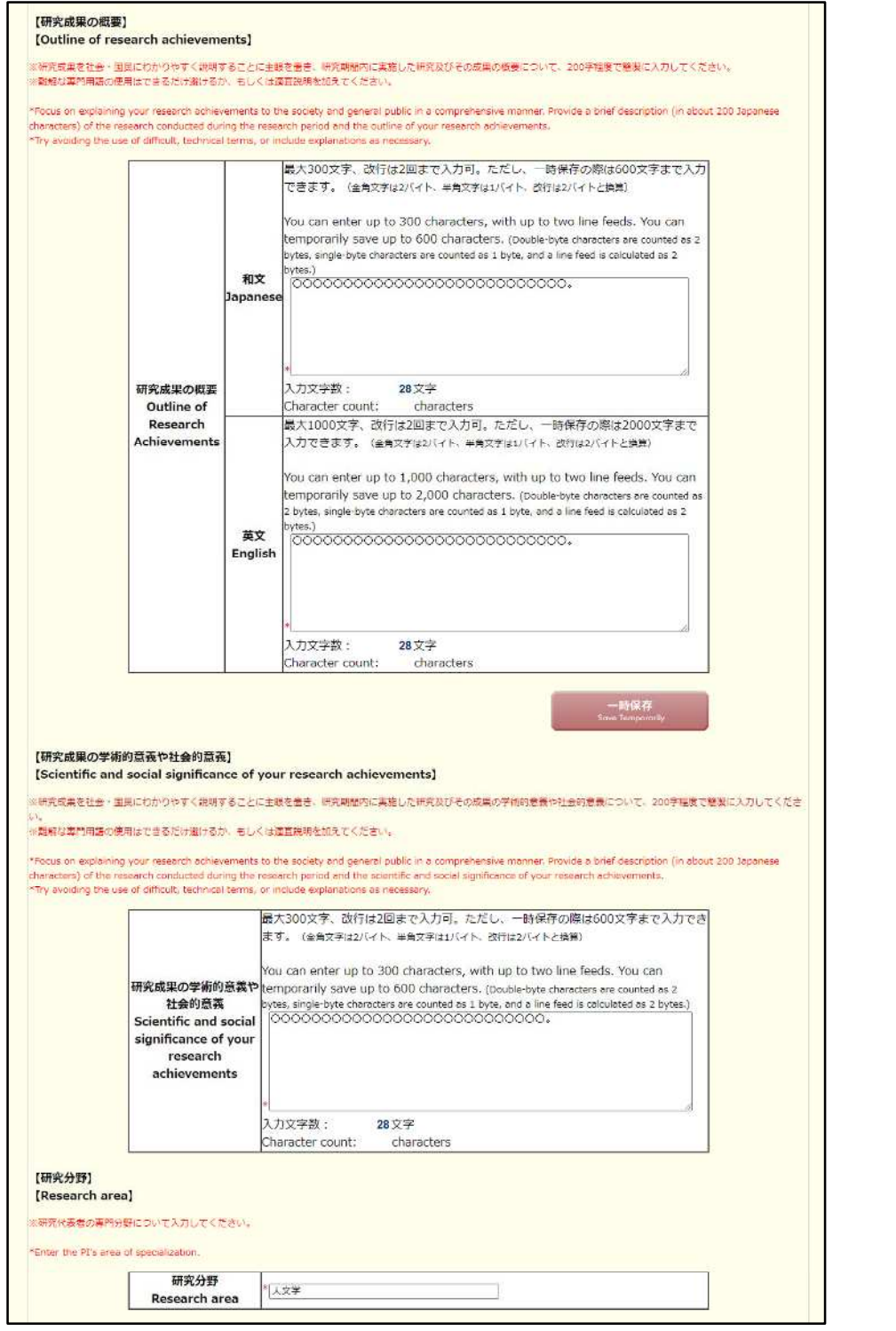

※次ページに続く

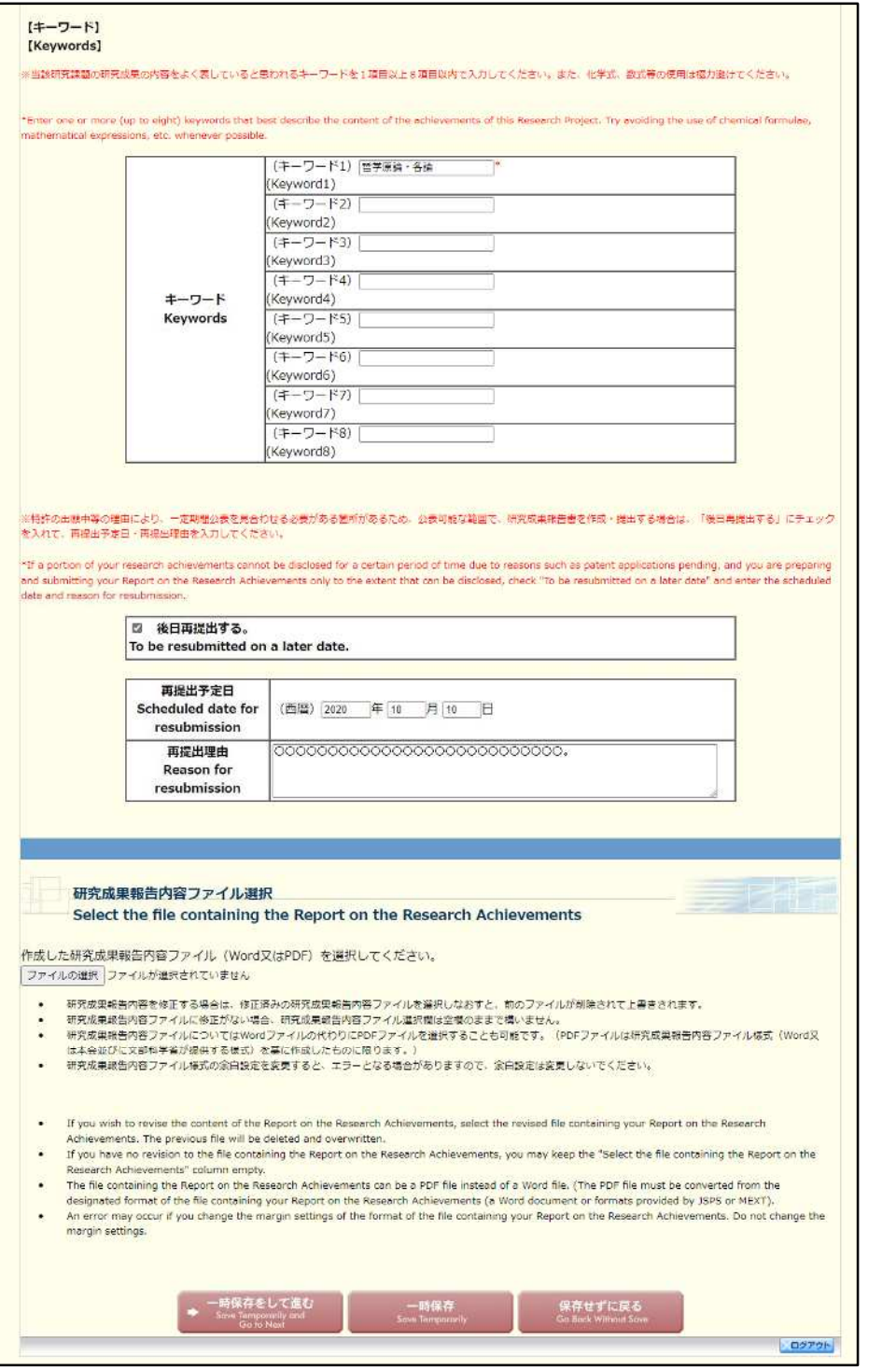

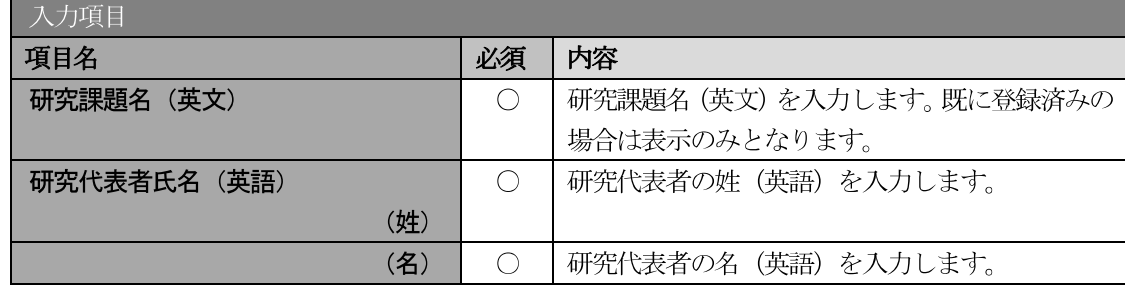

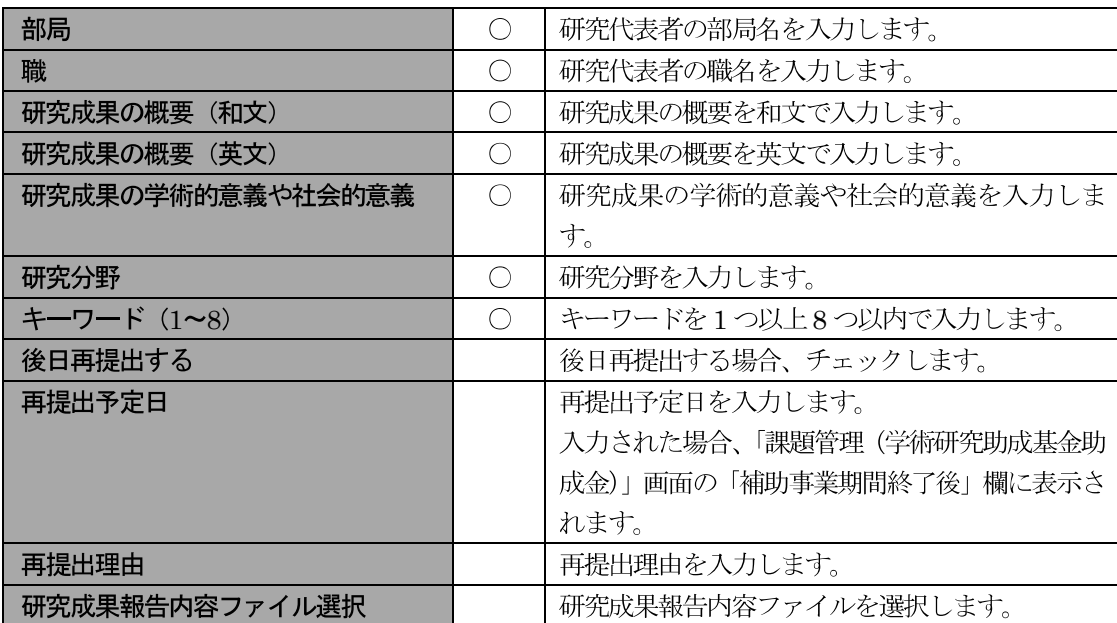

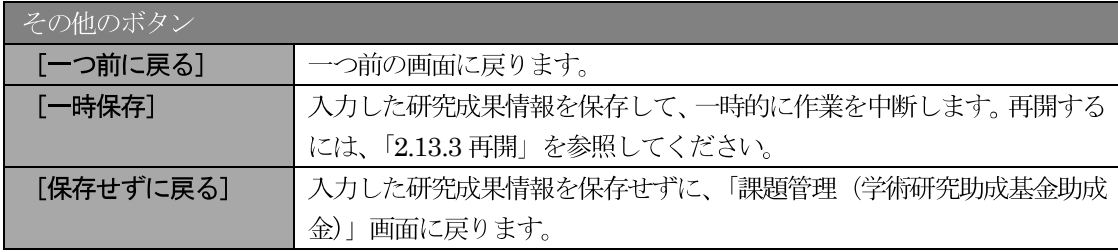

- ※ 以前に補助金課題として内定を受けていた課題の場合、以下の点にご注意ください。
	- ・「課題番号」欄には補助金課題と基金課題の課題番号が併記されます。
	- ・「交付決定額」欄には補助金課題と基金課題の合計額が表示されます。
- ※ 画面上に\*印のついている項目は必須項目ですので、必ず入力してください。
- ※ 未入力等エラーがある場合、各項目の上に赤字でエラーが表示され、エラーとなった 項目の背景色がピンク色に変わります。エラー内容を確認して再入力してください。
- ※ 文字化けや別の文字として認識される場合があるため、JIS 第1 水準及び第2 水準以 外の文字コードや特殊フォントは使用することができませんので、ご注意ください。
- ◎ 使用してはいけない文字の例
	- ・半角カナ
	- $\cdot$  〇数字 (①、②、③・・・)
	- ·ローマ数字 (I~Vの小文字を含む)
	- ・特殊文字
	- ・元号を全角一文字で表している文字 (聯加聯 など)
	- ・数量単位を全角一文字で表している文字( きょき メング mmcmkmcc m2 など)
	- ・ハート など
	- · 外字
	- · その他「JIS X0208-1983」にない漢字 (難しい漢字や旧字体など)
- ◎ 使用してもよい文字の例
	- 半角の英数字・記号 (!" #\$%&' 0\@ [] ?A~z)
	- ・全角の漢字
- ・全角のひらがな、カタカナ
- ・全角のキーボード上に記されている記号や比較的一般的な記号
	- $(0, 2, 3, 5)$  (  $\circ$  00000%# \$ \* + ~ < > 0
- ※ 各入力項目には、入力可能な最大文字数が設定されています。入力しきれなかった場 合には画面の指示に従って文字数を減らして入力してください。
- ☀ 「部局」欄について、部局レベルの所属がない場合は名称欄には全角スペースを入力 してください。
- (4) 研究成果報告情報の入力が終了したら、画面下部にある「研究成果報告内容ファイル選択」欄の「フ ァイルの選択]をクリックし、事前に作成してある研究成果報告内容ファイル (MS-Word (doc,docx) 形式又は PDF 形式)を選択します。

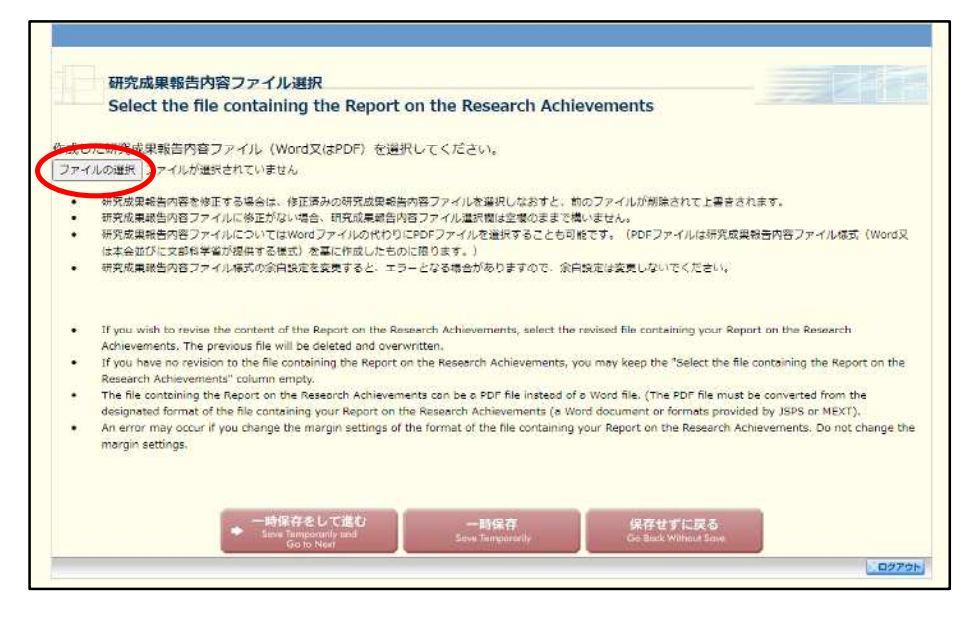

- ※ 研究成果報告内容ファイルには、10MB以上のファイルを選択することはできません。
- ※ 不正なページ数の研究成果報告内容ファイル (間違ったファイル、ページ数の制限を 超えてしまったファイル等) をアップロードした場合、エラーとなります。エラーメ ッセージに従って、アップロードした研究成果報告内容ファイルを確認してください。
- 5 入力内容、選択した研究成果報告内容ファイルのファイル名を確認し、「一時保存をして進む]をクリ ックします。

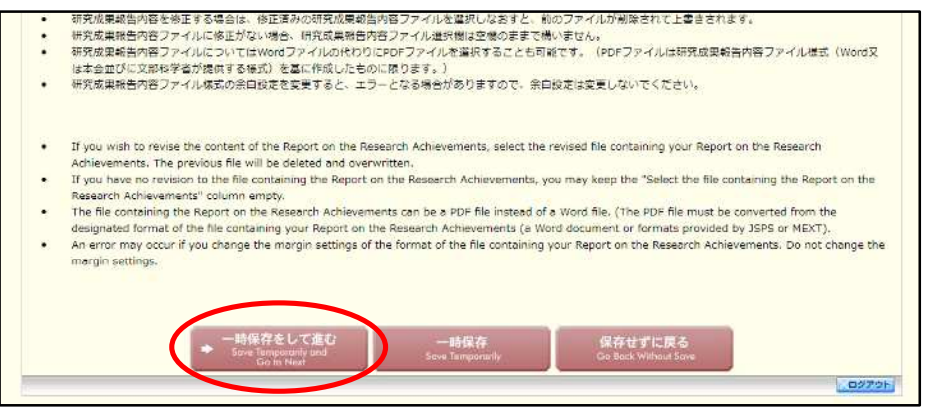

6 「研究発表等の入力」画面が表示されます。各欄には報告書作成時点までの各年度の実施報告書、実 績報告書に記載した情報が表示されています。追加情報を登録する場合は、[追加] をクリックして、 入力行を追加して雑誌論文、学会発表、図書を入力します。確認が完了したら、[一時保存をして進む] をクリックします。

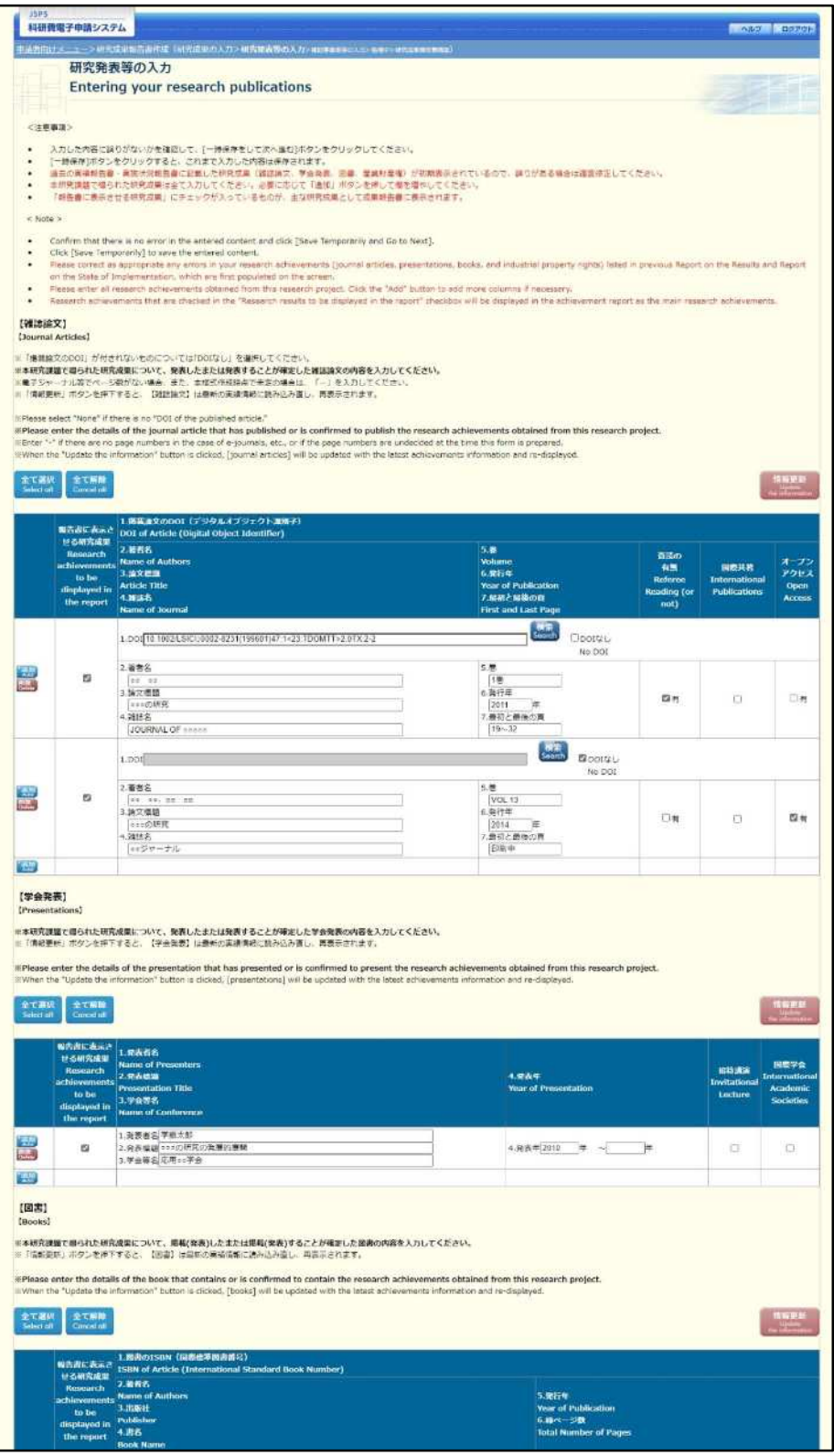

※次ページに続く

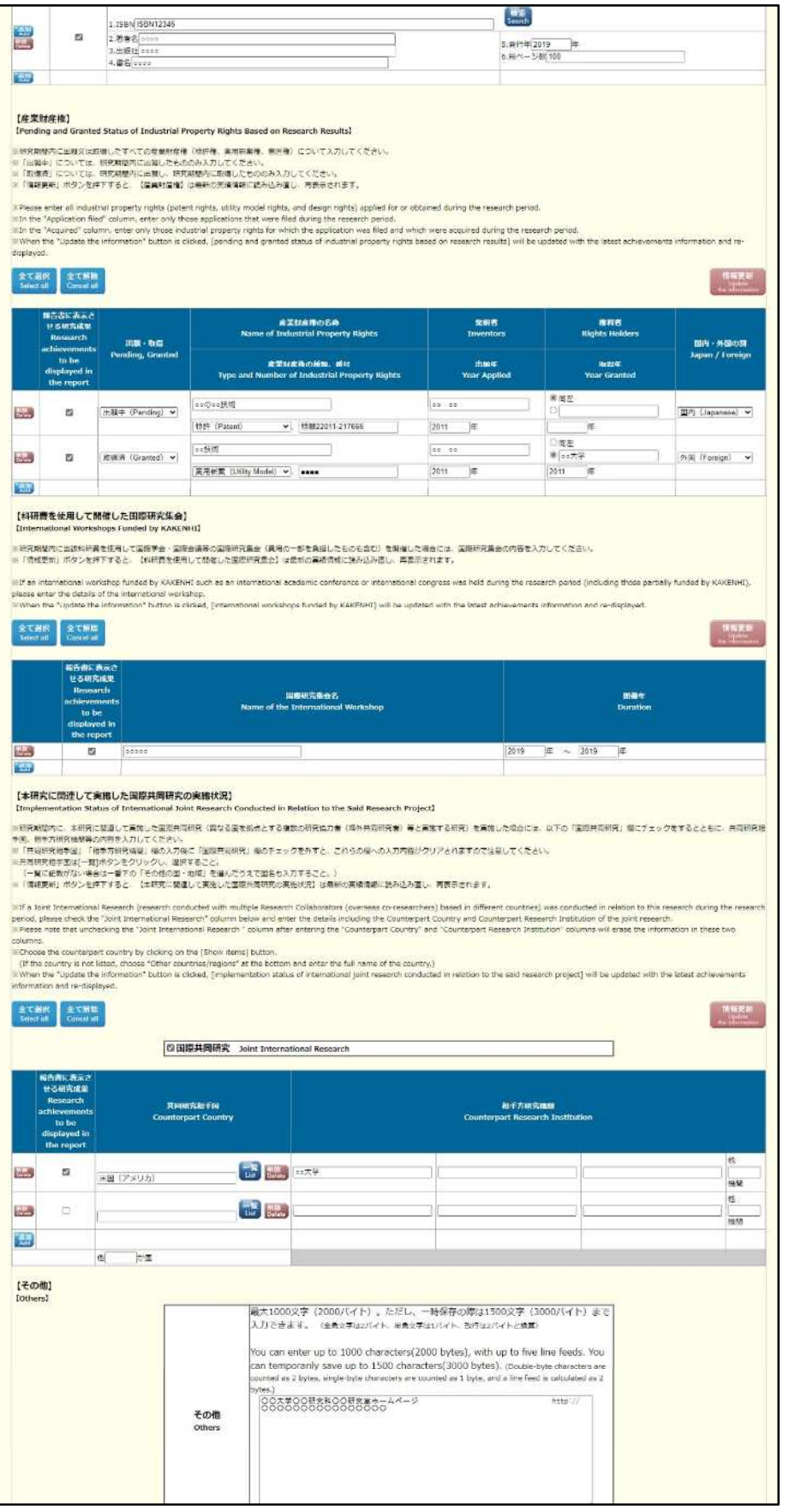

※次ページに続く

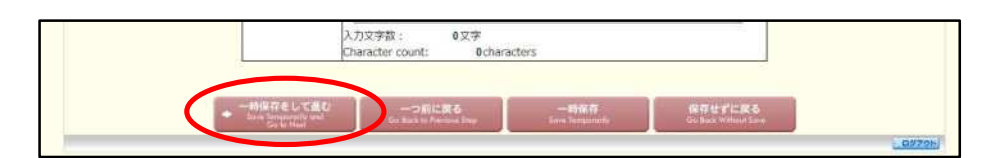

※【雑誌論文】「掲載論文のDOI」の「DOI なし」「変更する」の表示について (1)初期表示時、「DOI」は入力可、「DOI なし」のみ表示されます。

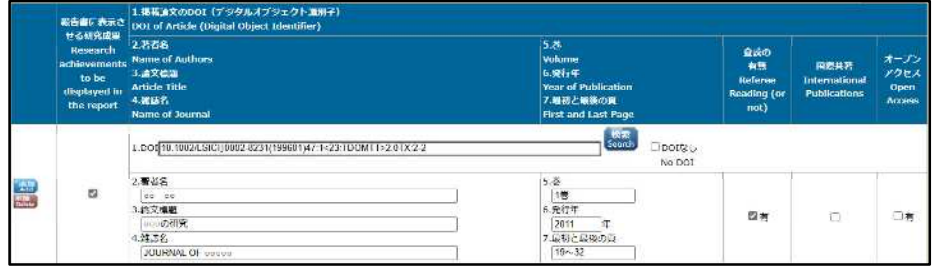

(2) 「DOI なし」がチェックされた場合、「DOI」は入力不可となります。

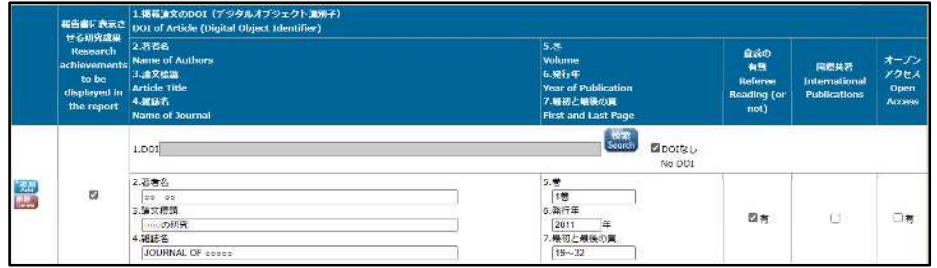

(3) [検索] ボタンを押下し「DOI」を反映した場合、または [検索] ボタンを押下後、一時保存し再 表示した場合、「DOIなし」「変更する」が表示されます。

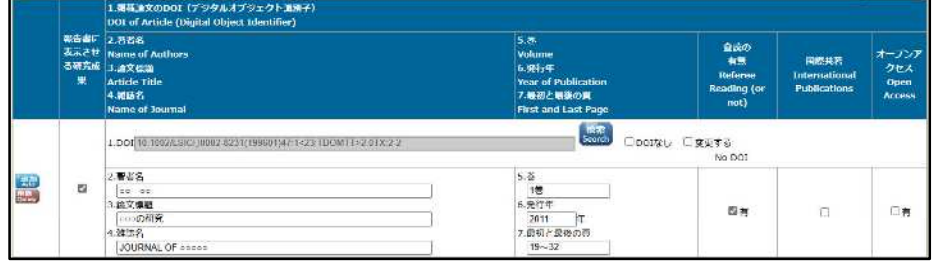

(4)「変更する」がチェックされた場合、「DOI」は入力可となります。

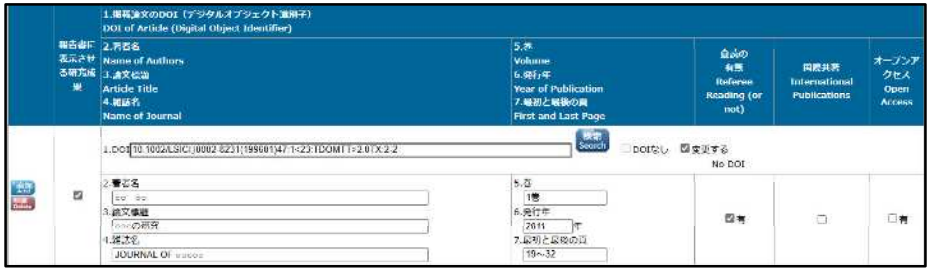

(5)「変更する」をチェック後、再度、画面を表示した場合、「DOI」は入力可、「DOI なし」のみ表示 されます。

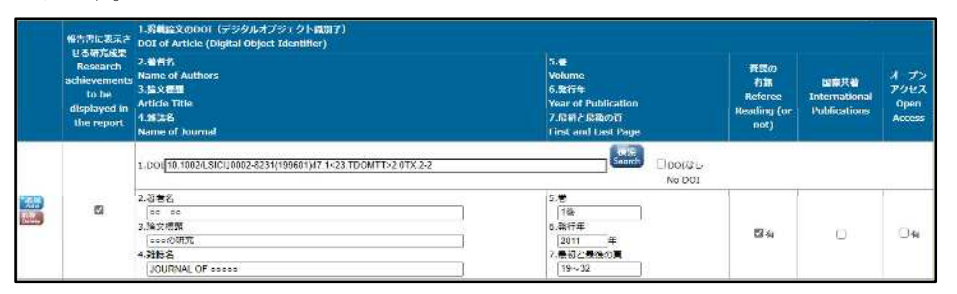

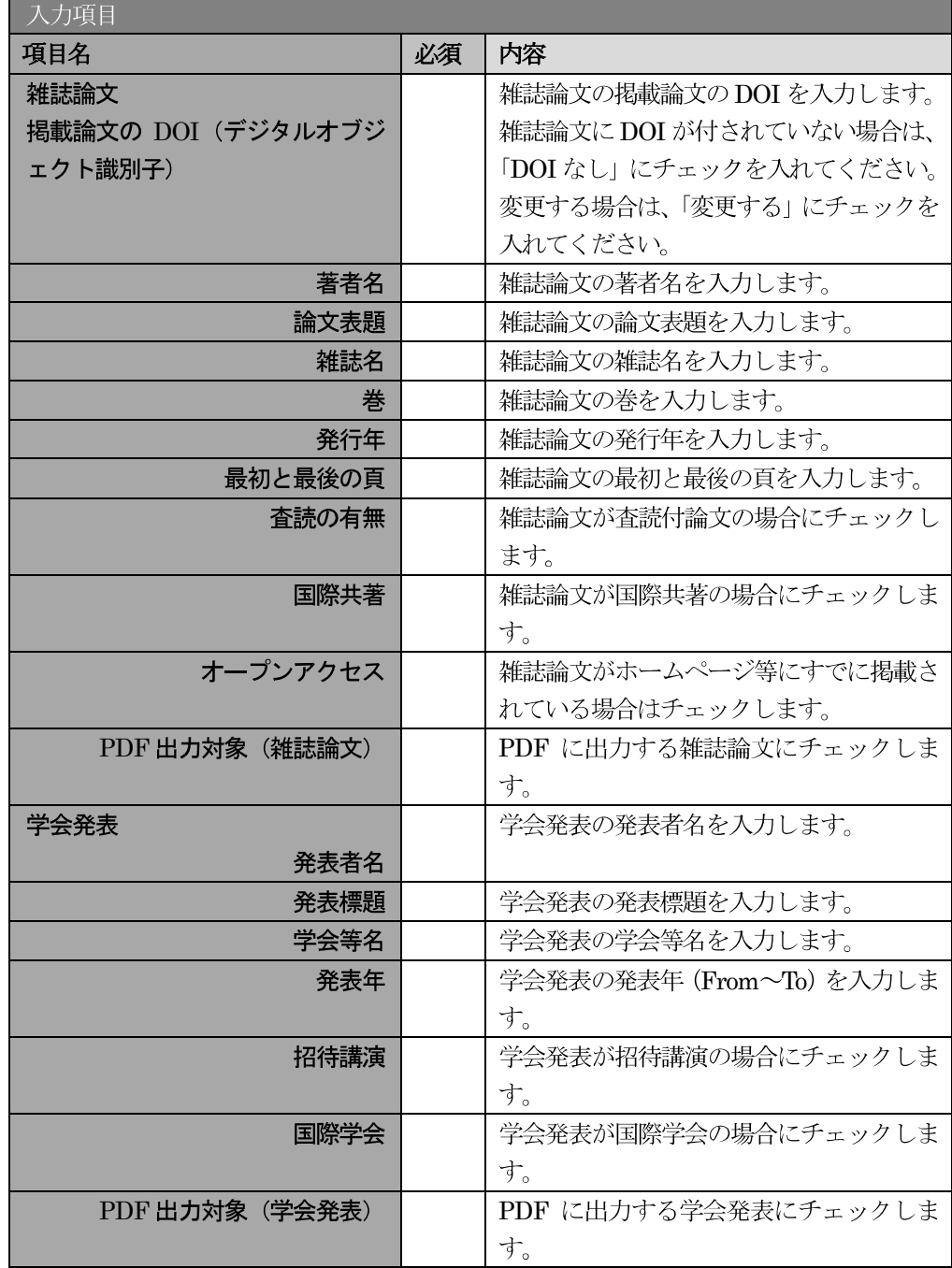

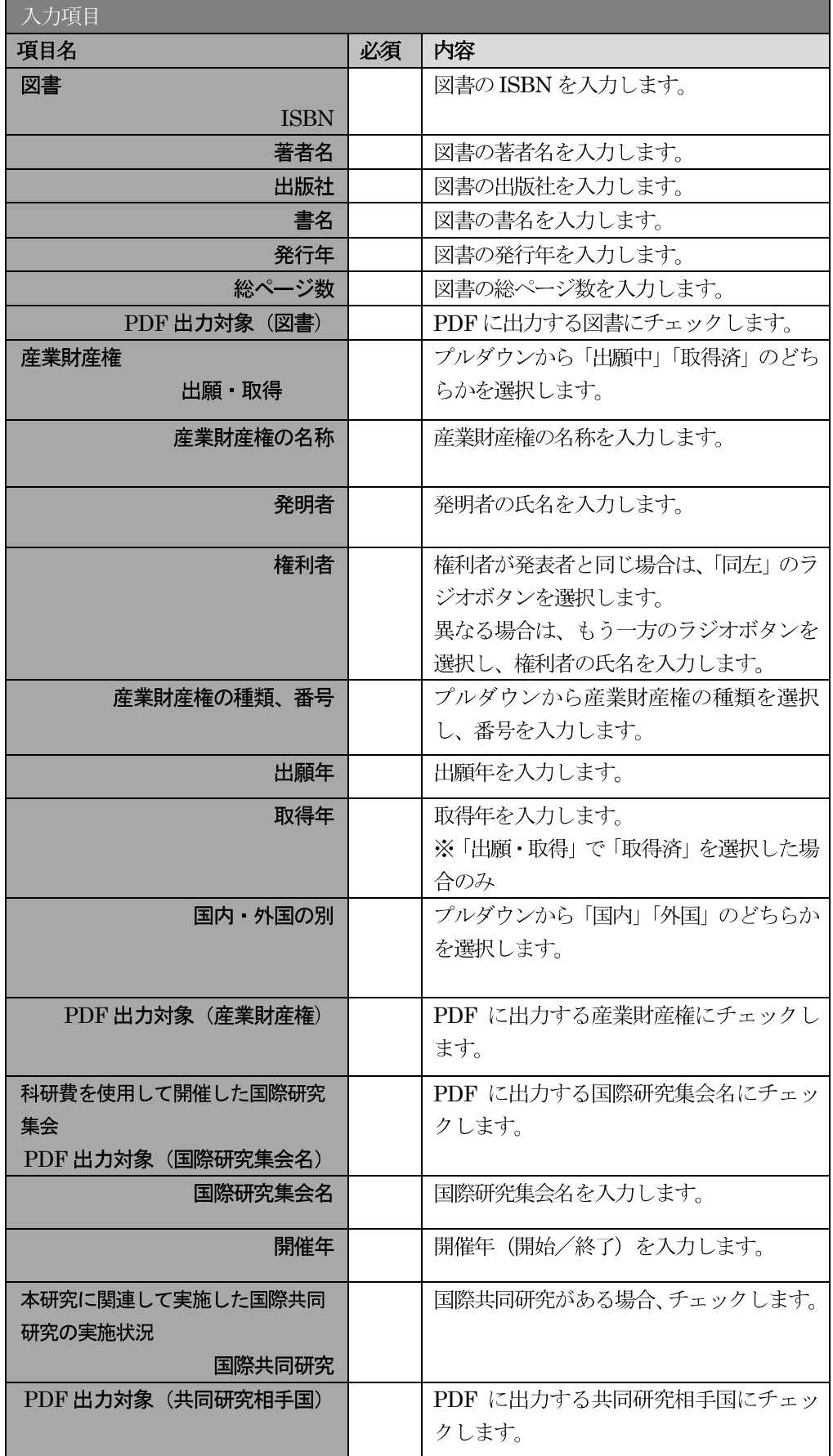

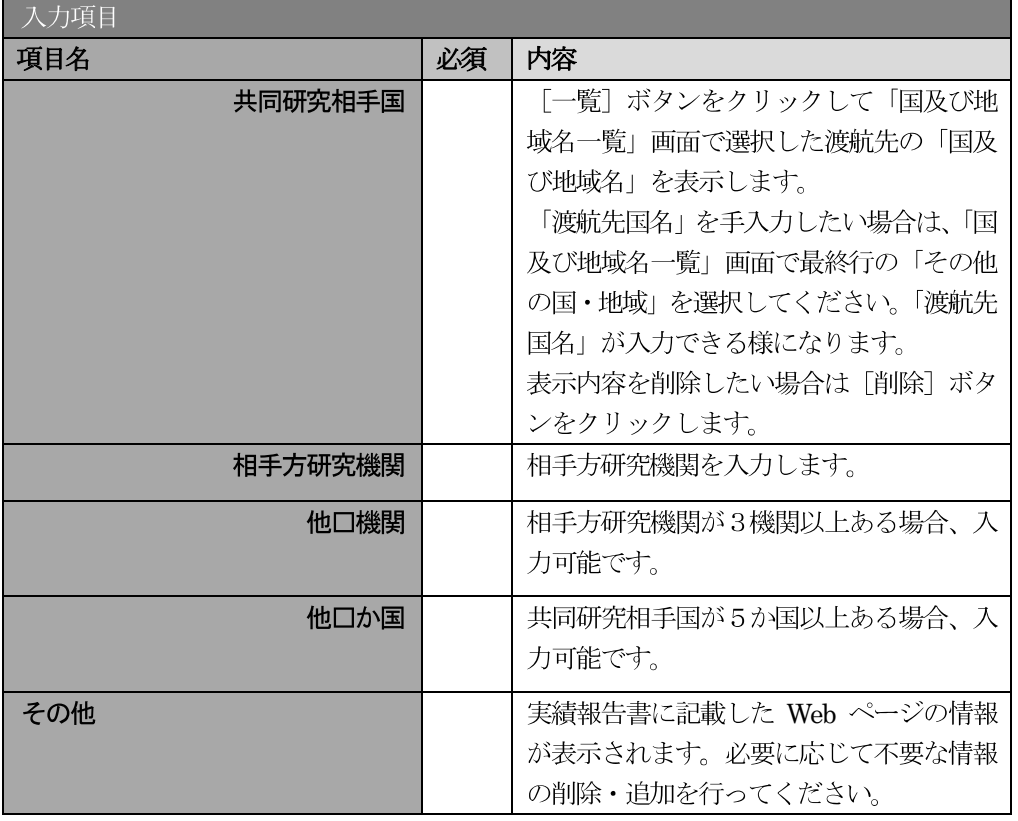

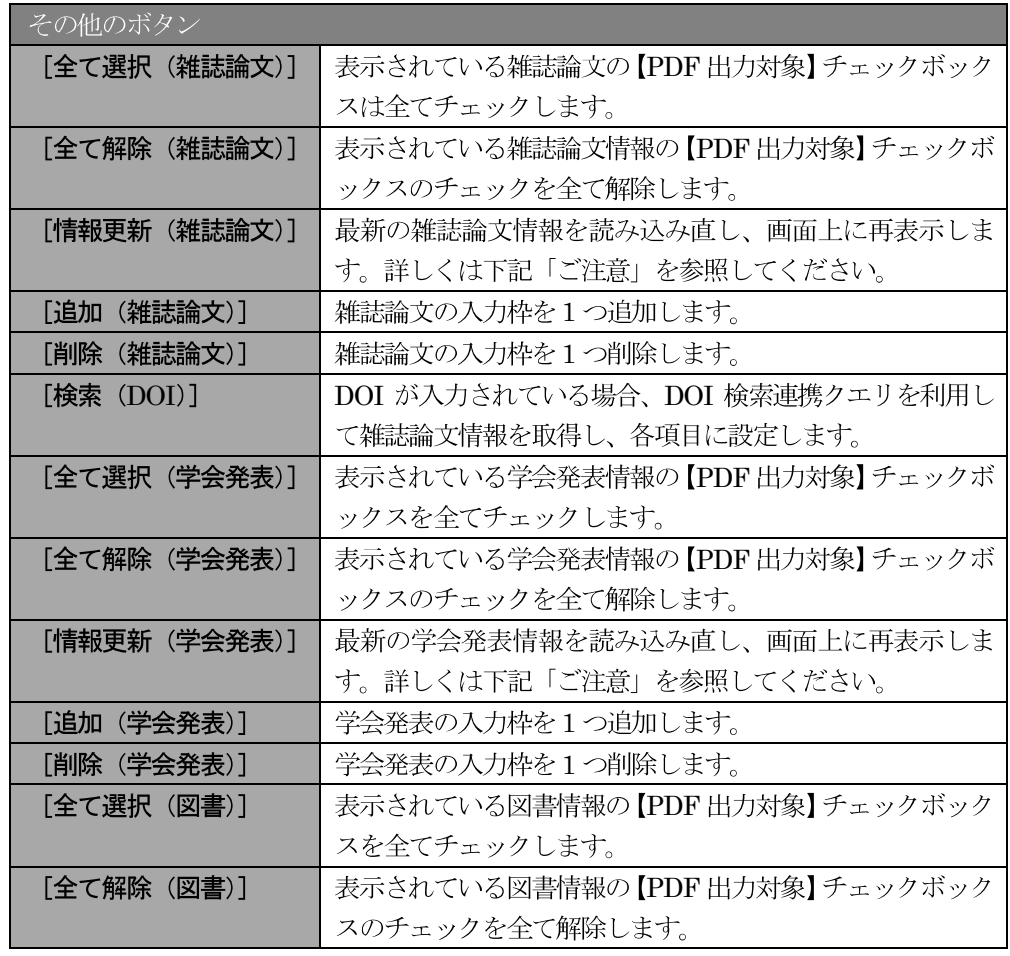

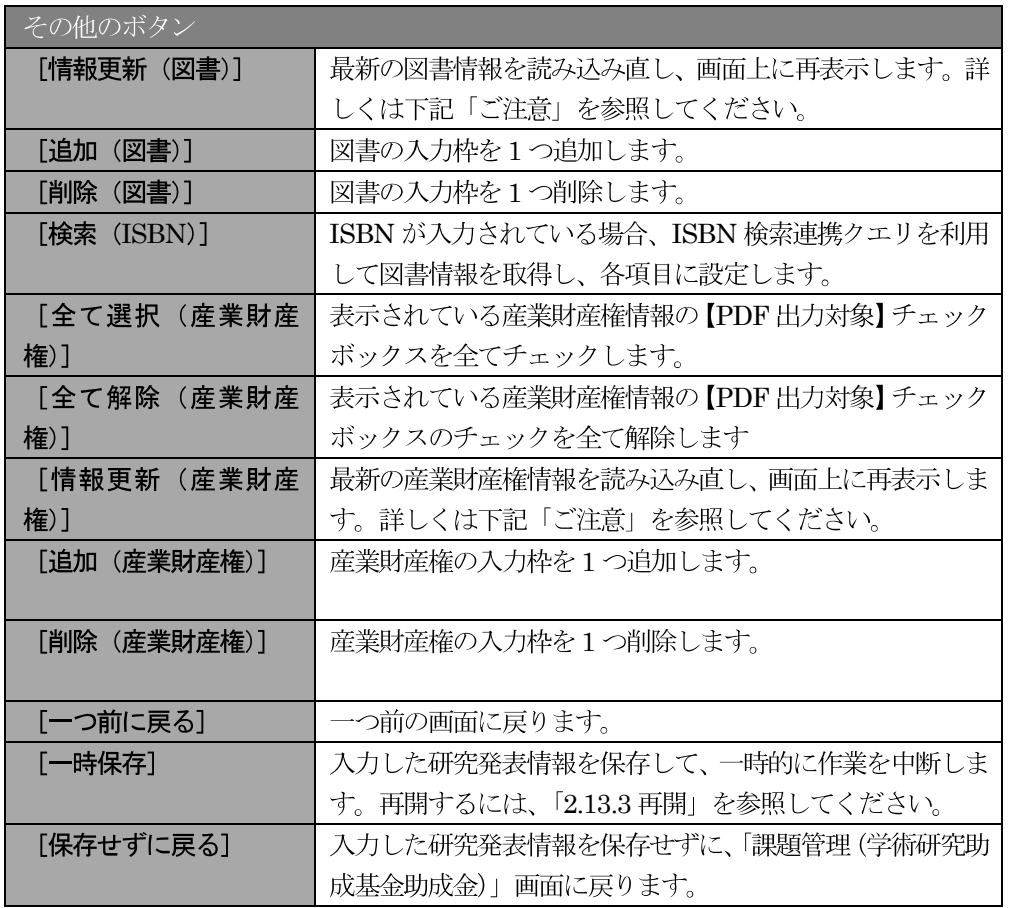

## ご注意

※ 各項目の[情報更新] ボタンをクリックした際、以下のメッセージが表示されます。[OK] ボタンをクリックした場合、最新の情報を読み込み直し、再表示します。研究成果報告書と 並行して作成している実績報告書の内容を再反映することができます。画面上で [追加] ボ タンより追加した情報以外は破棄されますので、ご注意ください。

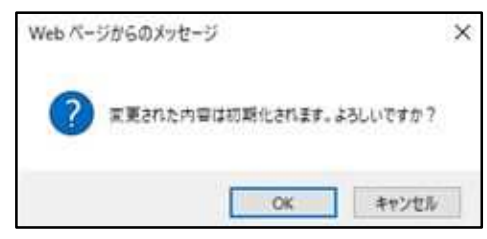

⑦ 「補助事業者等の入力」が表示されます。研究組織 (研究分担者) 欄には、研究成果報告書作成時 点までに研究に参画した履歴のある分担者情報が表示されます。研究協力者・連携研究者が参画し ていた場合、研究組織(研究協力者·連携研究者)欄に入力してください。確認·入力が完了した ら、[一時保存をして進む]ボタンをクリックします。

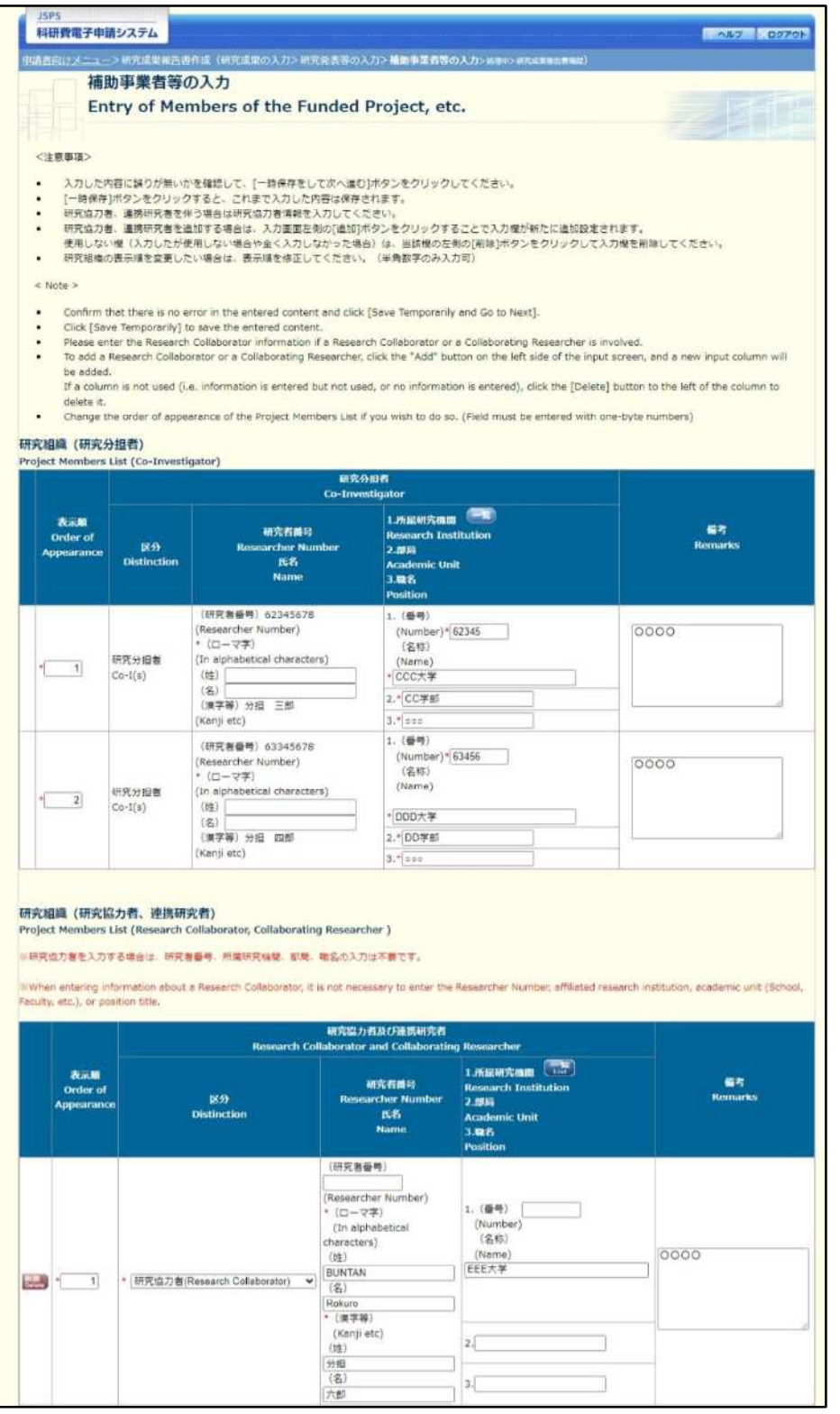

※次ページに続く

独立行政法人日本学術振興会科研費電子申請システム研究者向け操作手引 (学術研究助成基金助成金) (交付内定時·決定後用)

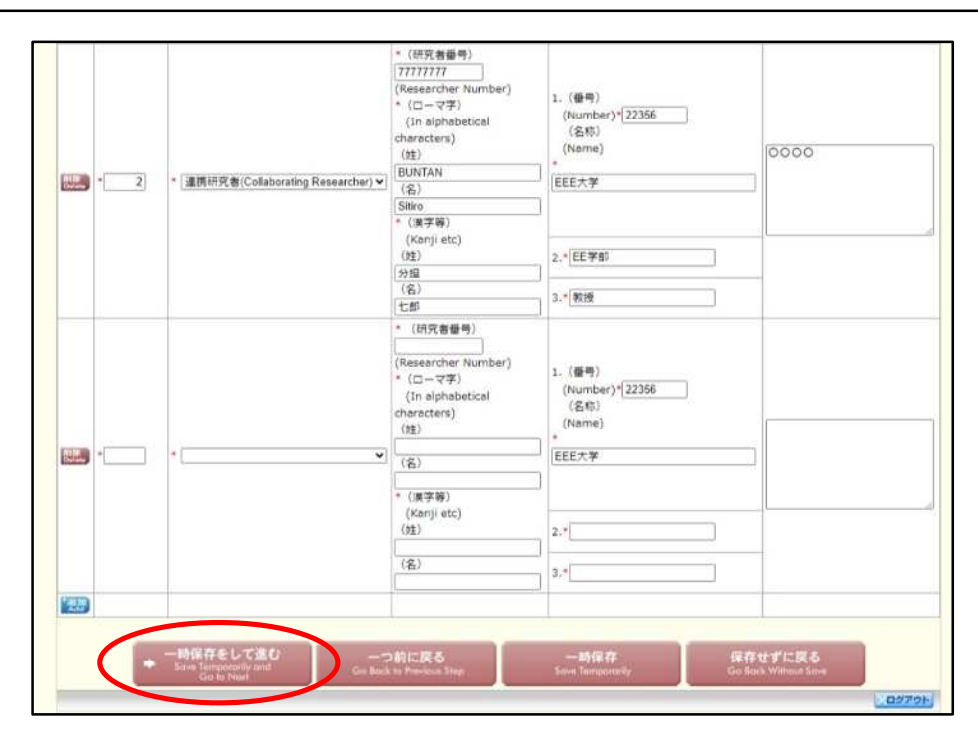

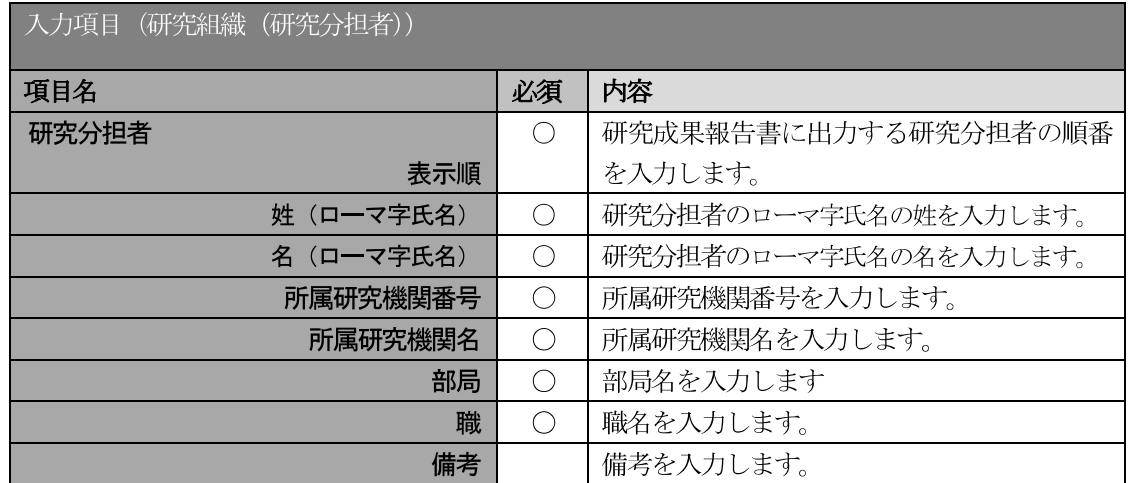

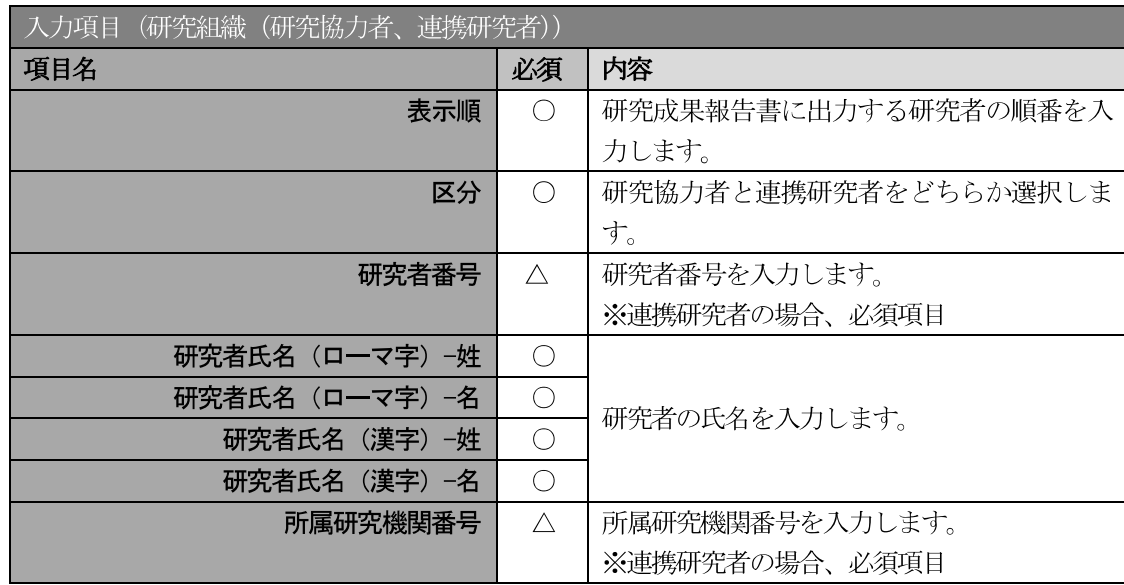

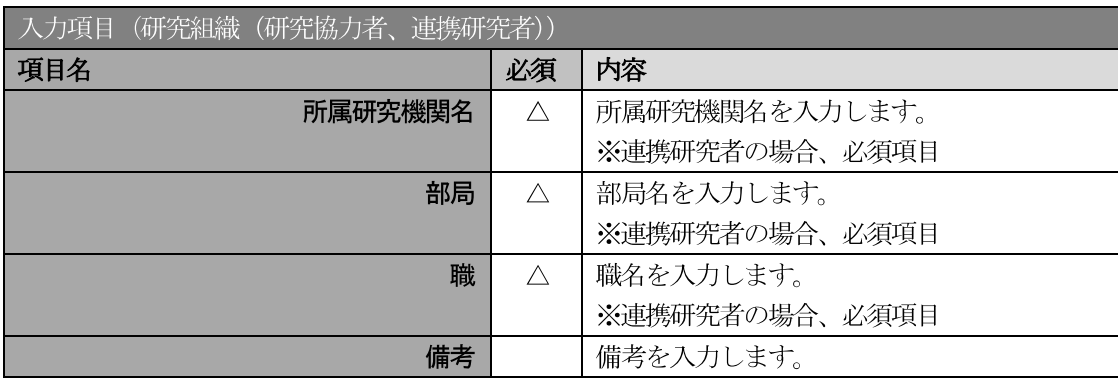

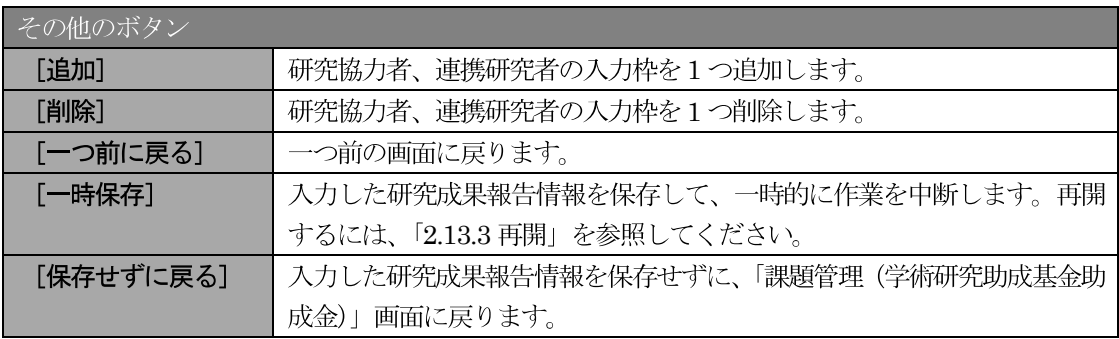

## ご注意

- 「補助事業者等の入力」画面で [一時保存] ボタンまたは [一時保存をして進む] ボ  $\mathbb{X}$ タンをクリックした際、研究組織の表示順が自動的に並び替えられます。研究者区分 (研究協力者等) ごとに並び替えられるので、画面で入力した表示順と異なる並びに なる可能性があります。
- 8 エラーがない場合、研究成果報告書を PDF ファイルに変換します。

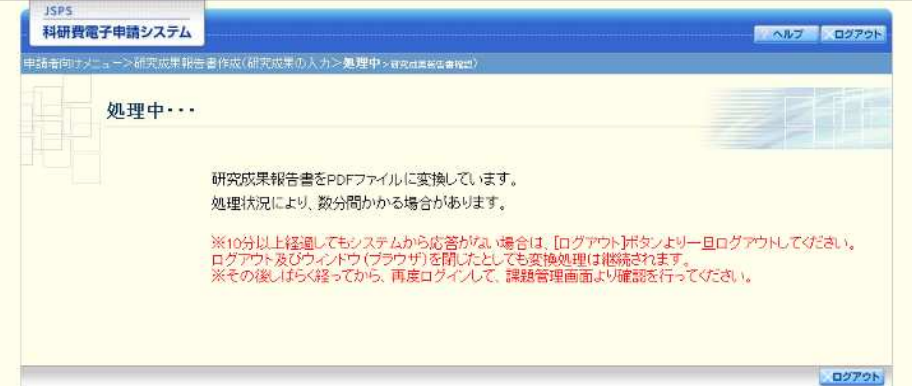

(処理中メッセージが表示されます。)

- ※ 変換処理は、処理状況により数分かかる場合があります。
- ※ 10 分以上経過してもシステムから応答がない場合は、[ログアウト] ボタンをクリッ クし、一旦ログアウトしてください。ログアウト及びウィンドウ (ブラウザ)を閉じ ても変換処理は継続されます。
- ※ しばらく経ってから再度ログインし直し、「申請者向けメニュー」画面の「状況」欄の [課題状況の確認] をクリックして、「課題管理(学術研究助成基金助成金)」画面よ り続きの作業を進めることができます。
- $\circled{9}$ 「研究成果報告書確認」画面が表示されます。[研究成果報告書の確認]をクリックして PDF ファイ ルに変換された研究成果報告書の内容に不備がないか確認します。

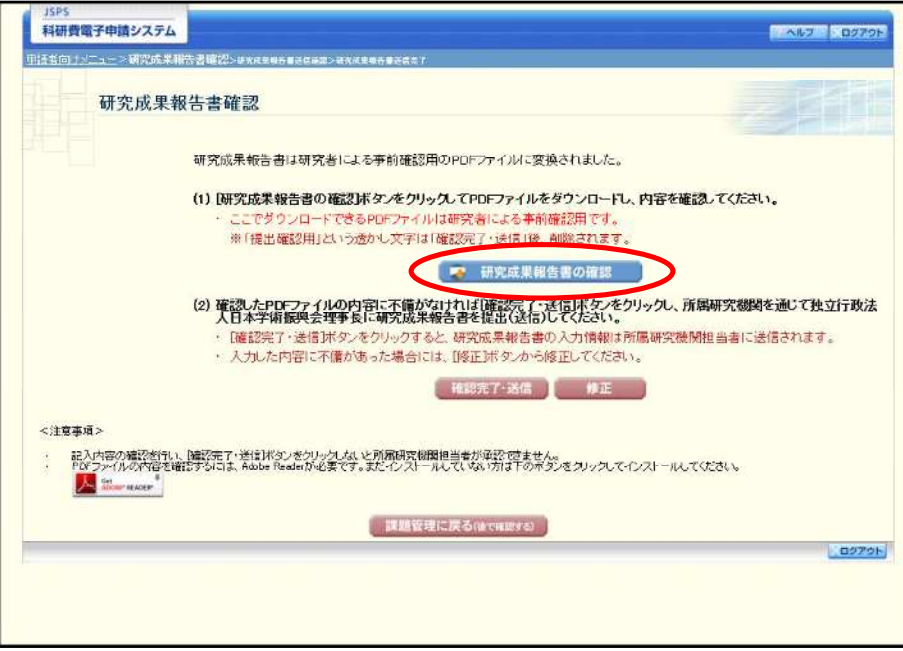

### ご注意

 $\times$ この段階でダウンロードした『研究成果報告書』には、「提出確認用」という透かし文 字が入っており、内容の確認をするための書類となります。

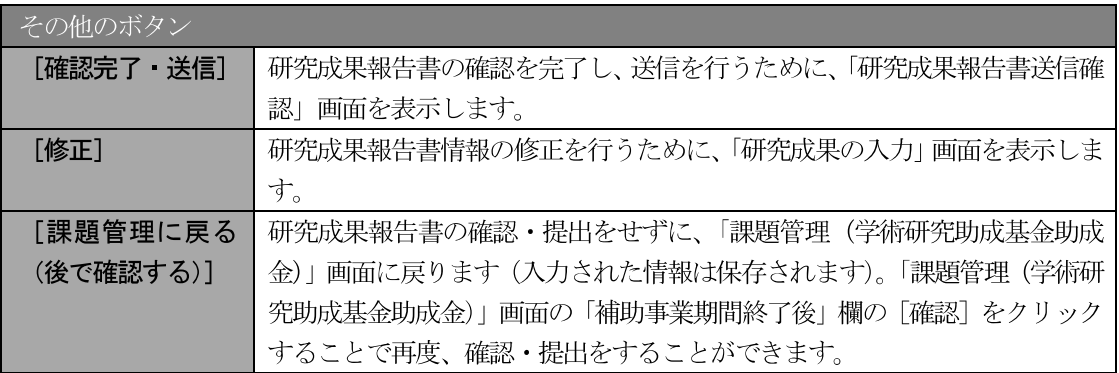
10 PDF ファイルの内容に不備がなければ「研究成果報告書確認」画面で、[確認完了·送信] をクリッ クします。

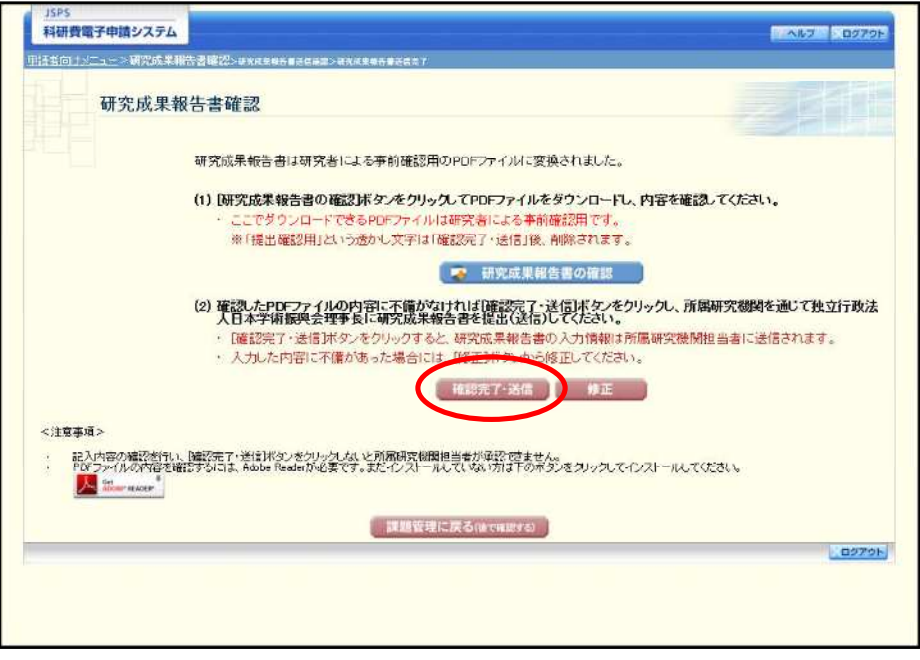

### ご注意

- ※ ダウンロードした研究成果報告書の PDF ファイルの内容に不備があった場合は、 [修正] をクリックして「研究成果の入力」画面に戻り、再度研究成果報告書情報の 入力をします。
- [確認完了・送信] をクリックし提出することで、作成された研究成果報告書を所属  $\frac{1}{2}$ 研究機関、日本学術振興会が確認をすることができるようになります。必ず [確認完 了・送信]をクリックし提出を行ってください。
- 「研究成果報告書送信確認」画面で、[OK] をクリックします。  $\mathcal{F}$

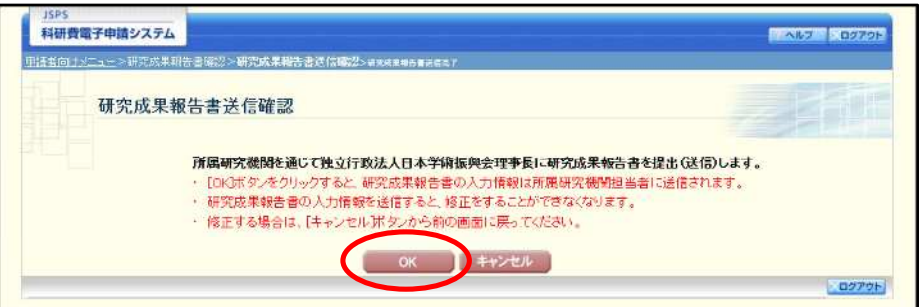

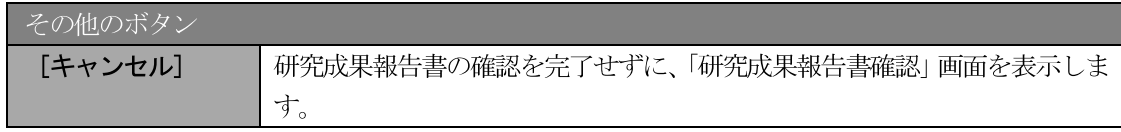

## ご注意

※ 研究成果報告書の入力情報を送信すると、修正・削除をすることができなくなります。

#### $\overline{12}$ 「研究成果報告書送信完了」画面で、[OK] をクリックします。

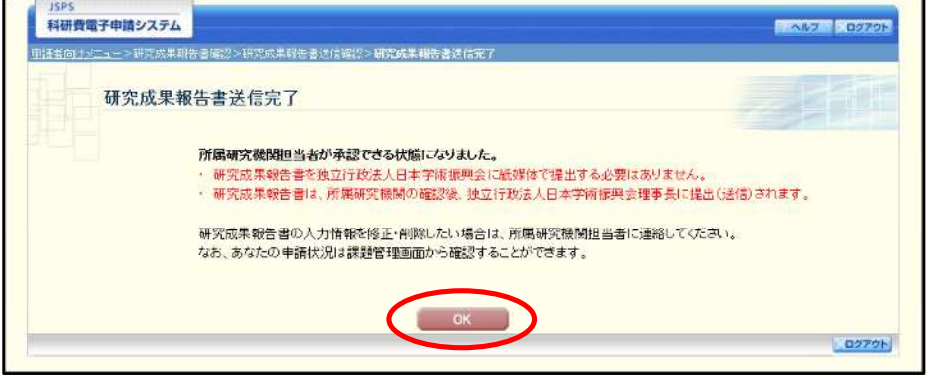

- ※ 研究成果報告書の入力情報を修正したい場合は、所属研究機関担当者(または部局担 当者)に連絡してください。
- $\mathbf{\widehat{13}}$ 「課題管理(学術研究助成基金助成金)」画面が表示されます。「補助事業期間終了後」欄が「所属研 究機関受付中」となっていれば、電子申請システム上の作業は完了です。

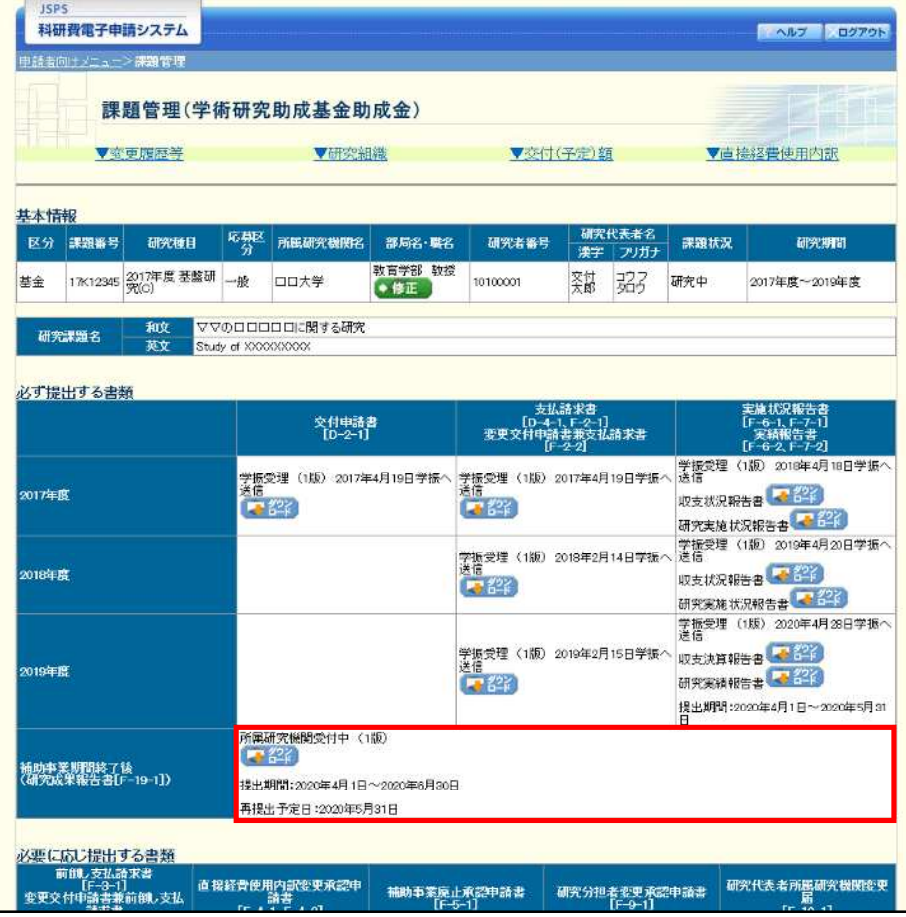

## 2.12.3 一時保存

研究成果報告の入力途中で入力内容を一時保存し、作業を中断することができます。

(1) 研究成果報告の入力途中の画面で、[一時保存] をクリックします。

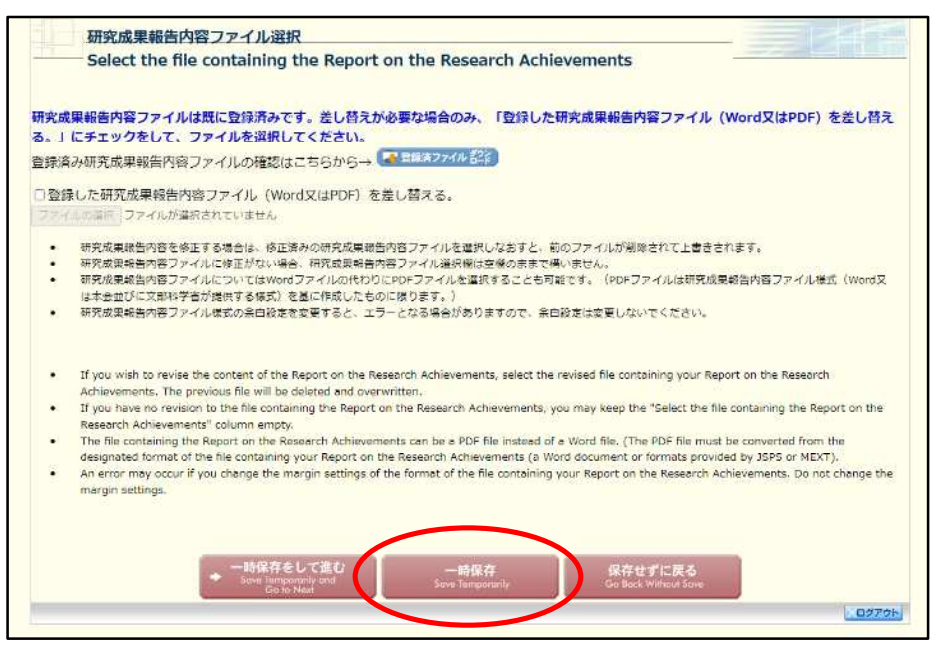

### ご注意

- ※ エラーがあると保存できないことがあります。その場合は、エラーの発生している項 目を修正して保存してください。
- $\circled{2}$ 「一時保存完了」画面が表示されます。

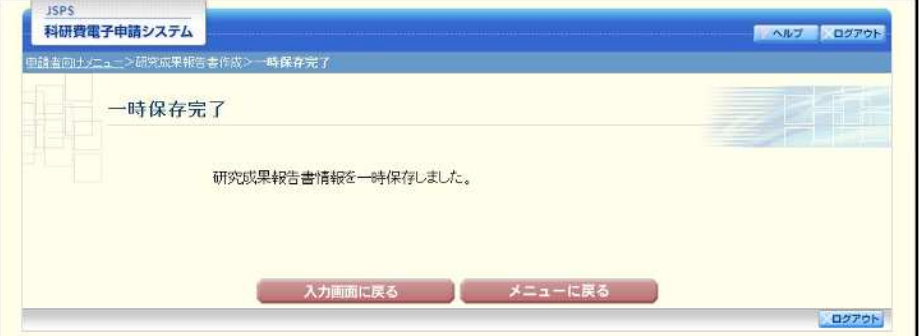

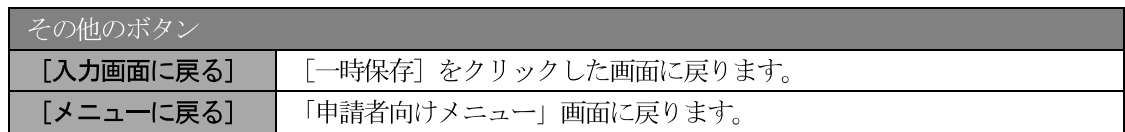

### ご注意

 $\times$ 一時保存したデータは、「課題管理(学術研究助成基金助成金)」画面から「再開」を 選択して、作業を続けることができます。(「2.13.3 再開」を参照してください。)

## 2.12.4 修正 (所属研究機関への送信前)

作成した研究成果報告書を修正するには、以下の手順に従います。

 $\mathcal{F}$ 「研究成果報告書確認」画面で、[修正] をクリックします。

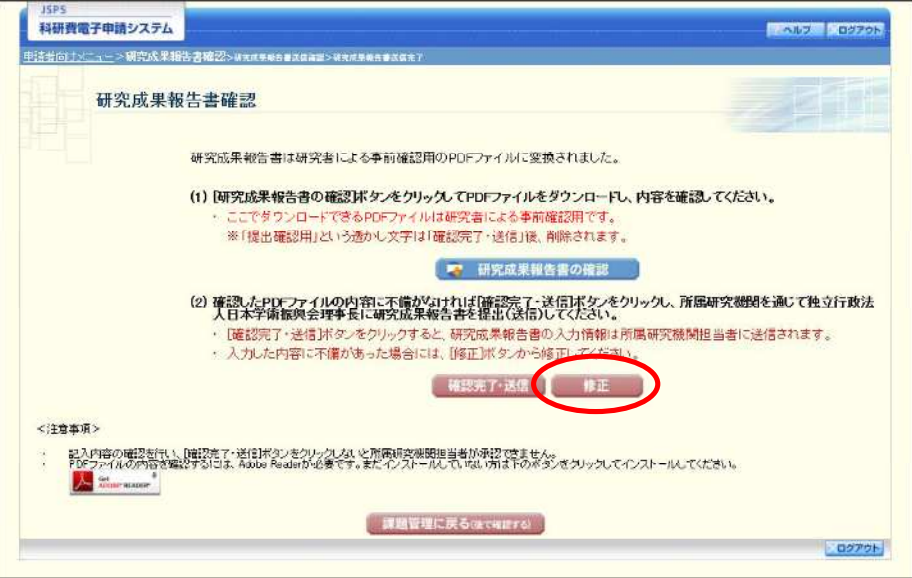

 $(2)$ 「研究成果の入力」画面が表示されます。「研究成果の入力」画面以降の操作の詳細は「2.12.2 研究成 果情報の入力」を参照してください。

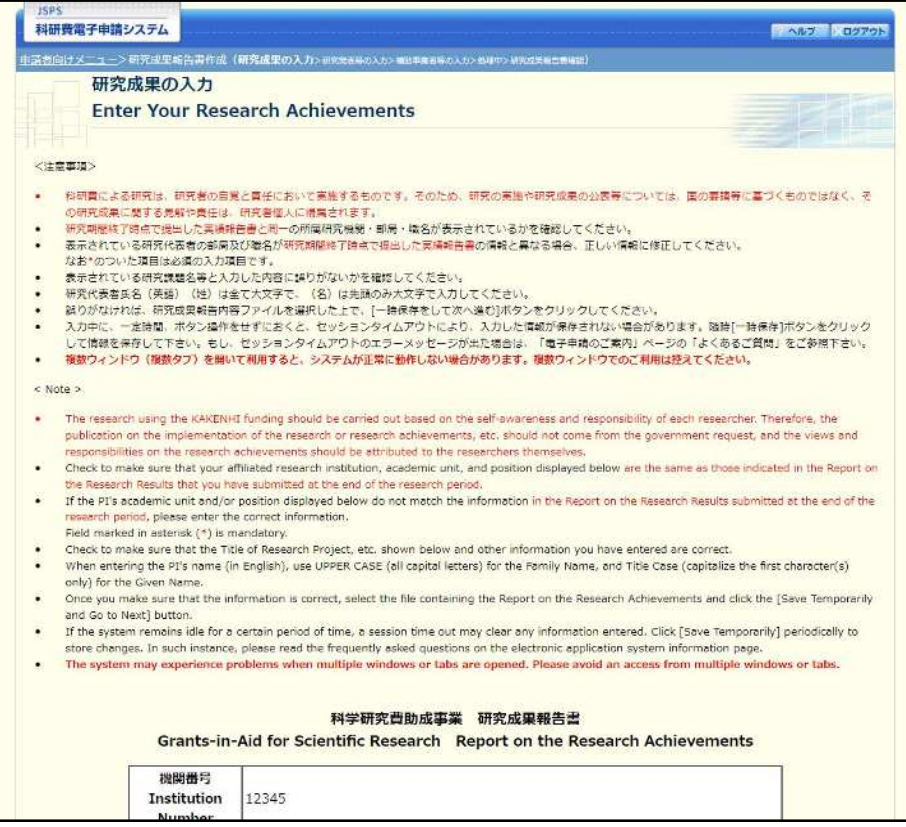

3 登録済みの研究成果報告内容ファイルを確認する場合、画面下部にある [登録済ファイルダウンロー ドーをクリックしてください。

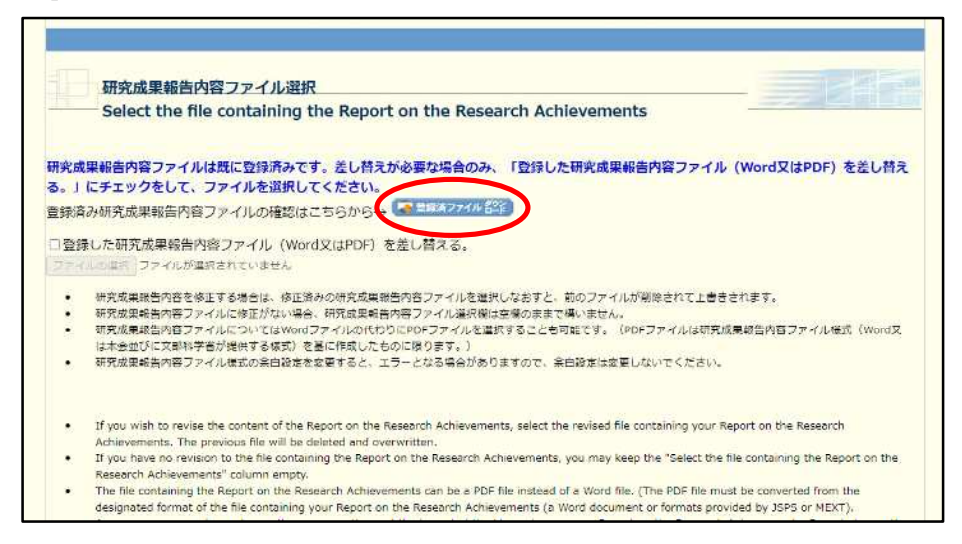

ご注意

- ※ ファイルのダウンロード方法は「2.1 ファイルのダウンロード手順」を参照してくださ  $V_{\alpha}$
- (4) 研究成果報告内容ファイルを差し替える場合、画面下部にある「登録した研究成果報告内容ファイル (Word 又は PDF) を差し替える。」にチェックをして、ファイルを選択してください。

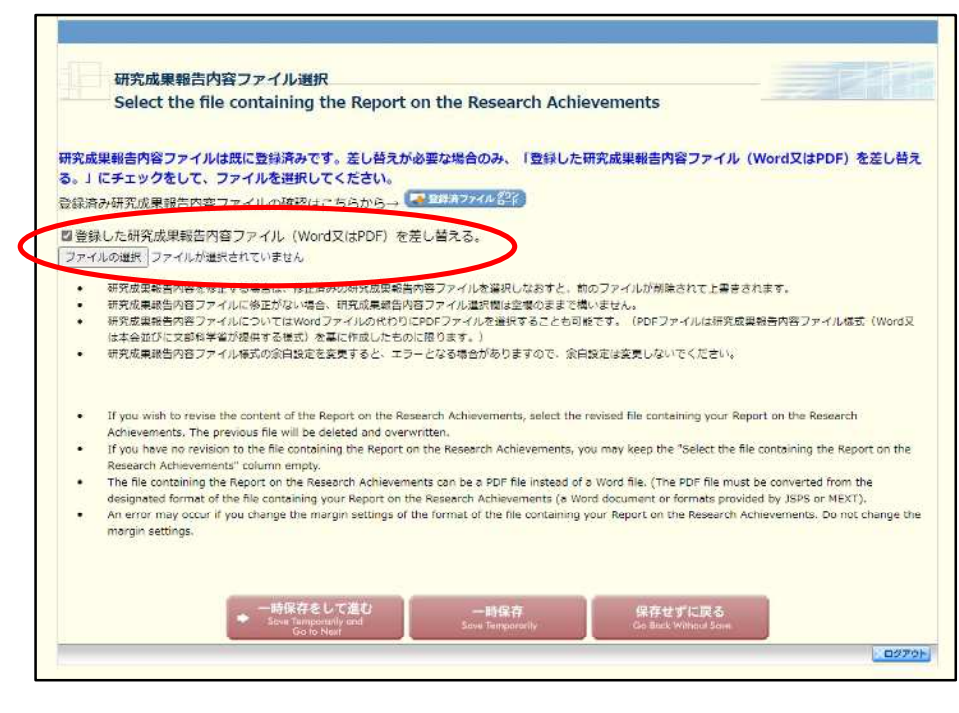

### ご注意

※ 修正後は、作成された研究成果報告書の PDF ファイルを確認して「確認完了・送信] をクリックしてください。

## 2.13. 処理状況確認 · 研究成果報告情報作成再開

一時保存して中断していた研究成果報告書の作成を再開、または一旦作成を完了した研究成果報告 書を修正することができます。

## 2.13.1 処理状況確認

 $\bigcirc$ 「申請者向けメニュー」画面で、「状況」欄の [課題状況の確認] をクリックします。

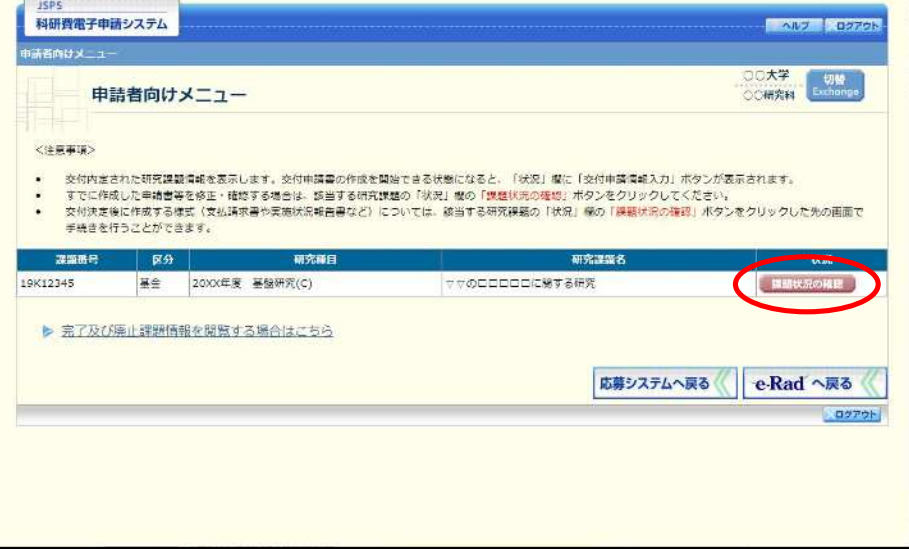

② 「課題管理(学術研究助成基金助成金)」画面が表示されます。「補助事業期間終了後(研究成果報告 書)」欄を確認します。注意事項の各種手続きのリンクをクリックすると、処理状況の意味を参照する ことができます。

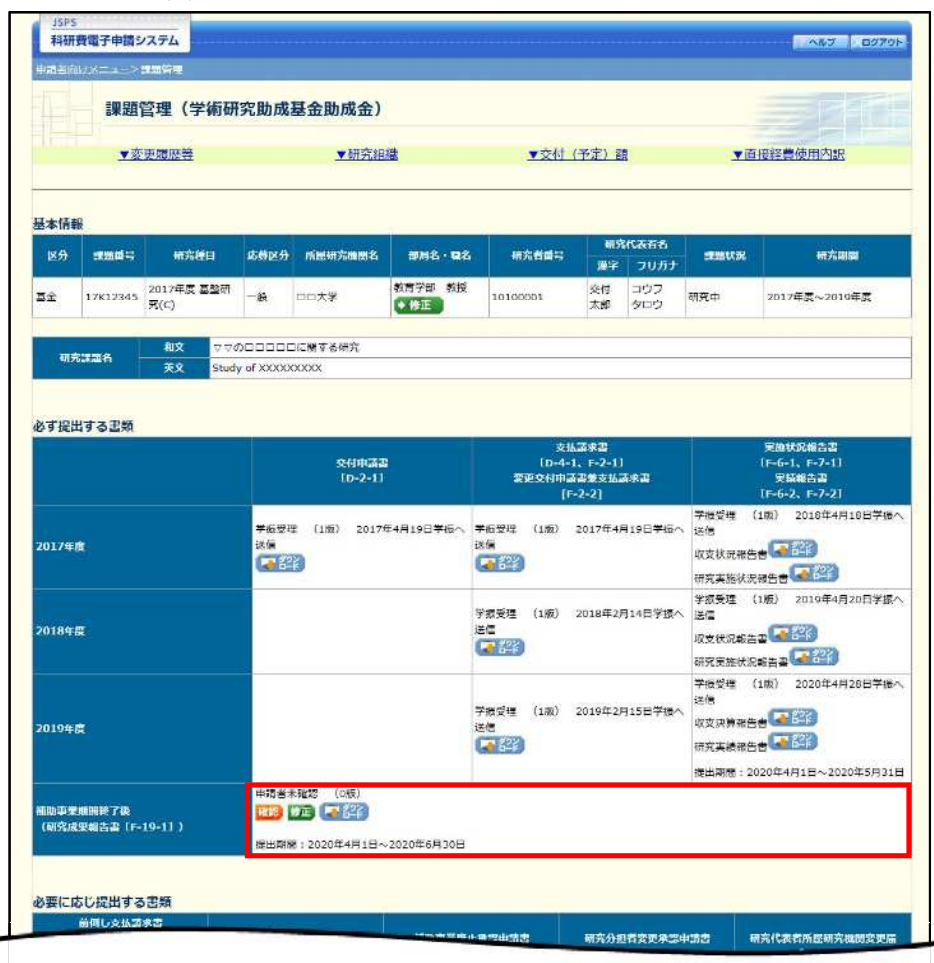

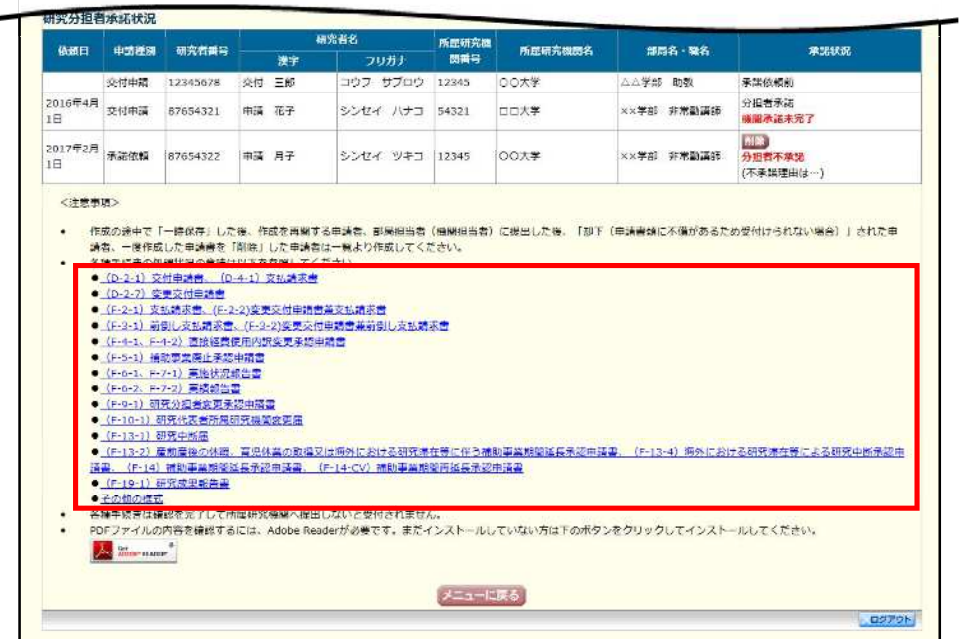

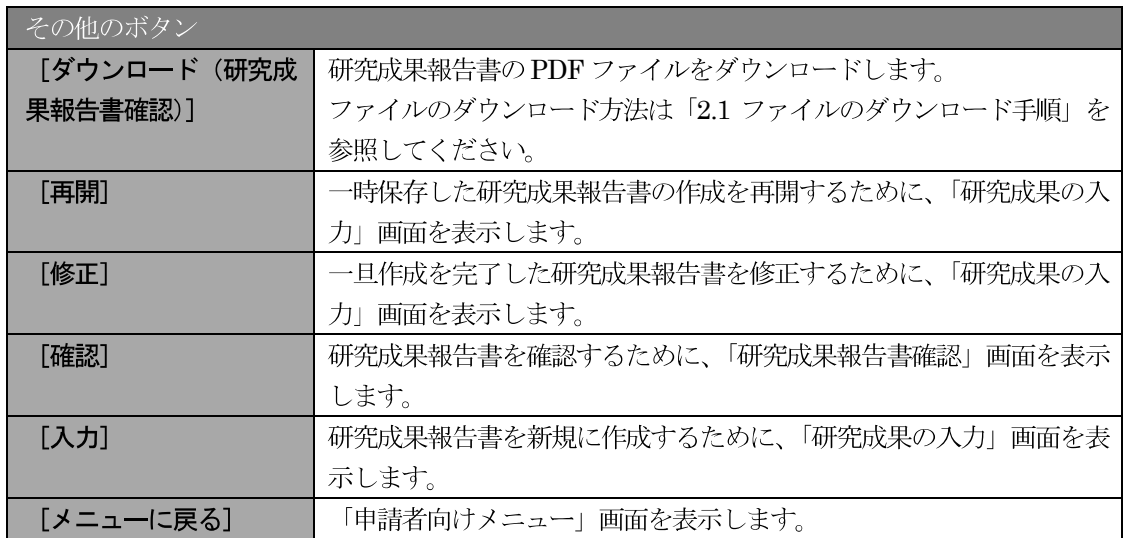

## 2.13.2 研究成果報告書 PDF ファイルのダウンロード

研究成果報告書の内容を確認するには、以下の手順に従います。

 $\bigcirc$ 「課題管理(学術研究助成基金助成金)」画面で、「補助事業期間終了後(研究成果報告書)」欄の [ダ ウンロード]をクリックします。

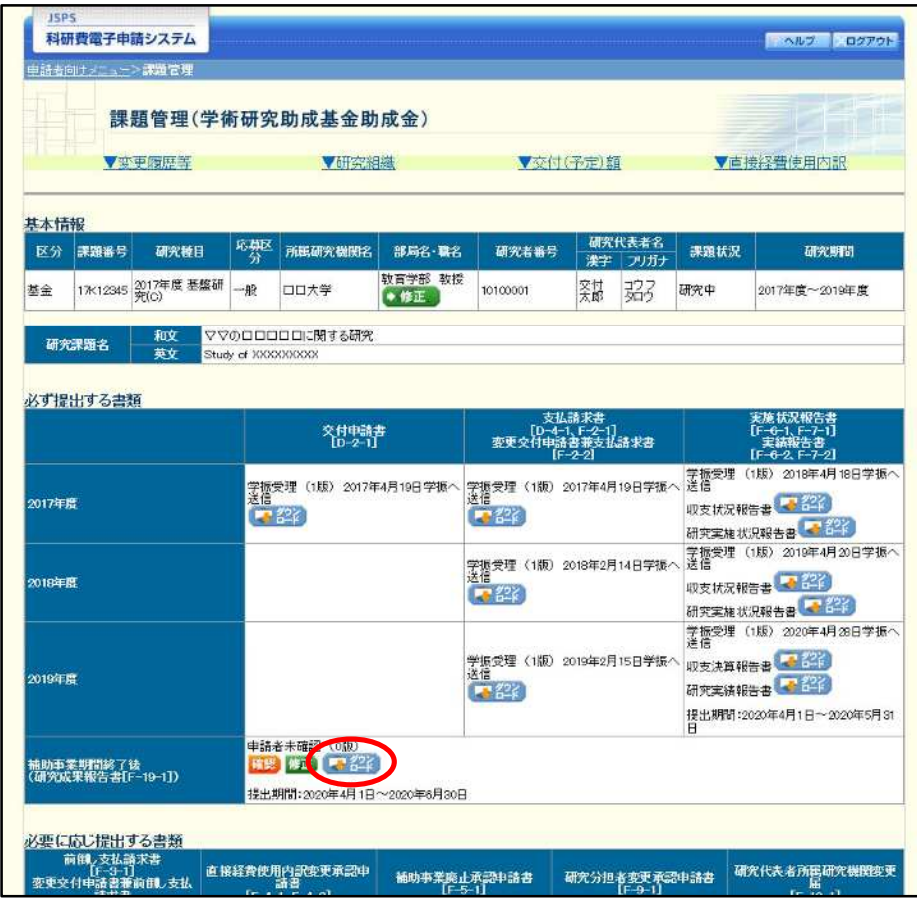

### ご注意

※ ファイルのダウンロード方法は「2.1 ファイルのダウンロード手順」を参照してくださ  $\bar V$   $\bar V_{\rm o}$ 

## 2.13.3 再開

一時保存した研究成果報告情報の作成を再開するには、以下の手順に従います。

 $\bigcirc$ 「課題管理(学術研究助成基金助成金)」画面で、「補助事業期間終了後(研究成果報告書)」欄の [再 開] をクリックします。

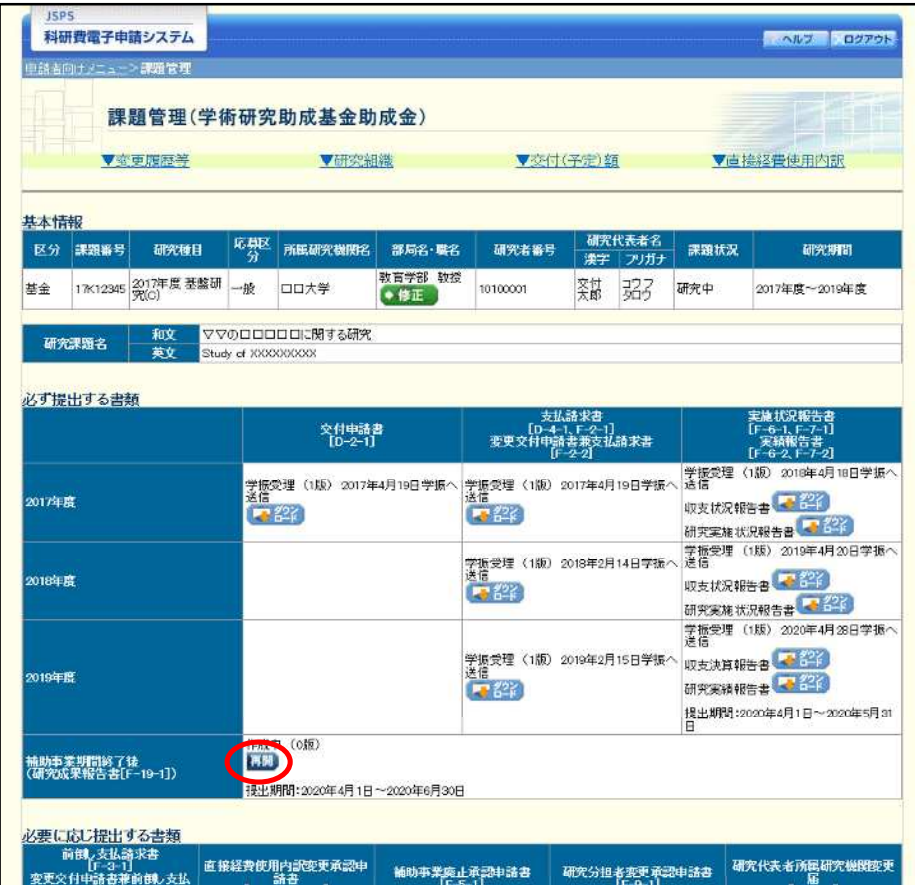

#### $\circled{2}$ 「研究成果の入力」画面が表示され、中断した作成処理を続行します。

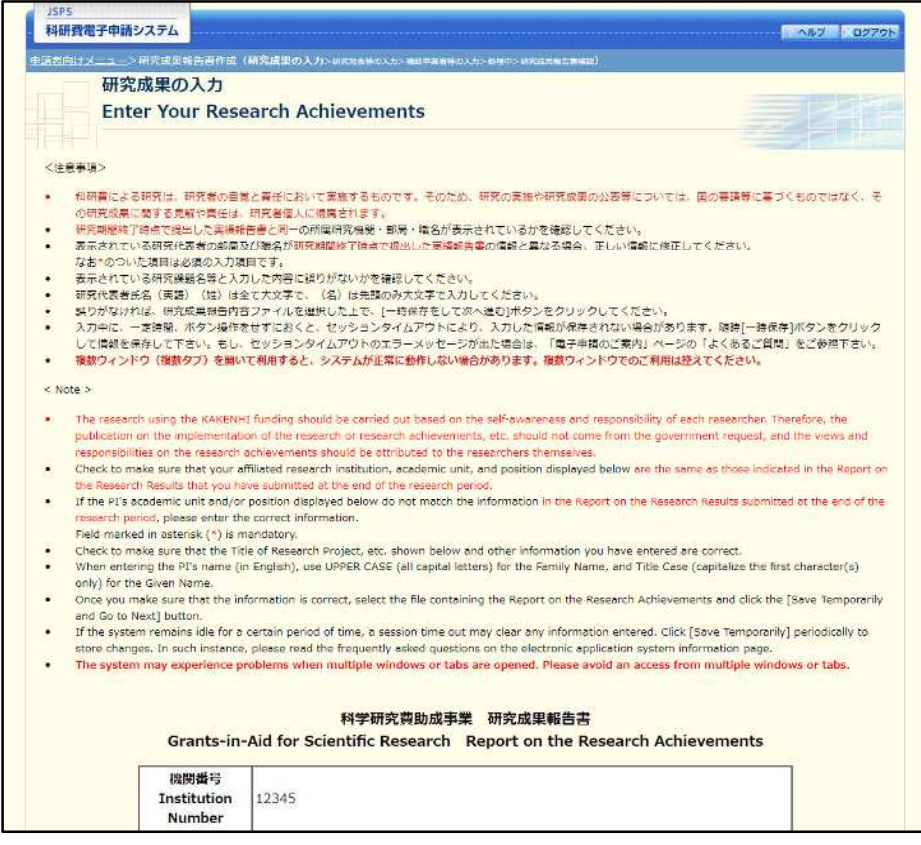

- $\mathbb{X}$ 「研究成果の入力」画面以降の操作の詳細は「2.12.2 研究成果情報の入力」を参照し てください。
- ※ 研究成果報告情報を作成後は、作成された PDF ファイルを確認して [確認完了・送 信] をクリックしてください。

## 2.13.4確認

「2.12.2 研究成果情報の入力」の「研究成果報告書確認」画面で [課題管理に戻る (後で確認する)] を選択した研究成果報告書の確認以降の処理を行うには以下の手順に従います。

 $\circled{1}$ 「課題管理(学術研究助成基金助成金)」画面で、「補助事業期間終了後(研究成果報告書)」欄の [確 認] をクリックします。

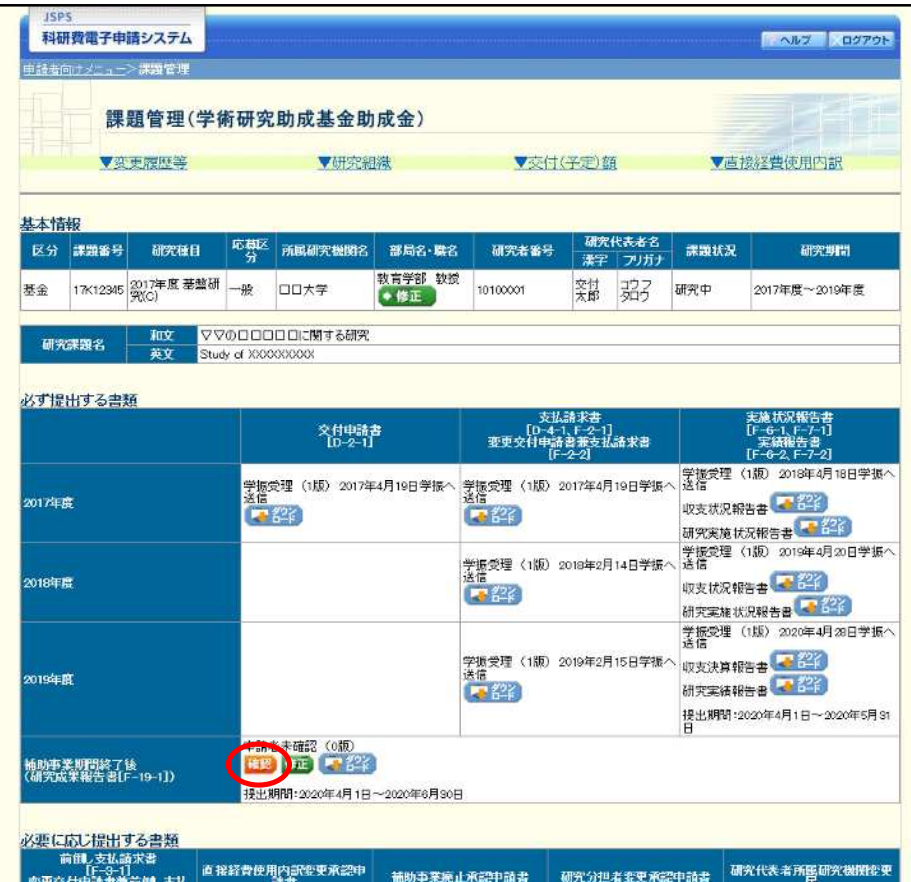

 $\circled{2}$ 「研究成果報告書確認」画面が表示されます。[研究成果報告書の確認] をクリックして研究成果報告 書の内容に不備がないか確認します。

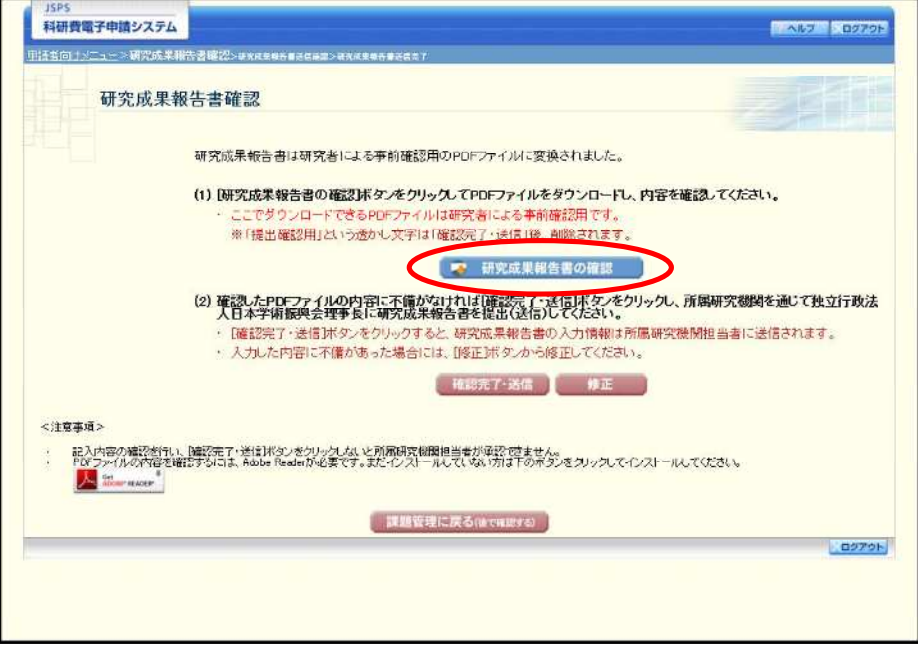

- ※ ファイルのダウンロード方法は「2.1 ファイルのダウンロード手順」を参照してくださ  $V_{\alpha}$
- ※ 操作の詳細は「2.12.2 研究成果情報の入力」を参照してください。
- ※ 確認・送信が完了していない研究成果報告書は、所属研究機関担当者(または部局担 当者)が承認 (確認) をすることができません。

## 2.13.5 修正 (所属研究機関の却下後)

所属研究機関により却下された研究成果情報の修正をするには、以下の手順に従います。

 $\bigcirc$ 「課題管理(学術研究助成基金助成金)」画面で、「補助事業期間終了後(研究成果報告書)」欄の [修 正] をクリックします。

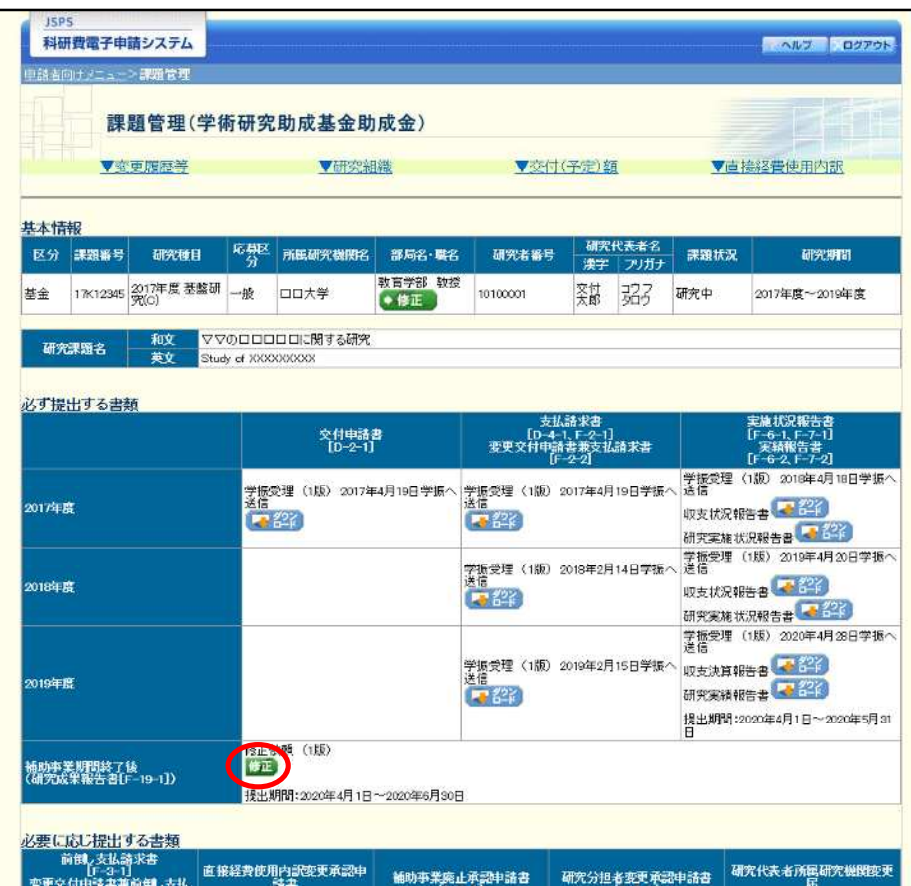

#### $\circled{2}$ 「研究成果の入力」画面が表示されます。

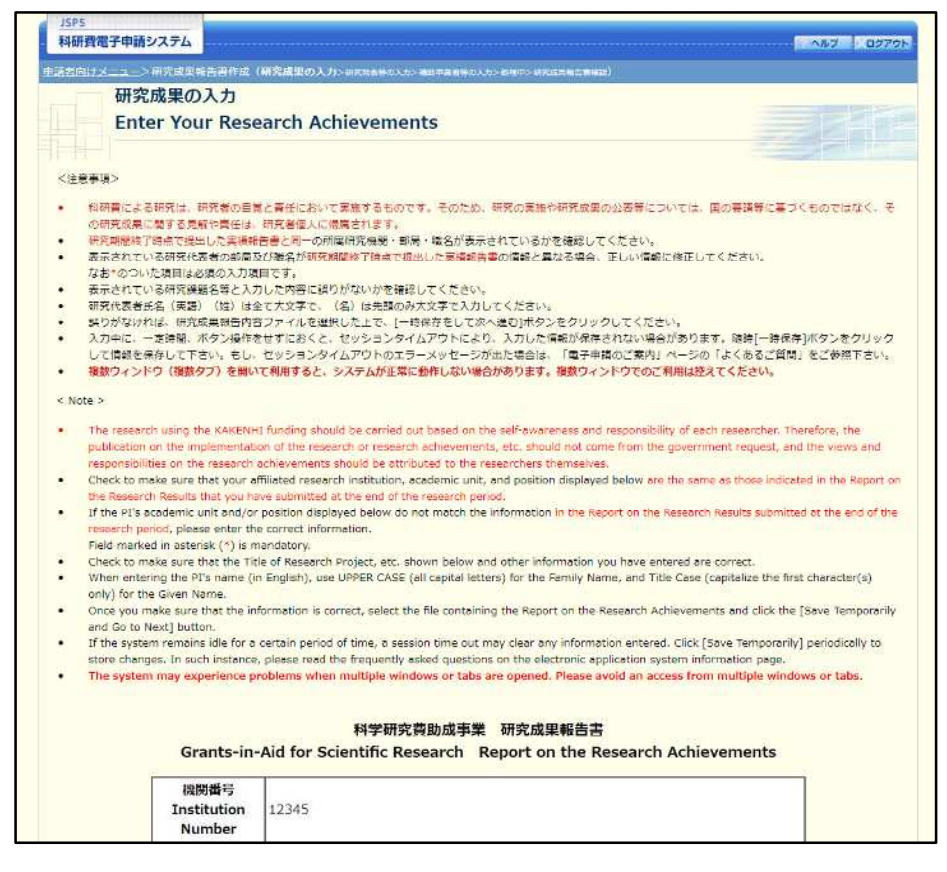

- $\times$ 「研究成果の入力」画面以降の操作の詳細は「2.12.2 研究成果情報の入力」を参照し てください。
- ※ 研究成果情報を修正後は、作成された PDF ファイルを確認して「確認完了・送信」を クリックしてください。

# **科研費プロから電子申請入力画面用excel出力手順**

**②帳票選択のプルダウンメニューより対象の帳票を選択する。**

**a)補助金の場合は(C-6)収支決算報告書(電子申請入力画面用)**

**b)基金(継続)の場合は(F-6-1)収支決算報告書(電子申請入力画面用)**

**c)基金(最終年度)の場合は(F-6-2)収支決算報告書(電子申請入力画面用)**

### **③該当の課題にチェックを付けます。**

**④「Excel出力」をクリックします。**

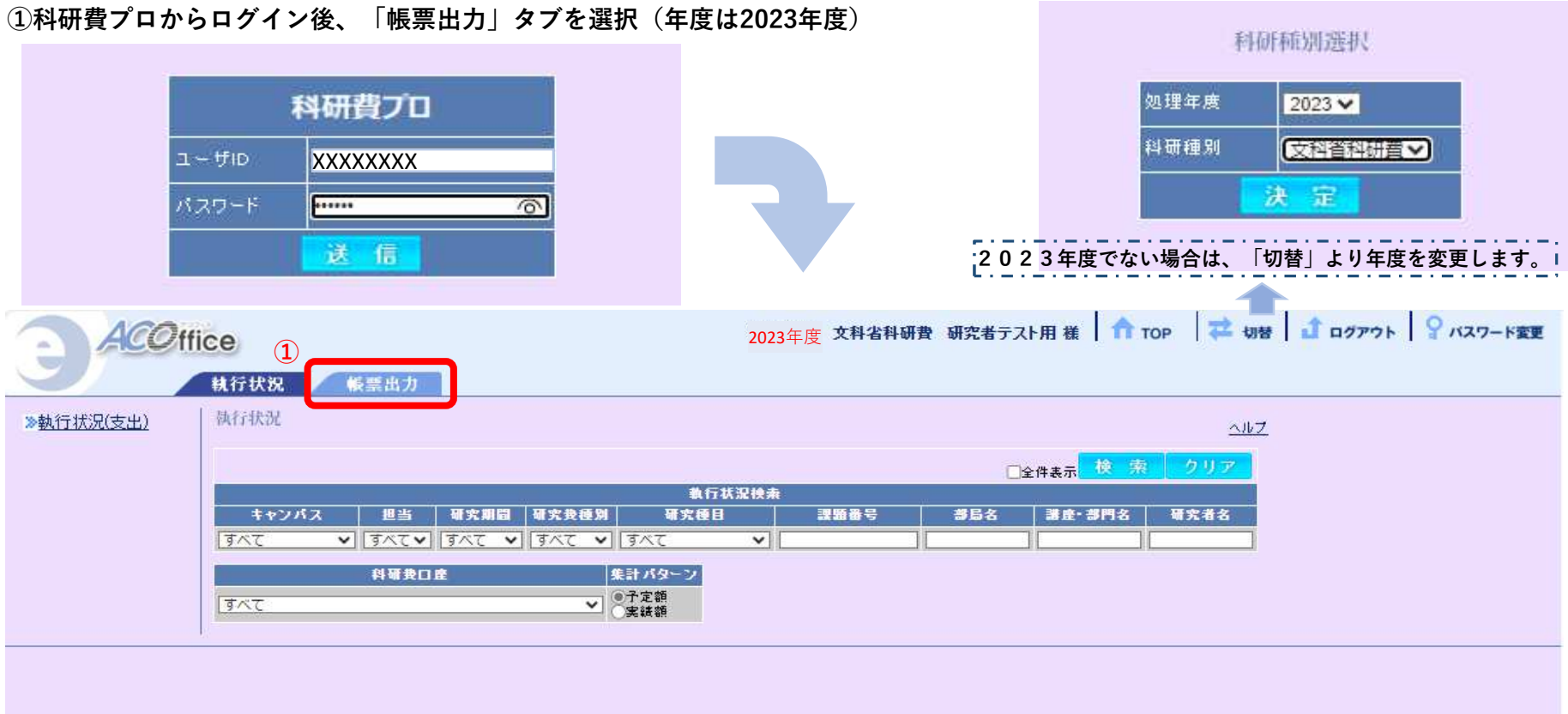

**⑤「名前を付けて保存」または「開く」を選択します。 ※複数課題を選択した場合は、ZIPファイルで出力されます。**

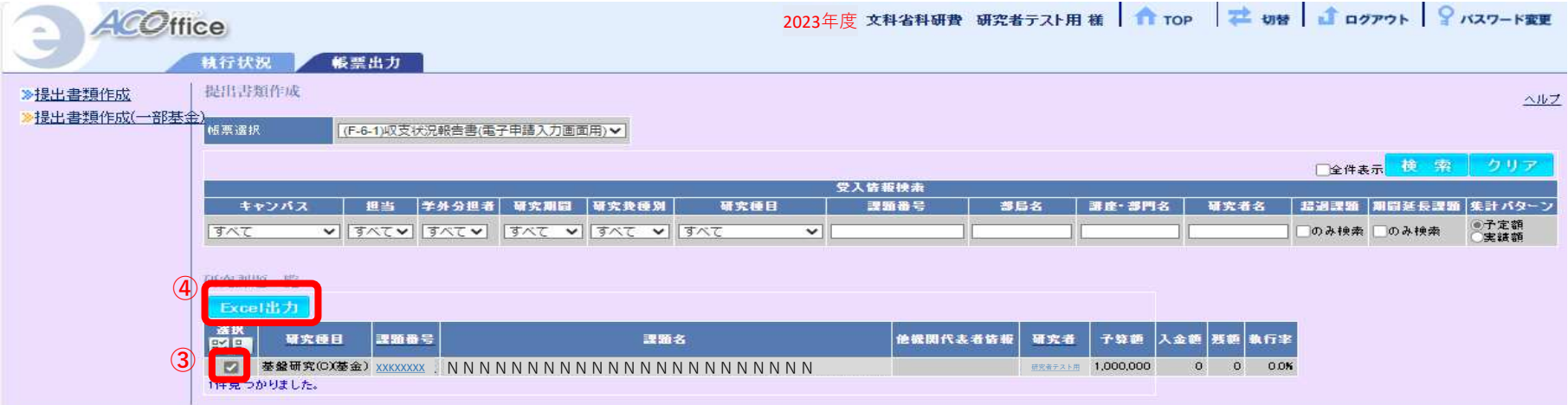

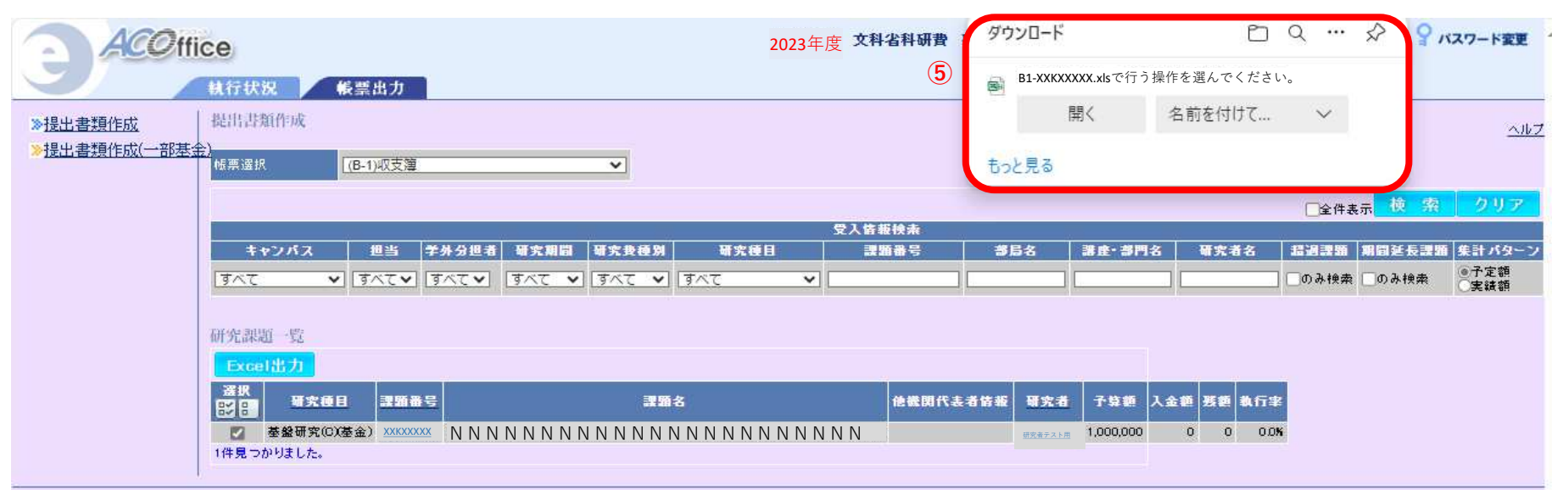

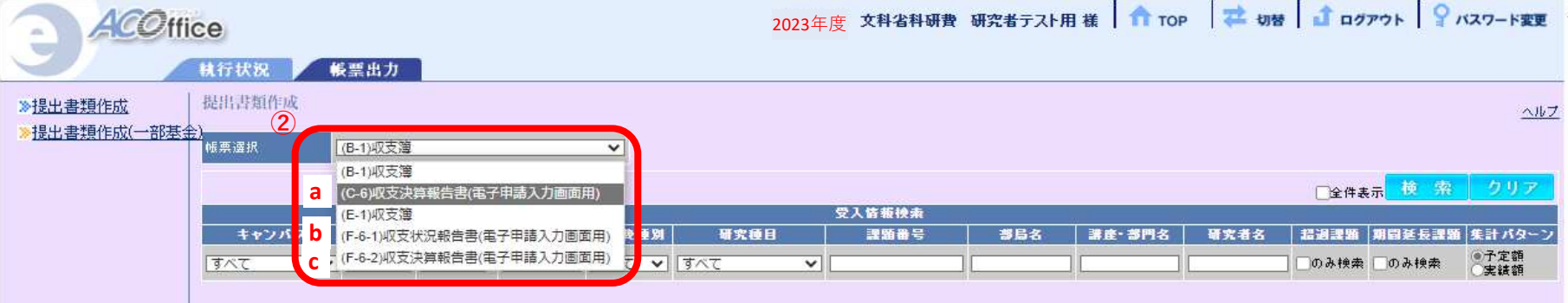

※空白箇所は入力不要です

費目別収支決算の入力

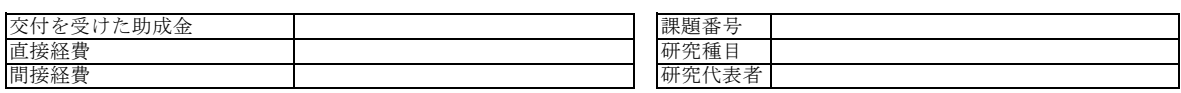

## <sup>【費目別収支決算表】</sup>黄色でマークしてある箇所の金額、項目をご入力ください。

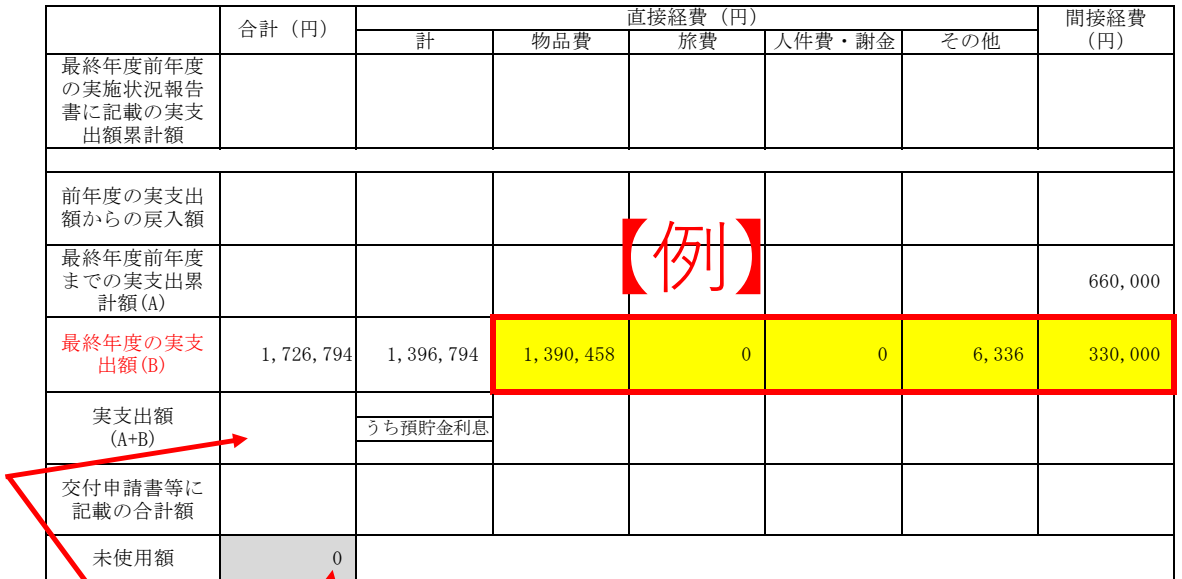

### 【備考欄】

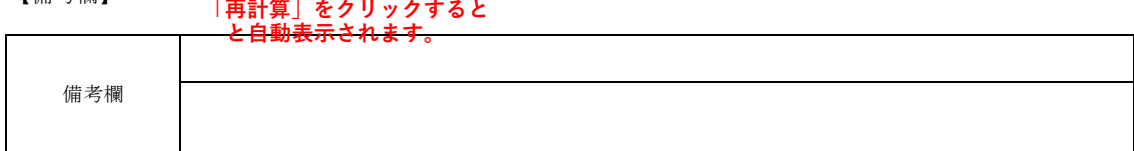

主要な物品明細書の入力

I

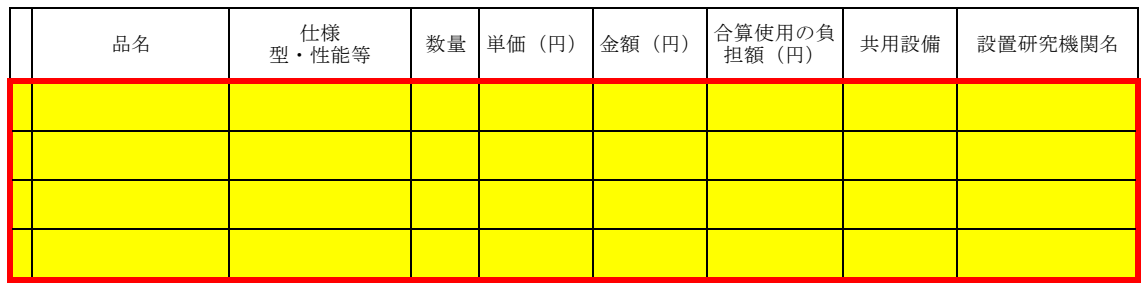

**「1品又は1組若しくは1式の価格が50万円以上のもの」 の購入があった場合には、この欄に表示されています。**

### 補助事業者等の入力

研究組織(研究代表者、研究分担者)

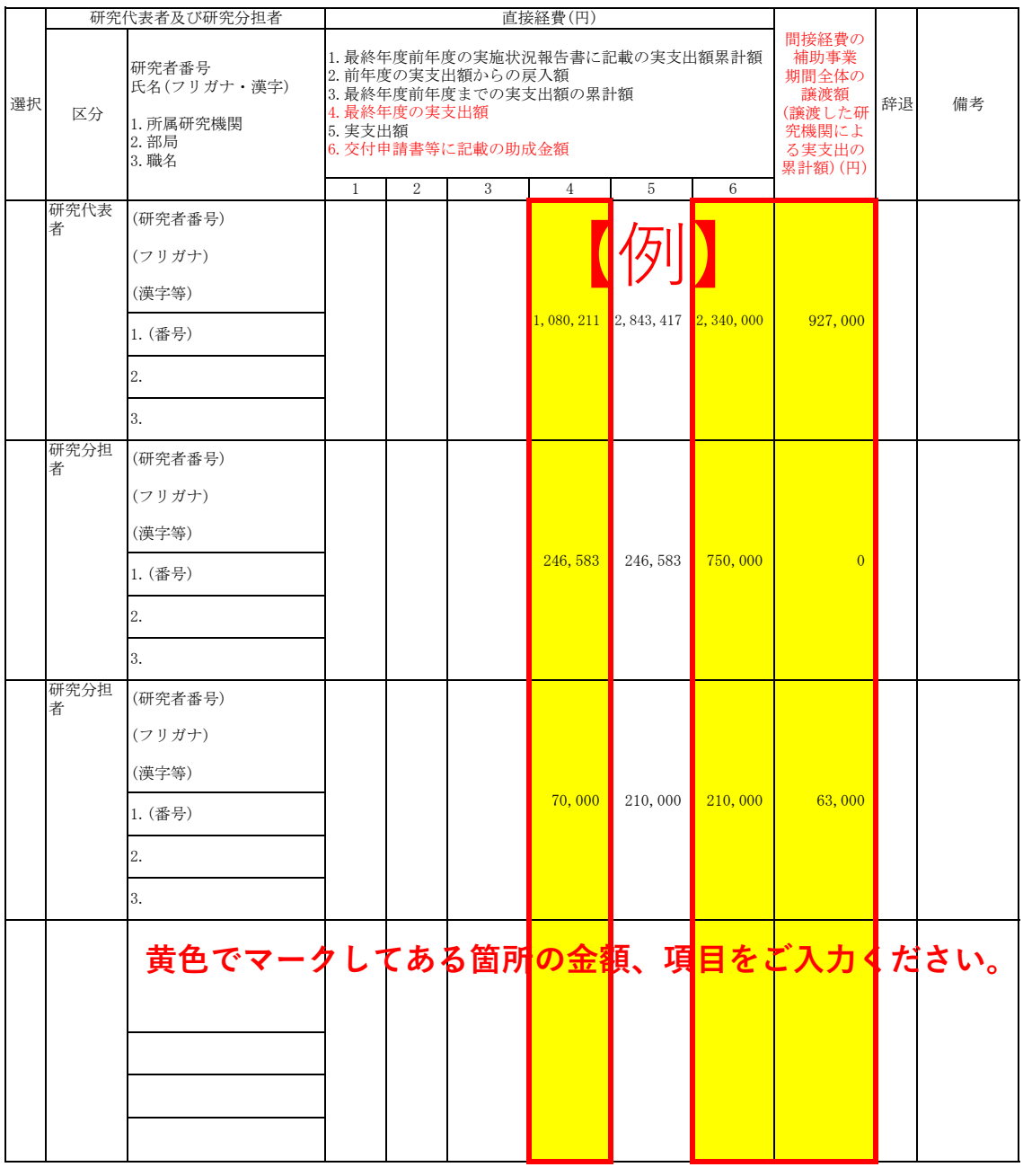